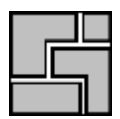

# *ncNest*

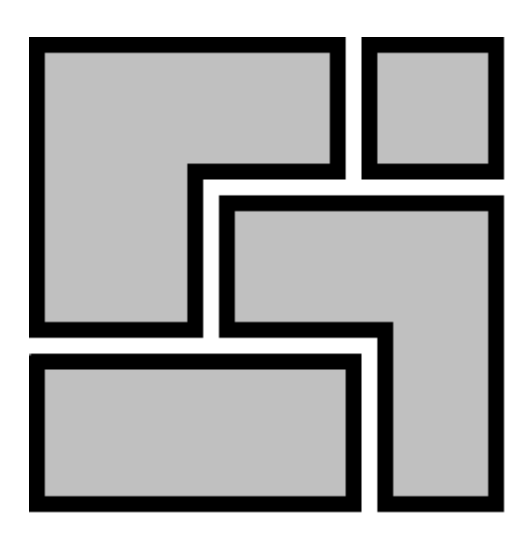

## **Onlinehilfe**

## Schachtelsoftware ncNest

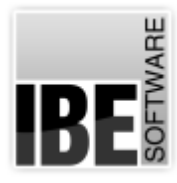

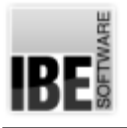

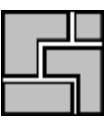

## Willkommen bei der Hilfe zu ncNest

Allgemeine Hinweise zur Navigation

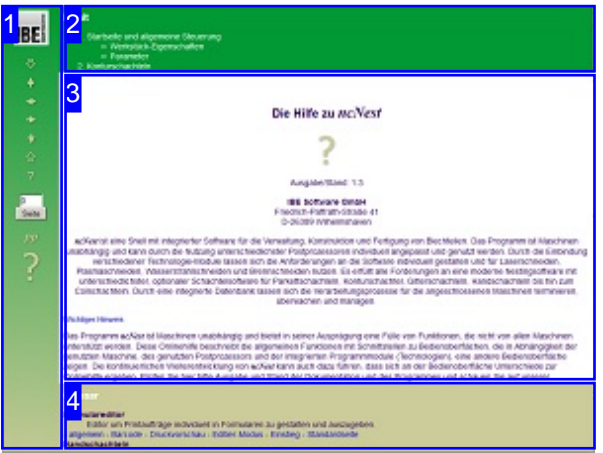

Wahl der Steuerung

Sie haben die Wahl zwischen zwei Möglichkeiten durch die Hilfe von *ncNest* zu navigieren.

1. Dieinteraktive Nutzung.

über die sensitiven Rechtecke fahren und die dann <sub>interaktiv</sub> Hierbei können Sie selbst bestimmen, welche Texte Sie sehen möchten, indem Sie mit der Maus erscheinenden Details studieren.

oder **fortlaufend** 2. Infortlaufender Anzeige. In diesem Modus werden Sie sequenziell durch das Dokument geführt. Alle Details werden nacheinander aufgezeigt. Mit einem Druck auf den 'nächste Seite' Knopf (Pfeil rechts) in der Navigationsleiste links [1] gelangen sie jeweils einen Schritt weiter.

#### Wichtiger Hinweis

Das Programm *ncNest* ist Maschinen unabhängig und bietet in seiner Ausprägung eine Fülle von Funktionen, die nicht von allen Maschinen unterstützt werden. Diese Onlinehilfe beschreibt die allgemeinen Funktionen mit Schnittstellen zu Bedienoberflächen, die in Abhängigkeit der genutzten Maschine, des genutzten Postprozessors und der integrierten Programmmodule, eine andere Bedienoberfläche zeigen. Die kontinuierliche Weiterentwicklung von *ncNest* kann auch dazu führen, dass sich an der Bedienoberfläche Unterschiede zur Onlinehilfe ergeben. Prüfen Sie hier bitte Ausgabe und Stand der Dokumentation und des Programms und schauen Sie auf unserer Internetseite nach einer eventuell neueren Version.

Der Bildschirm ist in 4 Bereiche aufgeteilt: Links das Menü [1] mit den Steuertasten zur Navigation durch das gesamte Dokument und einer Möglichkeit eine Seitennummer einzugeben und anzuwählen.

Oben ist das Inhaltsverzeichnis [2] des Dokumentes mit seinen Kapiteln; unten ein Glossar [4] mit den wichtigsten Schlagwörtern aus dem Dokument. Vom Glossar kann in einen Index gewechselt werden und vice versa. Durch eine Anwahl einer Zeile im Inhaltsverzeichnis, als auch durch einen Klick auf ein Schlagwort, gelangen Sie direkt zur entsprechenden Stelle im Dokument.

Der mittlere Rahmen zeigt Ihnen einen Dokumentenausschnitt [3].

Für die Nutzung der Onlinehilfe wählen Sie zwischen

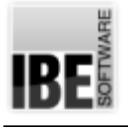

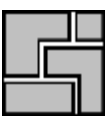

## Startseite und allgemeine Steuerung

Der Schachtelplan-Editor und seine Funktionen.

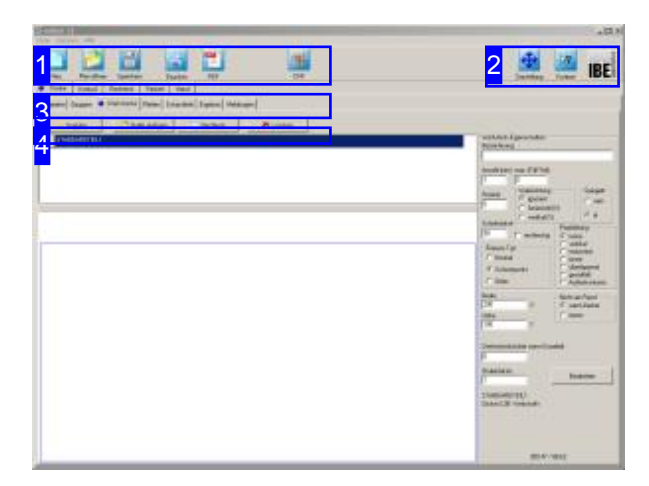

*ncNest* ist ein Programm zur Erstellung von Schachtelplänen mit der Möglichkeit das automatische Schachteln mitder manuellen Veränderungzukombinieren. Dadurch wirdes möglich, effiziente Schachtelungen durch Einstellungen in den Parametern und Schachtelvorgaben durch manuelle Kombinationen zu gestalten und letzte Änderungen in Schachtelergebnissen an besondere Erfordernisse von Arbeitsprozessen anzupassen.

Fürdasautomatische Schachteln werden verschiedene Methoden angeboten, die durch entsprechende Parameter und Vorgaben zu den unterschiedlichsten Schachtelergebnissen führen. Durch geschickte Auswahl dieser Vorgaben können die Ergebnisse oft noch verbessert werden. Beachten Sie auch, dass durch die Eingabe von engen Parametern die Rechenzeit für das Schachteln zum Teil stark erhöht wird, da einfach mehr Durchläufe berechnet werden und dadurch die Rechnenoperationen zunehmen.

Die einzelnen Schachtelarten sind Optionen des Programms. Um eine Schachtelart nutzen zu können, muss sie im Dongle freigeschaltet sein.

Das Programm zeigt sich nach dem Start direkt auf der Arbeitsebene. Diese Arbeitsebenekanndurch den Nutzer jederzeit mit einem einfachen Knopfdruck [2] festgehalten werden, um beim nächsten Start wiederandie'alte' Arbeit anzuschließen.

In der Menüleiste im Kopf des Fensters werden Menüpunkte angeboten, über die sich Menüs zu folgenden Themen öffnen:

- 'Datei'.
- 'Optionen'.
- 'Hilfe'.

Die wichtigsten Funktionen sind zur Vereinfachung der Bedienung mit Schnellstart-Knöpfen [1] belegt.

Die einzelnen Schachtelarten sind über die Tabs in der Kopfleiste [3] direkt zu erreichen. Für jede Schachtelart gibt es dann eine zweite Tab-Reihe, um zu den einzelnen Arbeitsfeldern und den Funktionen für das Schachteln zu gelangen. Der allgemeine Arbeitsablauf wird sich dann in folgenden Schritten bewegen:

- 1. Platte definieren
- 2. Teile auswählen
- 3. Parameter vorgeben
- 4. Schachteln und evtl. durch Veränderung der Einstellwerte das Ergebnis optimieren.

Um mehrere Methoden und Parameter, unabhängig von der Zeit, durchlaufen zu können, ist die Möglichkeit der Batchverarbeitung für das Schachteln in das Programm integriert. In einem Batchfile können Sie mehrere Metoden mit unterschiedlichen Parameteren durchlaufen, um so das beste Schachtelergebnis zu finden.

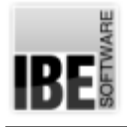

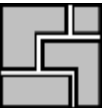

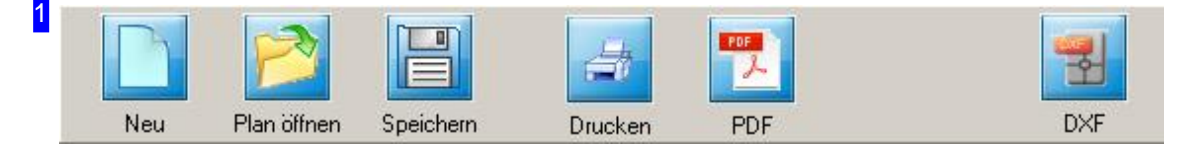

In der Kopfleiste befinden sich Schnellstart-Knöpfe für die allgemeine Steuerung.

- o Mit dem linken Knopf legen Sie einen neuen Schachtelplan an.
- Überdenzweiten Knopf können Sieeinenbestehenden Schachtelplaneinlesen. Es wirdein Dialog geöffnet, mit dem Sie die entsprechende Datei auswählen können. Schachtelpläne tragen die Extension'.spl'.
- o Der dritte Knopf ist das Pendant, hier lassen sich Schachtelpläne für die weitere Nutzung ablegen.
- 'Drucken' rufteinen Dialog mitdem Formulareditorauf. Die Funktionistabhängigvom aktuellen Formular. Mehr hierzu im Kapitel 'Formulareditor'.
- Mitdem PDF-Knopf können Siefüreine Dokumentationder Pläne miteinem einfachen Mausklickein PDF-Dokument erzeugen. Die Vorgaben aus dem Formulareditor unter 'Drucken' werden dabei mit ins Dokumentübernommen.
- Unterdem Kürzel 'DXF' rechts können Siealle Schachtelpläneals DXF-Fileausgeben.

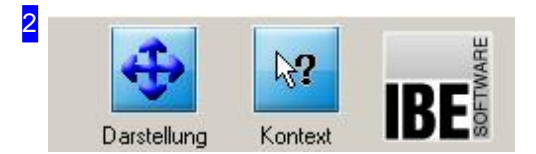

Die beiden Knöpfe und das Icon geben Ihnen Hilfe in der Programmausführung.

- o Der Knopf 'Darstellung' (links) speichert die aktuelle Einstellungen für die Darstellung des Fensters. Beim nächsten Programmaufruf werden diese Einstellungen wieder übernommen.
- o Die Kontextanzeige hilft Ihnen bei der Bearbeitung der einzelnen Formulare. Drücken Sie zuerst auf den Knopf 'Kontext' und anschließend auf das Element des Formulares, über das Sie mehr erfahren möchten. Ist ein Kontext vorhanden, wird er in einem Dialog dargestellt.

Die Kontextanzeige gibt Ihnen in vielen Fällen genaue Angaben für die Eingaben in Formularfelder.

o Ein Klick auf das IBE-Logo rechts zeigt Ihnen die Programminfo an.

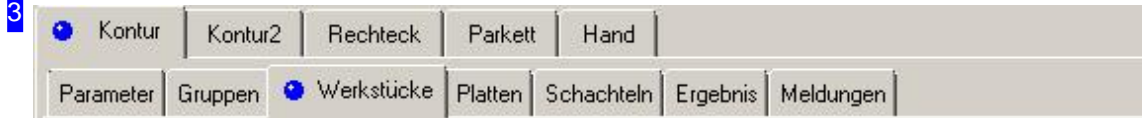

Über die obere Tab-Reihe wählen Sie die gewünschte Schachtelart.

Beim Schachteln bietet Ihnen *ncNest* viele Möglichkeiten an, die Teile auf den Platten zu organisieren. Vom vollautomatischen Schachteln mitden Möglichkeitenindividuelldie Schachtelparameter zu manipulieren, bis hin zum manuellen Handschachteln, bei dem Sie die einzelnen Teile mit und ohne

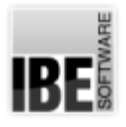

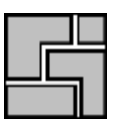

Programmhilfe auf den Platten positionieren können.

Das Schachteln von Teilen verschiedenster Formgebung ist eine hohe Anforderung an ein Schachtelprogramm. *ncNest* bietet hier besonders gute Lösungen und aus diesem Grund sind die einzelnen Schachtelmöglichkeiten nicht grundsätzlich alle Bestandteil des Programms. Sie sind zum Teil Optionen, die auch wegen ihrer Güte durch den Dongle geschützt sind und für die Nutzung freigeschaltet werden müssen.

Für jede Schachtelart gibt es dann eine zweite Tab-Reihe, um zu den einzelnen Arbeitsfeldern und den Funktionen für das Schachteln zu gelangen.

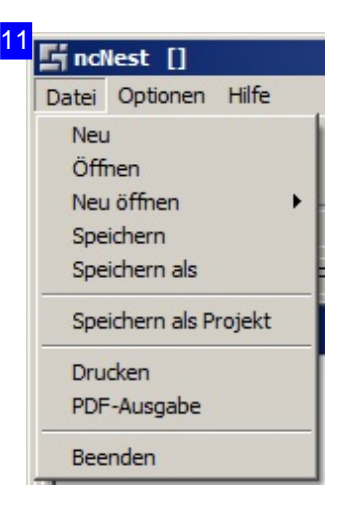

Unter dem Menü 'Datei' sind die Funktionen aufgeführt, die Sie auch über die Schnellstart-Knöpfe [3] erreichen. Mit dem letzten Menüpunkt beenden Sie *ncNest.*

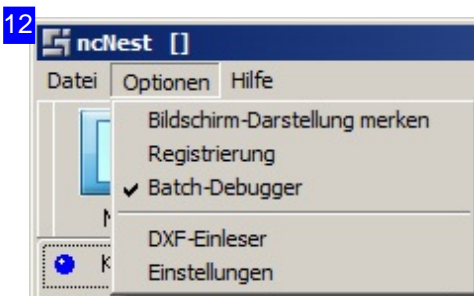

Unter 'Optionen' können Siedie Programmeinstellungenfür Windows® speichern, den DXF-Einleser konfigurieren oder Einstellungen für die Programmausführung vornehmen.

Haben Sie die Optimierung von Schachtelplänen durch einen Batchlauf ausgewählt, können Sie sich in den Schachtelfenstern ein zusäzliches Debugfenster anzeigen lassen, um die Schachtelvorgänge zu kontrollieren. Schalten Sie hierzu die Option 'Batch-Debugger' ein; das Debugfenster wird dann beim Schachteln automatisch angezeigt.

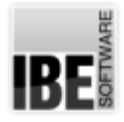

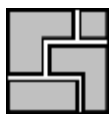

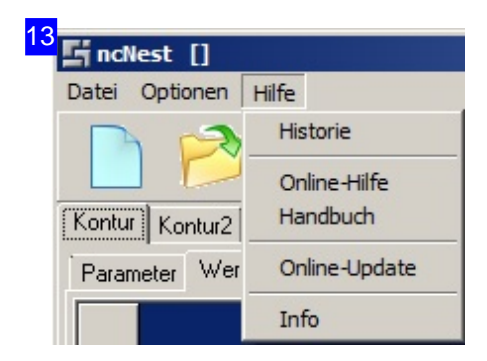

Im Hilfemenühaben Sie die Möglichkeit Ihre Softwareversion mit dem aktuellen Stand zu vergleichen. Voraussetzung ist eine Verbindung zum Internet, wo IBE Software GmbH die aktuellen Versionen zum Download bereitstellt. Wählen Sie 'Online-Update'; es öffnet sich ein Dialog mit den entsprechenden Informationen. Über 'Info' erhalten Sie nähere Informationen zum Programm.

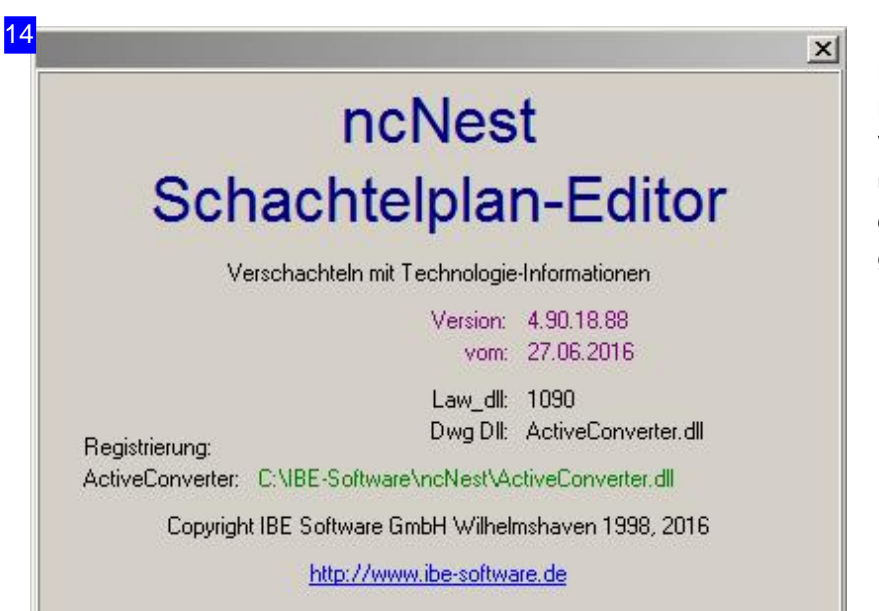

Das Info-Fenster zum Programm. Hier sehen Siedie Versionsnummerdes Programms und können über den Link unten direkt zur Internetseite von IBE gelangen.

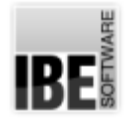

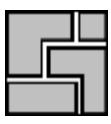

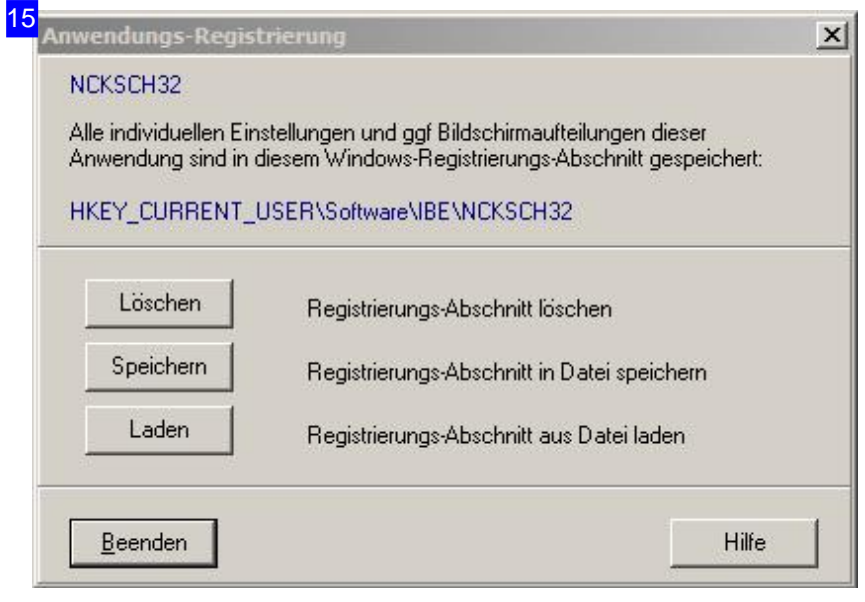

Einstellungen zum Programm werden in der Windows®-Registry gespeichert. Hier haben Sie die Möglichkeit diese zu überschreiben bzw. wieder zuladen.

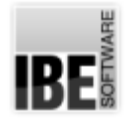

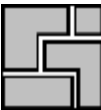

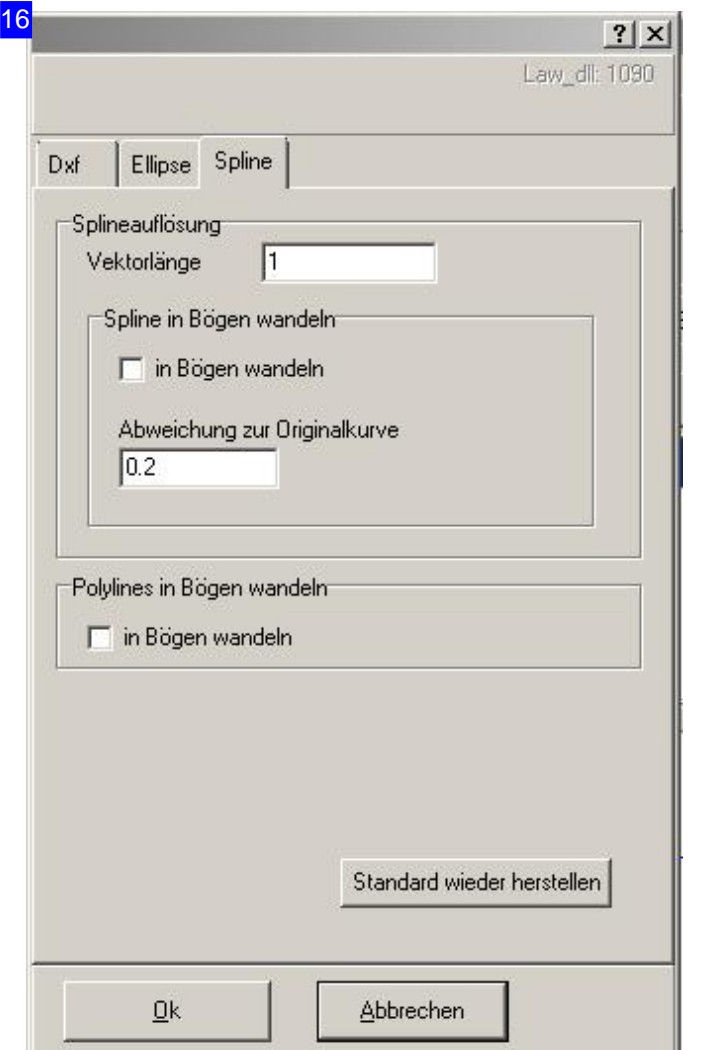

Im Dialog'DXF-/DWG-Einleser' istes möglich, Parameter vorzugeben, mit denen eine Manipulation bzw. Reduktion der einzulesenden DXF-Werte möglich ist. Lücken können geschlossen werden um geschlossenen Konturen zu erhalten und die Vektorlängen lassen sich für die Anwendung auf eine brauchbare, minimale Länge einstellen. Für die Bearbeitung von Ellipsen und Splines sind gesonderte Tabs vorhanden, um die Besonderheiten dieser Konturen zu manipulieren und diese zu vereinfachen.

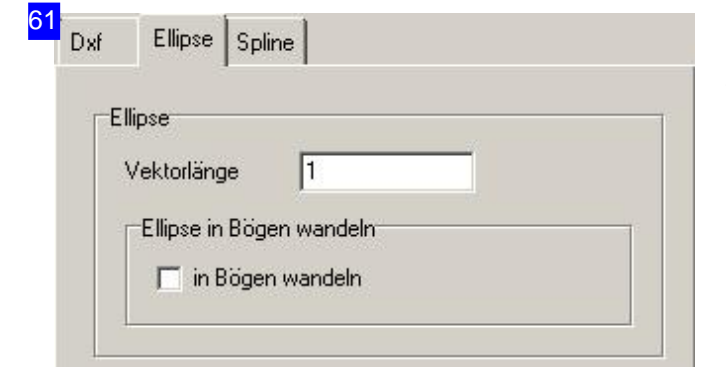

Unter dem Tab 'Ellipse' lassen sich diese in Vektoren auflösen bzw. in Bögen wandeln. Der Wert der Auflösung kann im Textfeld 'Vektorlänge' manuell verändert werden. Je kleiner der Wert, desto feiner ist die Auflösung der Ellipse. Bei kleinen Werten dauert die Bearbeitung der Ellipse entsprechend länger. Bei großen Ellipsen sollte die Auflösung daher nicht zu klein sein. Kleine Ellipsen benötigen eine kleine Auflösung, da sie sonst nicht rund geschnitten werden.

Unter dem Tab 'Spline' lassen diese sich in Vektoren und Bögen auflösen. Für die Auflösung in Vektoren, geben Sie die maximale Länge ein. Als Default wird hier 1 gesetzt.

Die Auflösung der Splines in Bögen erfordert die Angabe der maximalen Abweichung des neuen Splines von der Originalkurve. Als Default ist hier 0.2 gesetzt. Um den Spline in Bögen umzuwandeln, markieren Siedie Auswahlbox.

Hat die Zeichnung Polylines, können Sie diese hier in Bögen wandeln und somit die Anzahl der Elemente reduzieren. Markieren Sie die Auswahlbox und aktualisieren Sie die Anzeige.

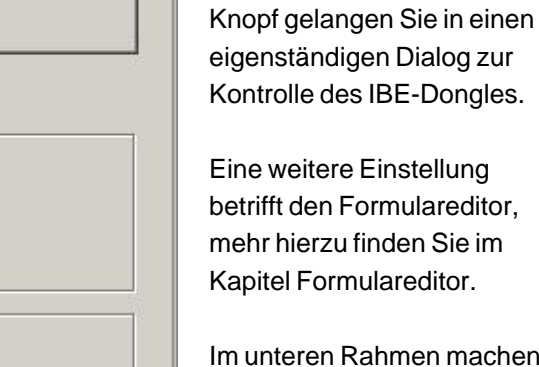

 $\times$ 

amen machen Sie Vorgaben für die Ausgabe von DXF-Dateien.

Im Dialog'Einstellungen' lässt

sich der Dongelzugriff steuern. Über den oberen

0k

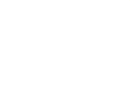

Ellipse Spline

Spline in Bögen wandeln<sup>-</sup> m Bögen wandeln

Polylines in Bögen wandeln n Bögen wandeln

Bei Dateiauswahl zuerst

Dxf umsetzen

Funktion 'Dxf-Ausgabe' Dxf mit Platte ablegen

□ Stempel anzeigen

%s %d

Sprache

Sprache:

Windows:

Dxf ohne Abfrage ablegen in

Format für Dxf-Listenausgabe

DE

**DE** 

ldxf

 $\sqrt{1}$ 

Abweichung zur Originalkurve

Dongle- / Programmstarter-Einstellung

Druckfenster anzeigen

Grafik-Strichstärke

**Abbrechen** 

 $\Box$  Teile schwarz drucken

Formulareditor

匠

Dxf in INSIDE und OUTSIDE ablegen

Splineauflösung Vektorlänge

 $0.2$ 

62

Dxf

17

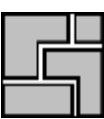

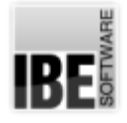

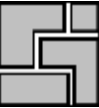

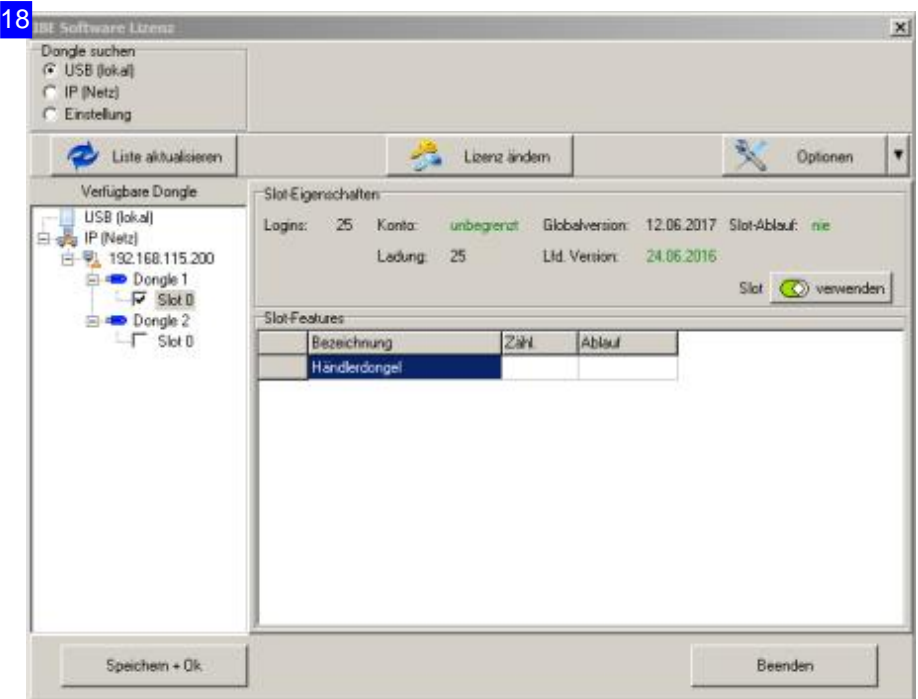

In diesem Dialog verwalten Sie den IBE-Dongle. Zu diesem Programm gibt es eine eigenen Hilfe. Eine einfache Prüfung der Lizenz kann über das Internet erfolgen, wenn ein entsprechender Anschluss vorhanden ist. Mit einem Klick auf 'Lizenz ändern' oben Mitte, wechseln Sie in einen Rahmen, in dem ein Knopf 'Internet prüfen' erscheint.

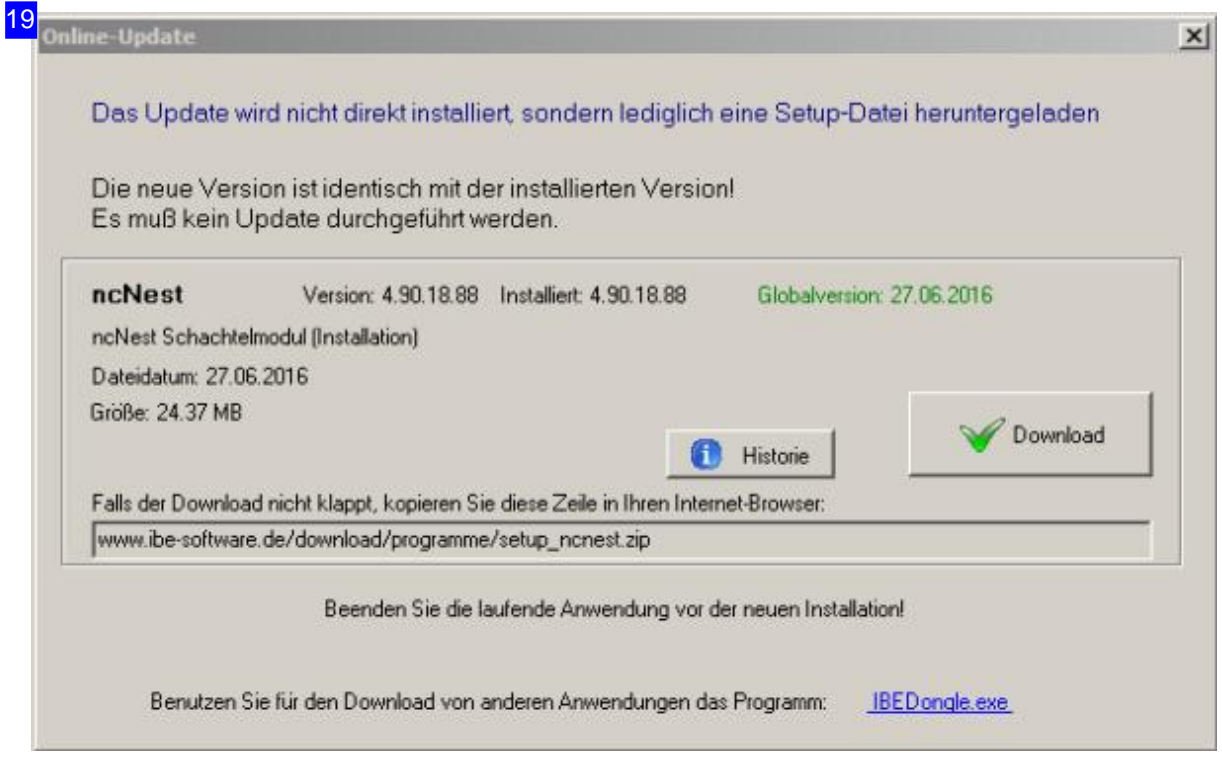

In diesem Dialog sehen Sie das Prüfergebnis zwischen Ihrer Softwareversion und der aktuell im

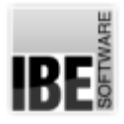

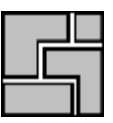

Internet zum Download bereitgestellten Version. Beachten Sie, dass die Software durch einen Dongle geschützt ist und nur eine lizenzierte Version zu einem erfolgreichen Update führt. Führen Sie den Update nicht aus, wenn sie keine gültige Globalversion haben! Bei einem Klick auf 'Download' wechseln Sie in ein Browserfenster mit dem entsprechenden Download-Dialog. Speichern Siedie Zip-DateiaufIhrem Rechnerundführen Siedas Setup wie gewohnt durch. Beachten Sie, dass die Download-Version eine allgemeine Version ist ohne besondere, spezielle Programmanpassungen!

Mit dem Link unten rechts, können Sie einen Dongelmanager downloaden, mit dem Sie alle von IBE Software GmbH erworbenen Dongel kontrollieren können.

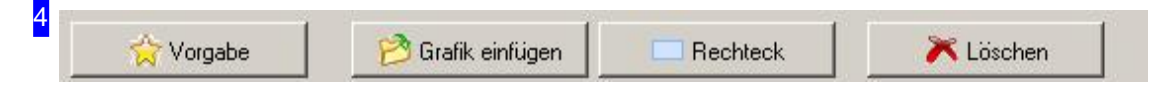

In dieser Knopfleiste gibt es bei allen Schachtelarten unter dem Teile-Tab die Möglichkeit Zeichnungen einzuladen oder mit einem simplen Knopfdruck ein einfaches Rechteck zu generieren. Miteinem Klickauf'Grafikeinfügen' wirdein Dialoggeöffnet,überdensich Zeichnungenin verschiedenen Formateneinlesenlassen. Möglichsind Zeichnungeninden Formaten'.dxf','.dwg', '.law', '.str' und '.zew'.

Mit einem Klick auf 'Vorgabe' werden die Werkstückeigenschaften gespeichert. Wird ein neues Werkstück eingefügt, bekommt es zunächst die eingestellten Vorgabewerte.

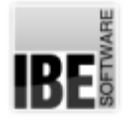

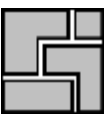

#### Werkstück-Eigenschaften

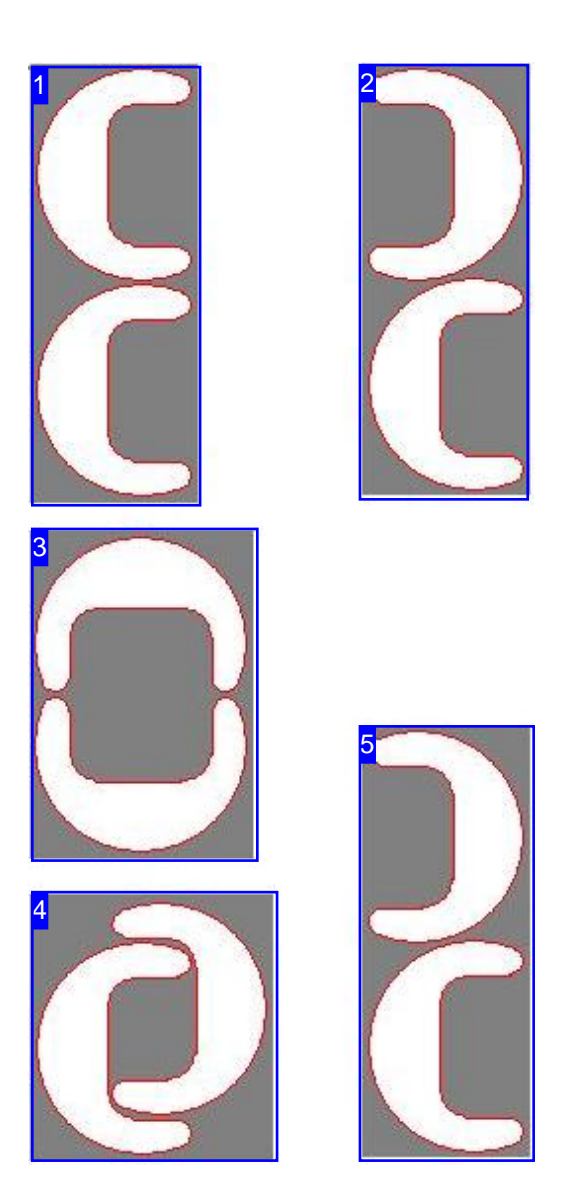

Fürdie Paarbildung wählen Sie'beste'und*ncNest* sucht die optimale Lösung für Sie.

Die Werkstück-Eigenschaften sind abhängig von der gewählten Schachtelart. Nachfolgend sind die Eigenschaften allgemein aufgeführt und sind im Einzelfall nicht für alle Schachtelarten relevant.

- Paarbildung
- Priorität
- Schrittwinkel
- Einpass-Typ
- Walzrichtung

#### **Paarbildung**

Bestimmt die Lage von zwei Teilen zueinander, die dann als "Teilepaare" bevorzug geschachtelt werden.

In ncNest gibt es fünf Möglichkeiten der Paarbildung. Ein Paar definiert zwei Teile, die in einer bestimmten Ausrichtung zueinander stehen. Die Paarbildung hat das Ziel, immer eine möglichst kleine,umschließende Box zufinden. Dieses Ziel wird normalerweise immer mit der Option 'beste' erreicht. Sollten Sie eine andere Anordnung wünschen, haben Sie hier die Möglichkeit unter vier weiteren Varianten zu wählen.

- 1. Keine Ausrichtung der Teile.
- 2. Vertikale Ausrichtung der Teile die Teile werden in vertikaler Lage verschachtelt.
- 3. Die Teile werden horizontal ausgerichtet und verschachtelt.
- 4. Überlappende Paarbildung.
- 5. *ncNest* sucht bei der Option 'beste' immer das optimale Ergebnis heraus. In diesem Fall wäre 'beste' Ihre Wahl.

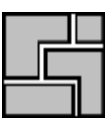

#### **Priorität**

Bestimmt die Reihenfolge, in der die Teile auf der Platte angeordnet werden. Teile mit höherer Priorität werden zuerst verschachtelt.

#### 7

6

#### **Schrittwinkel**

Der Schrittwinkel bestimmt den Winkel, um den die Teile beim Einpassen gedreht werden. Die Eingabe eines kleinen Wertes erhöht die Berechnungszeit beim Schachteln stark, da mehr "Einpassschritte" durchlaufen werden, die Ausnutzung der Platte ist jedoch effektiver. Kleine Werte erzielen aber nicht immer das beste Ergebnis. Es ist möglich, dass durch grobe Einstellungen für einzelne Teile, bessere Gesamtergebnisse erzielt werden.

## 8

#### **Einpass-Typ**

Der Einpasstyp bestimmt die Lage des ersten Teiles auf der Platte. Bei 'normal' wird das Teil in erstbester Lage gesetzt, bei 'Schwerpunkt' versucht *ncNest* die bestmögliche Lage zu finden. Bei der Angabe'Gitter' wirddas Teiloderdas Teilepaar ineineimaginäres Rechteckeingepasst. Alle folgenden Teile richten sich dann nach dem ersten Teil.

#### 9

#### **Walzrichtung**

Wennn es erforderlich ist, dass die Werkstücke eine festgelegte Walzrichtung aufweisen sollen, muss bei Schachtelarten, bei denen die Teile gedreht werden, die Walzrichtung mit angegeben werden. Für die zugehörige Platte muss dann die Walzrichtung ebenfalls bestimmt werden, um Platte und Werkstück in Deckung zu bringen.

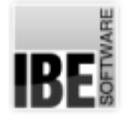

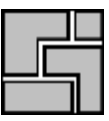

## Parameter

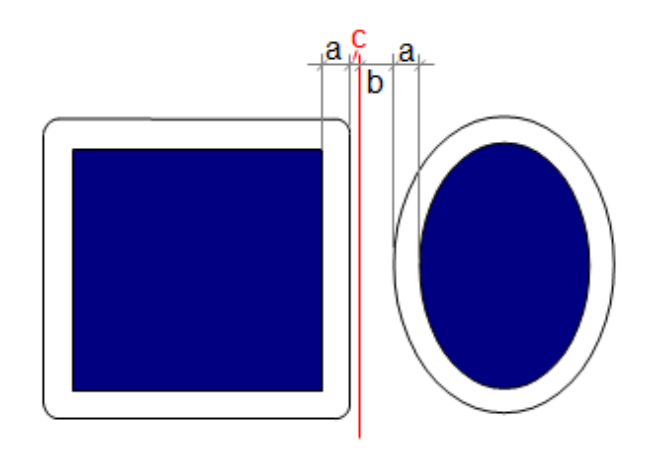

Um Teile auf eine Platte schachteln zu können, sind Bedingungen festzulegen, die für die Beziehungen der Teile untereinander und zu den Platten gelten sollen. Diese Bedingungen werden unter 'Parameter' angezeigt und gepflegt.

Für einzelne Werte nutzten Sie die Kontexthilfe im Programm.

Die Parameter richten sich nach den Schachtelarten und sind im Umfang unterschiedlich. Nachfolgend sind die wichtigsten, gemeinsamen Parameter aufgelistet.

- Randabstand: Der Randabstandistder Abstand den die Teile zum Plattenrand einhalten müssen.
- o Schnittspalt (a): Der Schnittspalt ist die Schneidbreite des Werkzeugs (doppelter Schneidoffset). Der Schneidoffset ist die halbe Breite des Schneidstrahls. Der Schneidstrahl bewegt sich im Abstand des Schneidoffsets um eine Kontur, was dann den Schneidweg definiert.
- Gittermaß (b): Mitdem Gittermaß wird der Abstand festgelegt, bis zu dem sich die Teile, den Schnittspalt eingeschlossen, annähern dürfen.
- o Auflösung (c): Die Auflösung bestimmt das Maß für die Steps (mm) in denen die Teile sich beim Schachteln annähern. Hier ist Vorsicht geboten; die Eingabe eines kleinen Wertes erhöht die Rechenzeit! Der Vorteil eines kleinen Wertes liegt in der feineren Schachtelung, aus der sich möglicherweise eine bessere Materialausnutzungergibt.

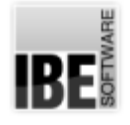

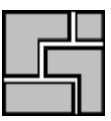

## Konturschachteln

Teile unterschiedlicher Formgebung schachteln.

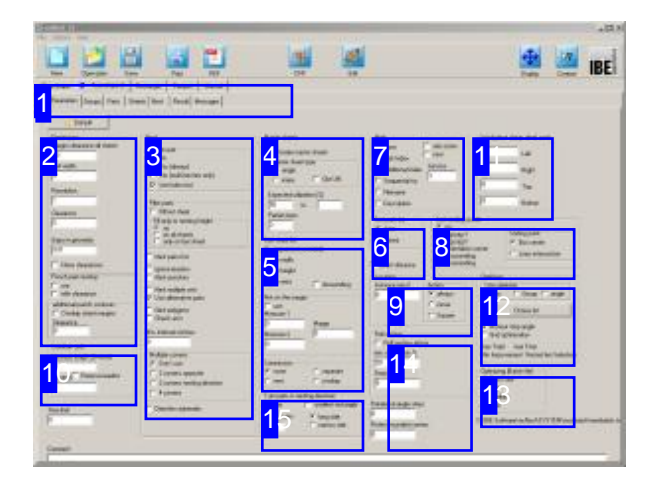

Teile unterschiedlicher Formgebung können Sie mit dem Konturschachteln ineinander einpassen und automatisch verschachteln. Über verschiedene Parameter können Sie Vorgabenfür das Schachteln machen(Paarbildung, Prioritäten usw.) und somit das Schachtelergebnis beeinflussen.

Die optionalen Schachtelarten werden in der oberen Tableiste[1]angezeigt. Wählen Sie in der oberen Tabreihe 'Kontur'.

Inder zweiten Tableiste wählen Siedas Arbeitsfeld:

- Parameter
- Werkstücke
- Platten
- Schachteln
- Ergebnis
- Meldungen

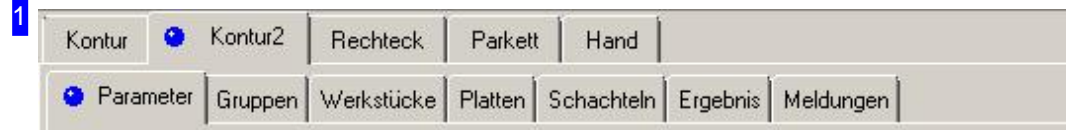

Wählen Sie in der zweiten Tableiste den Tab für das gewünscht Arbeitsfeld.

- o Parameter, mit Abständen, Schachtelvorgaben, Hauptplattenfestlegung und Sortiervorgaben.
- o Gruppen, für die Gruppensauswahl, wenn diese vorhanden sind.
- o Werkstücke, für die Werkstückauswahl und die Werkstück-Eigenschaften.
- o Platten, für die Plattenauswahl, Platteneigenschaften und Mehrfachbrennervorgabe.
- o Schachteln, für den Schachtelprozess.
- Ergebnis, zur Kontrolledes Schachtelns.
- o Meldungen wenn Probleme auftreten.

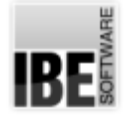

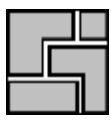

#### $2 - M = 0$

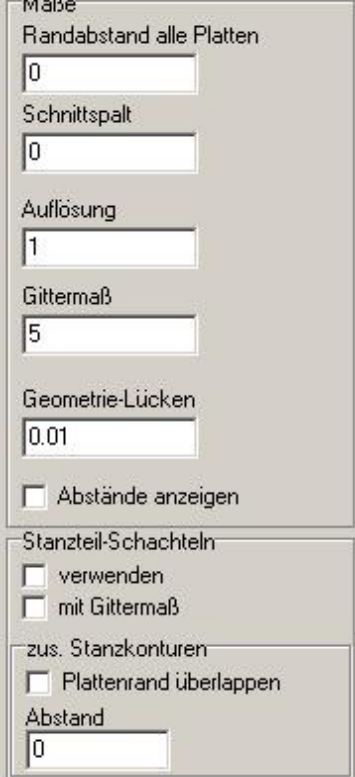

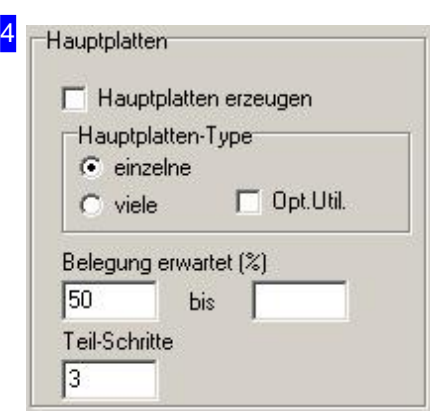

Im Rahmen 'Maße' geben Sie alle Abstände für das Schachteln der Teile auf der Platte vor. Die Eingabe eines Plattenrandes setzt diesen für alle Platten in der Plattenliste.

Die einzelnen Parameter siehe im Kapitel 'Parameter'.

Wollen Sie die Abstände der Teile angezeigt bekommen, markieren Sie die Auswahlboxunten.

Im Rahmen 'Stanzteil-Schachteln' können Sie für die bessere Materialausnutzung die Teile wie Stanzteile schachteln. Dabei werden die Konturen im Schnittspalt teilweise 'übereinander' gelegt, um gemeinsame Trennschnitte zu nutzen.

Wollen Sie, dass beim Schachteln das Gittermaß berücksichtigt wird, markieren Siedie Auswahlbox.

Hauptplatten zu schachteln bedeutet, möglichst viele gleiche Platten zu Schachteln. Im Ergebnis werden kleinere NC-Programme generiert; die Ausnutzung der Platten kann sich dabei aber verschlechtern. Geben Sie dabei die minimale Belegung der Platte (Ausnutzung) vor, die Sie erwarten. Bei über 80% werden meist keine Hauptplatten mehr erzeugt.

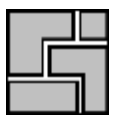

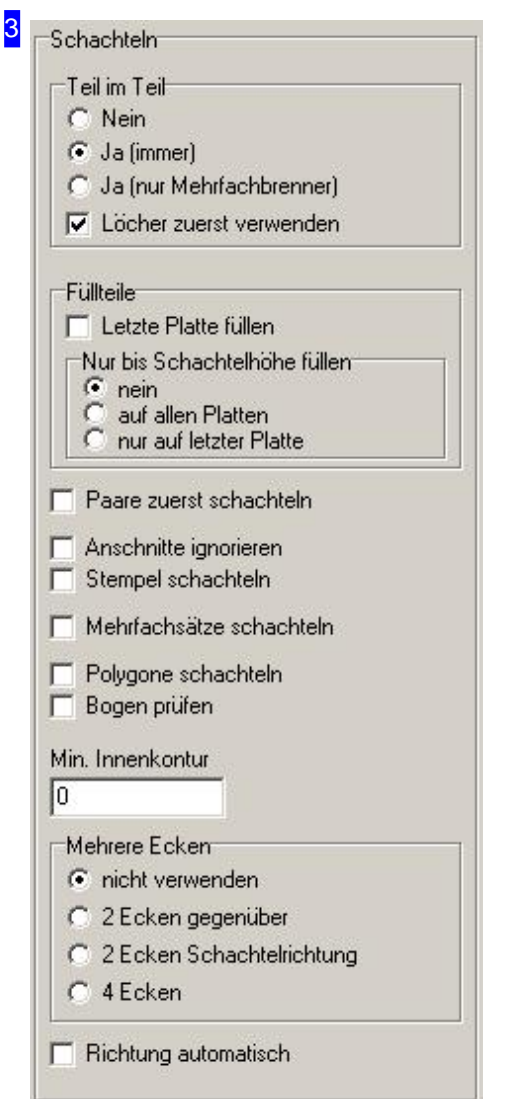

Im Rahmen 'Teil im Teil' legen Sie fest, ob kleinere Teile in die Innenkonturen anderer Teile hineingeschachtelt werden sollen. Bei Mehrfachbrennern werden Teile nur in Innenkonturen geschachtelt wenn diese mit der gleichen Brennerzahl gebrannt werden. Es werden also keine Einzelteile in Innenkonturen von Mehrfachbrennerteilen geschachtelt.

Markieren Siedie Auswahlboxen wenn:

- Der Restder letzten Platte mit Füllteilenaufgefüllt werdensoll.
- o Beim Füllen der letzten Platte mit Füllteilen nur bis zur Schachtelhöhe gefüllt werden soll. Dabei ergibt sich eine brauchbare 'glatte' Restplatte oberhalb der Schachtellinie.
- o Bei eingeschalteter Paarbildung die Paare zuerst geschachtelt werden sollen.
- o Die Anschnitte ignoriert werden sollen um sie später beliebig zu verlegen.
- o Die Stempelkonturen beim Schachteln berücksichtigt werden sollen damit diese nicht in das Gittermaß hineinragen. Stempel die größer sind als das Gittermaß können somit keine Konturen verletzen.
- o Alle Konturen vor dem Schachteln in Polygonzüge aufgelöst werden sollen. Wenn Konturen durch hohe Auflösung, sehr kleine Radien oder Bogenlängen nicht geschachtelt werden können, kann diese Einstellung verwendet werden.
- o Beim Schachteln alle Innenkonturen ignoriert werden sollen, die die angegebene Größe unterschreiten. Bei Teilen mit vielen kleinen Innenkonturen kann somit die Schachtelzeit verkürzt werden.

#### 31

Für bestimmte Teile ist es vorteilhaft die Schachtelvorgänge in mehrere Ecken zu verlagern.

- 2 Eckengegenüber:Inder Orientierungseckeundgegenüber, senkrecht zur Schachtelrichtung.
- 2 Ecken Schachtelrichtung:Inder Orientierungseckeundder Eckein Schachtelrichtung.
- o 4 Ecken: Es wird in 4 Ecken geschachtelt.

Bei 'Richtung automatisch' wird die Schachtelrichtung (in X oder Y) automatisch ermittelt. Unter den Platten kann die Richtung nun nicht mehr eingegeben werden.

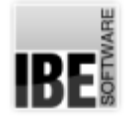

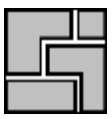

#### 5 Platten-Liste sortieren C Reihenfolge (unsortiert) C nach Breite C nach Höhe  $\Gamma$  absteigend C nach Fläche Verbotener Rand Teilfläche Rand lη Го Kommission  $\sqrt{\cdot}$  keine  $C$  trennen  $C$  neu C überlappen

Im Rahmen 'Plattenliste sortieren' legen Sie fest, ob die Platten sortiert werden sollen, wenn sie zum Schachteln bereitgestellt werden.

Bedingt durch besondere Fertigungsprozesse kann es sein, dass kleine Teile nicht am Rand liegen dürfen. Im Rahmen 'Verbotener Rand' können Sie in einem solchen Fall die Größe der Teile festlegen, bis zu der diese als kleine Teile zu bewerten sind. Die Teilefläche geben Sie in mm2 ein und den gesperrten Randbereich in mm. Einzelne Teile können Sie auch gezielt von der Schachtelung am Rand ausschließen.

Im Rahmen 'Kommission' legen Sie fest, ob komplette Baugruppen in sich geschlossen geschachtelt werden sollen. Dabei kann eine Kommission jeweils auf einer neuen Platte beginnen, oder aber direkt an die vorherige Kommission anschließen. In diesem Fall wird erst die vorhandene Platte voll geschachtelt und der Rest der Kommission auf die Folgeplatte gebracht.

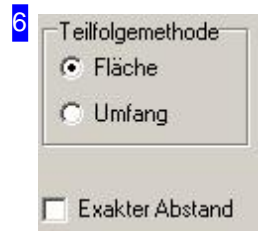

Für die Schachtelung von Teilen, kann diesen eine Priorität für die Teilereihenfolge zugeordnet werden.

Im Rahmen 'Teilfolgemethode' können Sie die Reihenfolge für Teile mit gleicher Priorität ein weiteres Unterscheidungsmerkmal auswählen. Die Sortierung erfolgt dann nach Fläche oder Größe in absteigender Reihenfolge.

Der Abstand zweier geschachtelter Teile kann von den Einstellwerten um den Wert der Auflösung abweichen. Markieren Sie die Auswahlbox, ist der Abstand zweier Teile exakt dem der sich aus Schnittspalt und Gittermaß ergibt. Die Teile werden nach dem Schachteln zusammengeschoben.

#### 7 Markierung  $\Box$ auch Zoom  $C$  keine  $\Gamma$  schachteln **C** Teil-Index Faktor C Zusatz-Index ł1 C Laufende Nr. C Dateiname C Bezeichnung

Ist eine 'Markierung' gewählt, wird jedes Teil bei der Anzeige und beim Ausdruck mit einer Nummer gekennzeichnet.

- o Teil-Index (Standard): Es wird die Position in der Werkstückliste ausgegeben.
- o Zusatz-Index: Es wird der Index aus der Teiledefinition ausgegeben (Auftrags-Index).
- o Laufende Nr: Es wird eine laufende Nummer ausgegeben; dabei werden auch ggfs. enthaltene Freistanzflächen mit nummeriert.

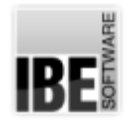

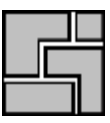

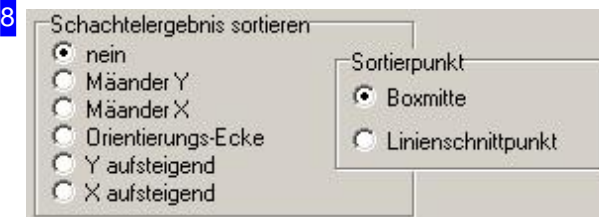

Bei bestimmten Fertigungsprozessen kann es erforderlich werden, geschnittene Teile zu entfernen um somit einen Freiraum zu schaffen und den freien Zugang zur nächsten Schneidreihe zu gewährleisten. Hier können Sie eine Sortierreihenfolge für das Schachtelergebnis entsprechend festlegen. Bei der Auswahl 'Mäander' erfolgt die Sortierung wechselseitig von oben nach unten (Y) oder von links nach rechts (X). Bei der Auswahl 'Orientierungsecke' richtet sich die Sortierung nach der angegebenen Ecke für das Schachteln.

Im Rahmen'Sortierpunkt' legen Siefest, welcher Punktfürdie Sortierung maßgebendist. Bei 'Boxmitte' wird der Mittelpunkt einer umschließenden Rechteckbox um das (ggfs gedrehte) Teil genommen und bei 'Linienschnittpunkt' werden im Teil die ersten beiden gestrichelteten Linien gesucht, und diese zum Schnitt gebracht.

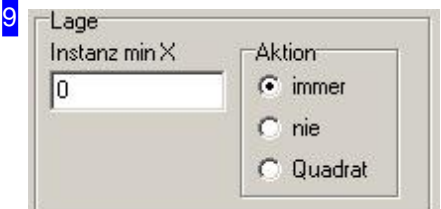

Im Rahmen'Lage'geben Siedie minimale Breitedes Teils im Feld 'Instanz min X' vor. Im Feld Aktion bestimmen Sie dann, wie mit dem Teil verfahren werden soll, wenn dieser Wert unterschritten wird.

- o immer: Die Teile werden immer ganz normal geschachtelt.
- o nie: Die Teile werden nie geschachtelt.
- Quadrat: Die Teile werdenals Quadrategeschachtelt, miteiner Kantenlänge die der langen Kante des Teils entspricht. Es ergibt sich dann ein Leerraum, in dem das Teil noch um 90° gedreht werden könnte.

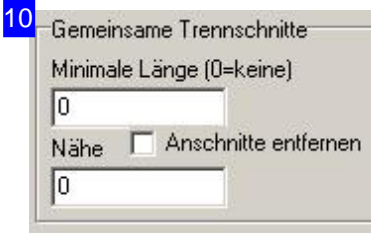

Die Teile können mit gemeinsamen Trennschnitten geschachtelt werden. Dazu eine minimale Länge eingeben und unter 'Werkstücke' diejenigen kennzeichnen, die gem. Trennschnitte mit anderen Teilen bilden sollen. Im Feld 'Nähe' können Sie einen minimalen Abstand der Teile eingeben die keine gemeinsamen Trennschnitte haben.

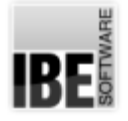

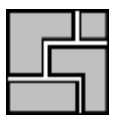

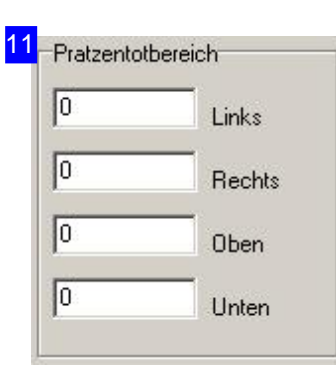

Im Rahmen 'Pratztentotbereich' kann ein zusätzlicher Randabstand für das Schachteln eingestellt werden der nicht beschachtelt wird. Der Schachtelbereich wird so behandelt, als wäre die Platte um diese Maße kleiner. Diese Einstellungen gelten nur für rechteckige Platten.

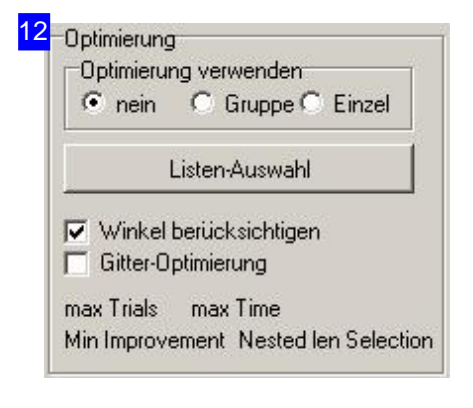

Der Rahmen 'Optimierung' bietet Einstellmöglichkeiten für die Behandlungen von Teilen und Gruppen beim Schachteln, die besondere Vorgaben erfordern.

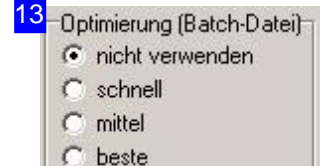

Um das Schachtelergebnis zu verbessern, können Sie einen Batchdurchlauf nutzen, wenn Sie eine entsprechende Batch-Datei als default oder für eine Maschine entsprechend aufgebaut haben.

Haben Sie zusätzlich die Option 'Batch-Debugger' aktiviert, wird beim Schachteln automatisch ein Debugfenster geöffnet.

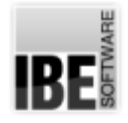

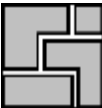

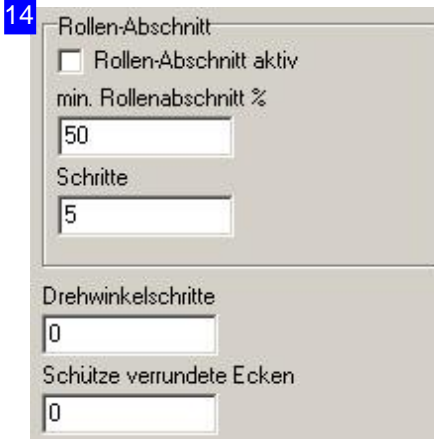

Unter 'Rollenabschnitt' legen Sie fest, wie groß der Abschnitt in Prozent vonder Plattengröße mindestens seinsoll. Der Wert wird nur verwandt wennauchdie Option'Rollen-Abschnitt'eingeschaltet ist.

In dem Bereich werden in Unterabschnitten mehrere Schachtelungen vorgenommen (Schritte) mit dem Ziel, eine möglichst glatte 'Kopflinie' zu finden, die die beste Materialausnutzung hat. Dies ist von Vorteil, wenn das Material von einer Platte oder Rolle abgeschnitten werden soll. Dabei kann das Ergebnis durchaus schlechter sein als bei einer Schachtelung über diegesamte Fläche.

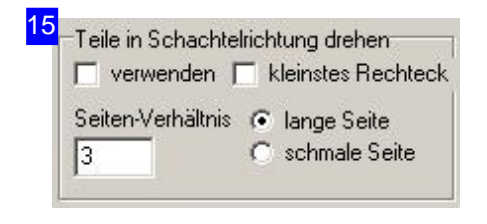

Im Rahmen 'Teil in Schachtelrichtung drehen' lassen sich Teile, unabhängig vom eingestellten Schrittwinkel, mit einer bestimmten Seite vorab in die Schachtelrichtung drehen. Die Teile werden dann so gedreht, dass die entsprechende Seite in Schachtelrichtung zeigt. Die Option 'Richtung automatisch' f $\tilde{A}/\tilde{A}r$  das Schachteln muss ausgeschaltet sein, sonst würde die Drehung beim Schachteln ggfs. wieder rückgängig gemacht.

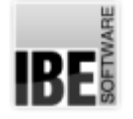

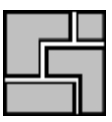

### Teile-Eigenschaften

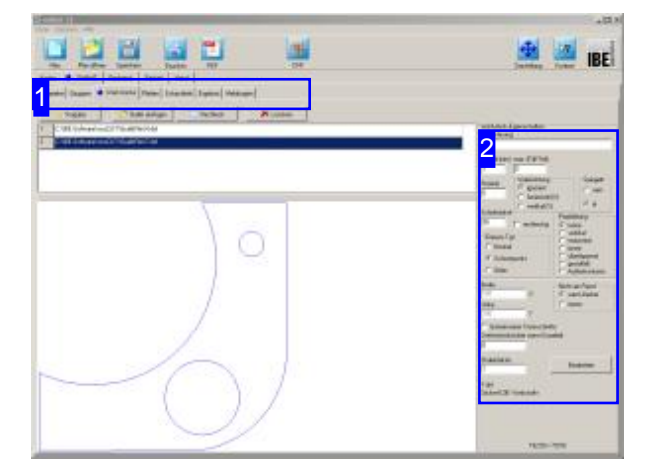

In diesem Fenster werden alle Teile gelistet, die Sie zuvor geladen haben. Hier können Sie für die einzelnen Teile die Eigenschaften festlegen.

Im oberen Rahmen werden alle Teile gelistet die Sie zum Verschachteln ausgewählt haben. Markieren Sie ein Teil um es in der Vorschau zu sehen und legen Sie die Eigenschaften [2] für das Schachteln fest.

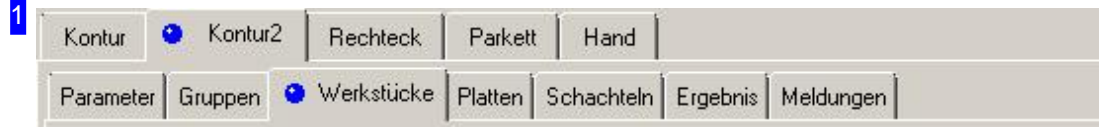

Über die Tabs gelangen Sie zu den einzelnen Arbeitsfeldern um:

- o Allgemeine Einstellungen für das Schachteln vorzunehmen und Parameter vorzugeben.
- o Einstellungen für die einzelnen Teile zu machen.
- o Einstellungen für die Platten festzulegen.
- o Zu schachteln.

Kontrollieren Sie zuerst alle Einstellungen und Parameter und passen Sie diese an Ihre Erfordernisse an. Beginnen Siedann mitdem Schachteln.

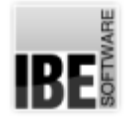

2

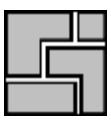

Werkstück-Eigenschaften Bezeichnung

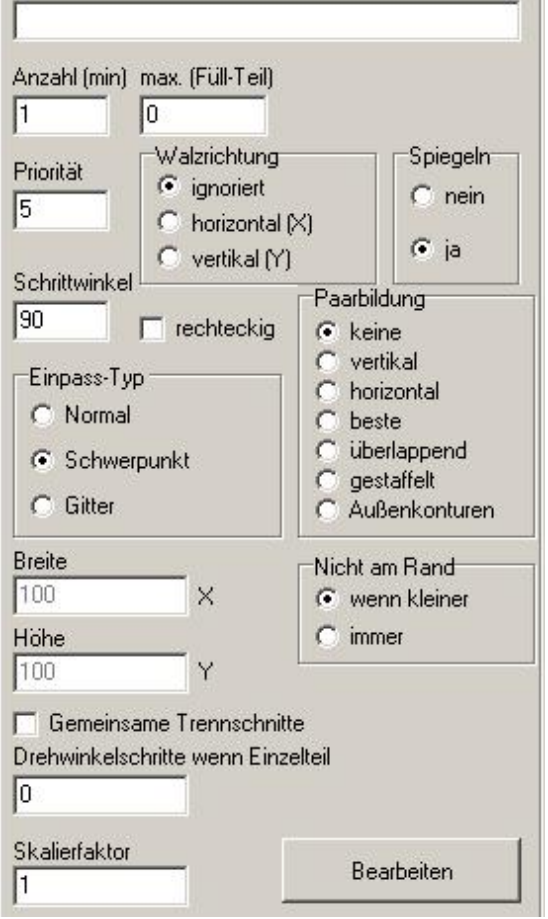

Hier können Sie die Vorgaben für das Schachteln der Teile eingeben.

Bestimmen Sie die Walzrichtung für das Teil und legen Sie den Einpasstyp für das Schachteln fest. Eine Beschreibung der Auswahlmöglichkeiten finden Sie im Kapitel 'Werkstück-Eigenschaften'.

Ist das Teil als Füllteile gekennzeichnet, wird es verwendet um die freien Flächen der Platte aufzufüllen. Die Eigenschaft 'Füllteil' kann hier bei Bedarf eingesetzt werden.

Solleine Mindestanzahlgefertigt werden, kann man dieseim Feld'Anzahl'eingeben.

Im Rahmen 'Nicht am Rand' können Sie Teile gezielt von der Schachtelung am Plattenrand ausschließen. Bedingung hierfür ist die Definition eines 'verbotenen' Randes unter dem Tab 'Parameter'.

Soll das Teil gemeinsame Trennschnitte mit anderen haben, markieren Siedie Auswahlbox.

Im Feld'Drehwinkelschritte wenn Einzelteil' können Sie festlegen, wie groß die Schritte bei einer Schachtelung sein sollen, um einen Schrittwinkel zu durchlaufen. Ist z.B. der Schrittwinkel 90° und Drehwinkelschritte 2(°), dann werden 90/2 = 45 Schachtelungen ausgeführt. Diese gilt jedoch nur wenn nur 1 Teil in der Werkstückliste ist und 1 Platte in der Plattenliste.

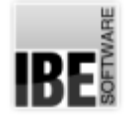

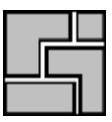

### Platten-Eigenschaften

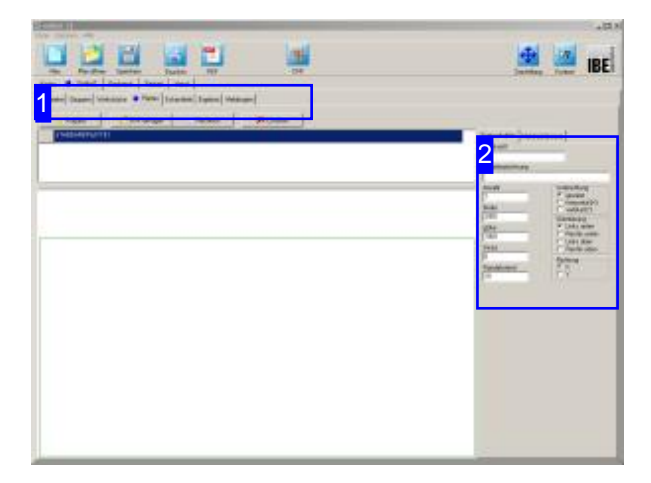

In diesem Fenster werden die Platten angezeigt, die Sie für die Auslegung bestimmt haben. Hier können Sie die Eigenschaften für die Platte festlegen.

Im oberen Rahmen werden die Platten gelistet. Markieren Sie hier die Platte, die Sie in der Vorschausehen wollen.

In der Vorschau sehen Sie die Platte mit ihren Abmaßen und im Rahmen rechts [2] die zugehörigen Eigenschaften.

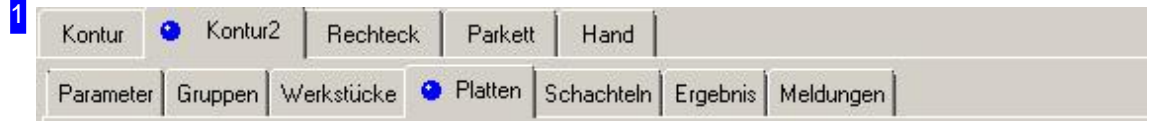

Über die Tabs gelangen Sie zu den einzelnen Arbeitsfeldern um:

- o Allgemeine Einstellungen für das Schachteln vorzunehmen und Parameter vorzugeben.
- o Einstellungen für die einzelnen Teile zu machen.
- o Einstellungen für die Platten festzulegen.
- o Zu schachteln.

Kontrollieren Sie zuerst alle Einstellungen und Parameter und passen Sie diese an Ihre Erfordernisse an. Beginnen Siedann mitdem Schachteln.

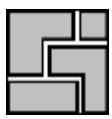

2

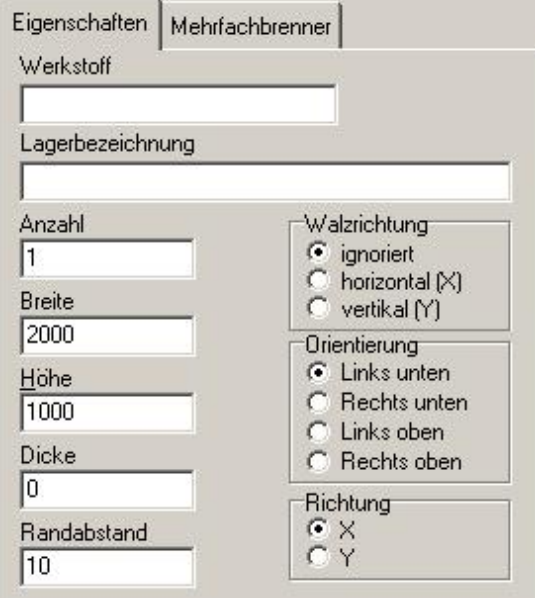

Hier können Sie die Vorgaben für Platten festlegen. Bestimmen Sie die Walzrichtung für die Platte und legen Sie die Orientierung für das Schachteln fest. Die Abmaße für die Platte werden zur Kontrolle in Breite, Höhe und Dicke angezeigt.

Unterdem Tab'Mehrfachbrenner'geben Siedie Vorgaben für Mehrfachbrennerbetrieb ein.

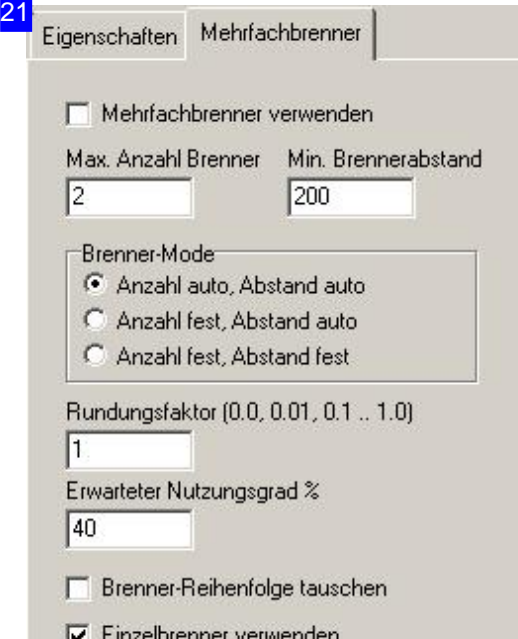

Hier können Sie die Vorgaben für den Mehrfachbrennerbetrieb einstellen.

Der Rundungsfaktor gibt die Genauigkeit für die Ermittlungdes Brennerabstandes vor. Es wirdimmer auf die angegebene Genauigkeit gerundet. Bei Werten größer 1 vervielfältigt sich der Abstand.

Im Feld 'Erwarteter Nutzungsgrad können Sie eine Angabe über die prozentuale Ausnutzung der Platte vorgeben. Wird die erwartete Ausnutzung der Platte nicht erreicht, wird für einen Brenner geschachtelt.

Wollen Sie die Brenner-Reihenfolge tauschen, d. h. den Brenner 1 in Y-Richtung nach oben legen, dann markieren Siedie Auswahlbox.

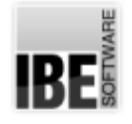

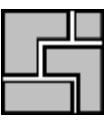

## Automatisches Schachteln der Teile.

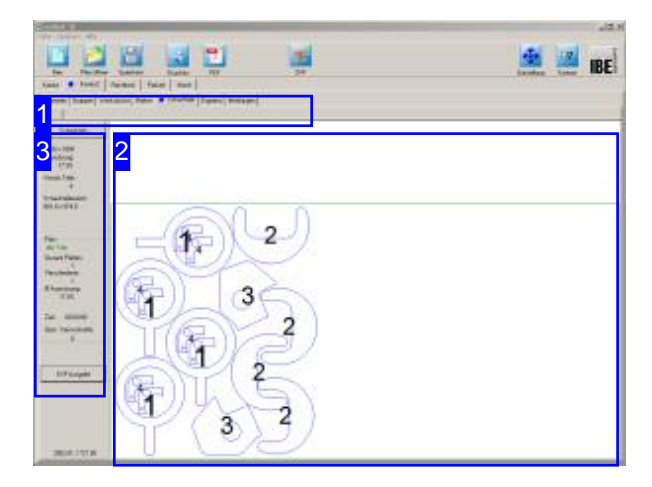

Inder Vorschau[2] sehen Siedas Schachtelergebnis. Durch Veränderung der Parameter und der Werkstück-Eigenschaften nehmen Sie Einluss auf das Schachtelergebnis. Verändern Sie die Einstellungen und lassen Sie neu schachteln bis Sie das gewünschte Ergebnis erhalten. Die einzelnen Platten werden in der Tableiste angezeigt und können dort gezielt angewählt werden.

Beim Konturschachteln werden die Teile nach den eingestellten Parametern für Werkstücke und Platten durch anspruchsvolle Schachtelalgorithmen auf die Platte bebracht. Die Granularität der Einstellungen ist dabei für die Güte des Schachtelergebnisses und die erforderliche Rechenzeit bedeutend.

Kleine Einstellwerte verfeinern das Ergebnis, erhöhen aber in der Regel die erforderliche Rechenzeit. Für große Teile, die augenscheinlich die umschließende Box gut ausfüllen, kann es z. B. von Vorteil sein, den Schrittwinkel in großen Steps bis hin zu 90° vorzugeben.

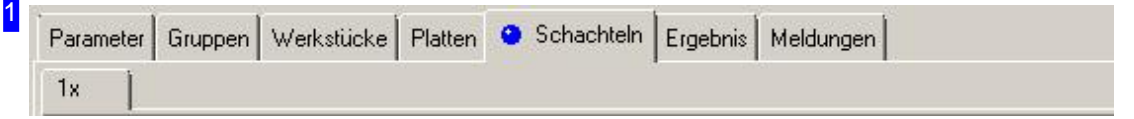

Über die Tableiste gelangen Sie zu den einzelnen Arbeitsfeldern, um die Einstellungen für das Schachteln vorzugeben. Wechseln Sie dann zum Tab 'Schachteln' um die Teile auf die Platten zu bringen. Nach dem Schachteln wird für jedes Plattenergebnis ein eigener Tab mit Angabe der Anzahl angezeigt.

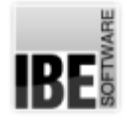

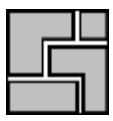

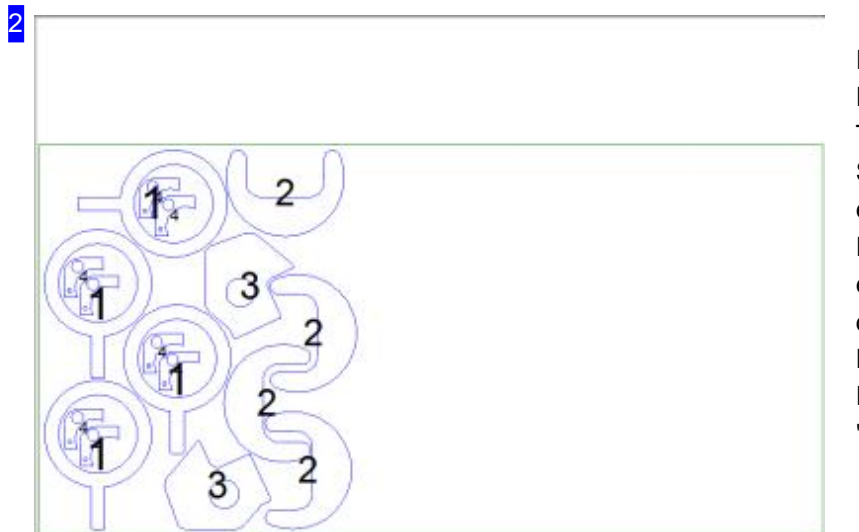

In diesem Rahmen sehen Sie die Platte mit den geschachtelten Teilen. Mit dem Mausrad können Sie die Zeichnung zoomen um einzelne Details zusehen. Für jede Platte wird bei Unterscheidungen ein eigener Tab angezeigt, den Sie direkt anwählen können. Das Ergebnis in tabellarischer Form erhalen Sie unter dem Tab 'Ergebnis'.

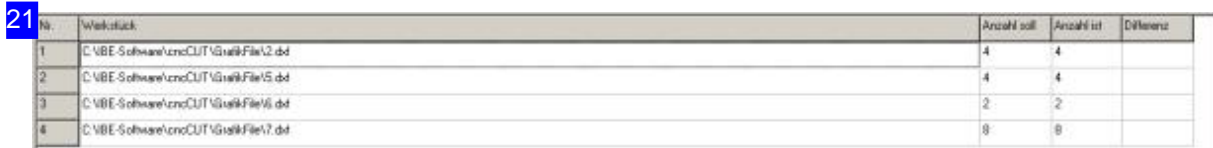

Das Ergebnis des Schachtelns wird in der Tabelle aufgezeigt. Hier sehen Sie auf einen Blick, welche Teile geschachtelt wurden und wieviele. Bleiben Teile übrig, müssen Sie weitere Platten zur Verfügung stellen.

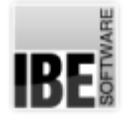

3

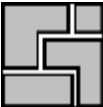

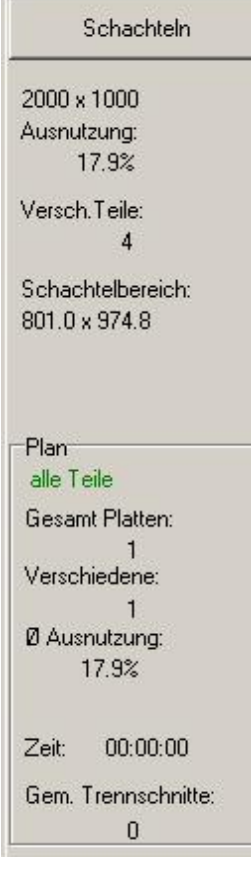

Mit einem Klick auf den Knopf 'Schachteln' wird ein neuer Schachtelvorgang eingeleitet. Unter dem Knopf erhalten Sie Informationen über das Auslastung der in der Vorschau [2] gezeigten Platte nach dem Schachteln.

Im Rahmen 'Plan' erhalten Sie eine Übersicht der erzeugten Platten mit der Angabe der Gesamtausnutzung.

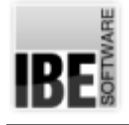

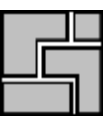

## Rechteckschachteln

Teile in rechteckigen Boxen schachteln.

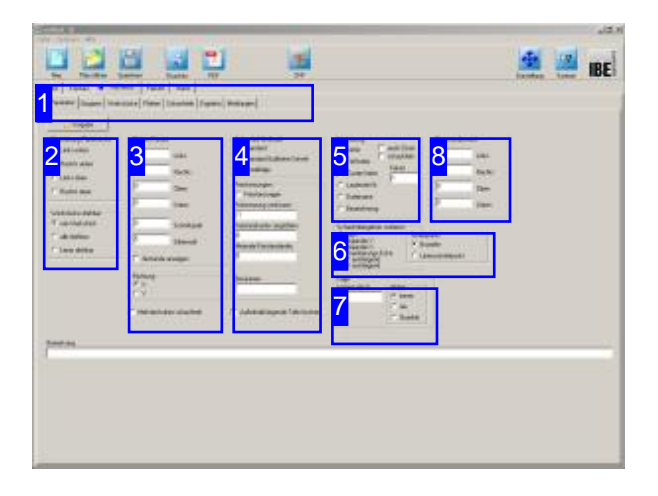

Beim Rechteckschachteln werdenum die Teile rechteckige, imaginäre Boxen gelegt, die mit den eingestellten Parametern ineinander geschachtelt werden. Eine Besonderheit beim Rechteckschachteln ist das 'Guillotine'-Schachteln, bei dem die Rechtecke so angeordnet werden, dass einzelne Schnitte entstehen, die auch mit einer Schlagschere vollzogen werden können. Die beim Schachteln eingeschlossenen Restflächen können wahlweise auch zerkleinert werden.

Die optionalen Schachtelarten werden in der oberen Tableiste angezeigt. Wählen Sie in der oberen Tabreihe 'Rechteck'.

Inder zweiten Tableiste wählen Siedas Arbeitsfeld:

- Parameter
- Werkstücke
- Platten
- Schachteln
- Ergebnis

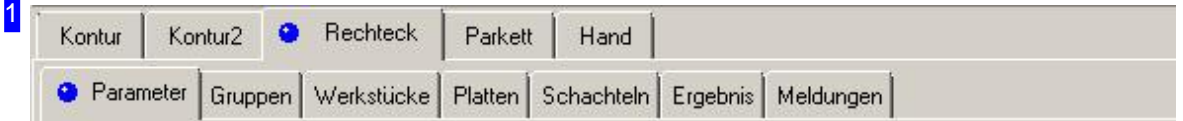

Wählen Sie in der zweiten Tableiste den Tab für das gewünscht Arbeitsfeld.

- Parameter, mit Abständen, Schachtelvorgaben, Methodenauswahlund Stanzvorgaben.
- o Gruppen, für die Gruppensauswahl, wenn diese vorhanden sind.
- Werkstücke,fürdie Werkstückauswahl mit Werkstückanzahl.
- Platten,fürdie Plattenauswahl mit Plattenanzahl.
- o Schachteln, für den Schachtelprozess.
- Ergebnis, zur Kontrolledes Schachtelns.

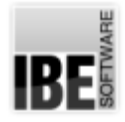

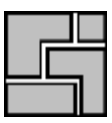

#### 2 **Orientierung Plattenecke**

- C Links unten
- C Rechts unten

C Links oben

C Rechts oben

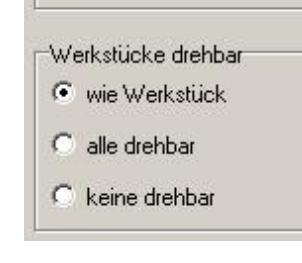

Die Orientierung bestimmt, in welcher Ecke der Platte das Schachteln beginnt.

Die Drehbarkeit für ein Werkstück ist bei jedem Teil eingestellt. Im unteren Rahmen kann die Drehbarkeit, unabhängig von der Voreinstellung vorgegeben werden.

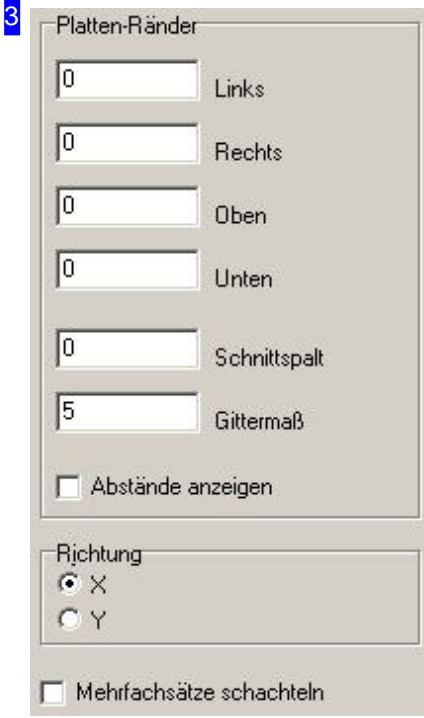

Im Rahmen 'Platten-Ränder' geben Sie alle Abstände für das Schachteln der Teile auf der Platte vor. Die Eingabe eines Plattenrandes setzt diesen für alle Platten in der Plattenliste. Die einzelnen Parameter siehe im Kapitel 'Parameter'. Wollen Sie die Abstände der Teile angezeigt bekommen, markieren Siedie Auswahlbox.

Im unteren Rahmen legen Sie fest, in welche Richtung geschachtelt werden soll.

o X: Die Teile liegen übereinander und füllen die Platte horizontal.

o Y: Die Teile legen nebeneinander und füllen die Platte vertikal.

Mit der Auswahl 'Mehrfachsätze schachteln' werden alle Teile in der Werkstückliste als Satz aufgefasst. Die Anzahl des Werkstücks wird als Anzahl in einem Satz verwendet. Es wird versucht soviel Sätze wie möglich zu schachteln. Weitere Informationen finden Sie in der Kontexthilfevon*ncNest*.

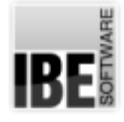

4

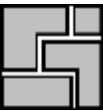

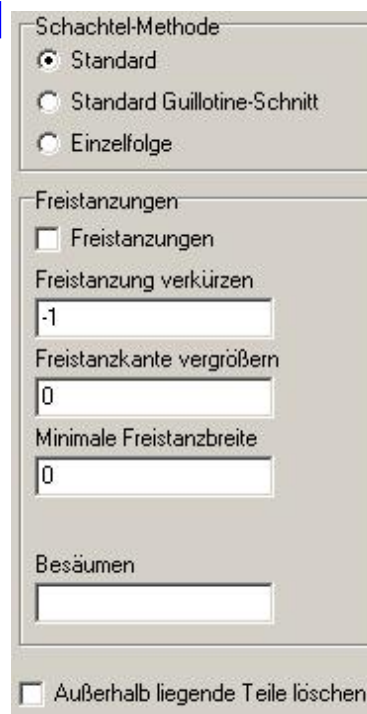

Für das Rechteckschachteln können Sie die Methode bestimmen.

- o Standard: Die Teile werden in möglichst langen Streifen angeordnet; dabei werden die Teile ggfs. gedreht.
- o Standard-Guillotine-Schnitt: Wie Standard, nur das Ergebnis enthält keine überlappenden Teile. Die Tiele können alle mit 'glatten' Trennschnitten (z.B.Schlagschere) aus der Platte gelöst werden.
- Einzelfolge: Wichtigfürdas Stanzen! Die Teile werdeneinzeln angeordnet und dabei nicht gedreht. Freibleibende Lücken werden mit Freistanzungen versehen, so dass sich die Teile auch einzeln entsorgen lassen.

Die Freistanz-Parameter geben Sie im unteren Rahmen ein. Im Feld 'Besäumen' definieren Sie für das Sägen von Teilen einen Rand, der oben und links von der Platte abgeschnitten wird. Dies ist wichtig, um immer einen freien Zugang zum Schneidgut zu haben, da eine Säge (als Band) nicht versetzt werden kann und immer vom Randschneiden muss.

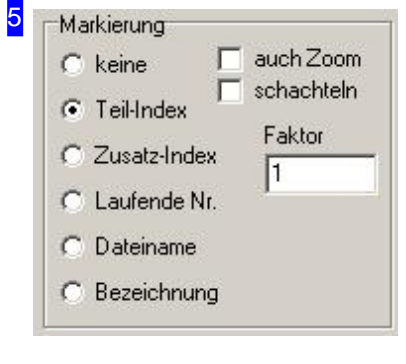

Ist eine 'Markierung' gewählt, wird jedes Teil bei der Anzeige und beim Ausdruck mit einer Nummer gekennzeichnet.

- o Teil-Index (Standard): Es wird die Position in der Werkstückliste ausgegeben.
- o Zusatz-Index: Es wird der Index aus der Teildefinition ausgegeben (Auftrags-Index).
- Laufende Nr: Es wirdeinelaufende Nummerausgegeben;dabei werden auch ggfs. enthaltene Freistanzflächen mitnummeriert.

6 Schachtelergebnis sortieren Sortierpunkt nein Mäander Y **6** Boxmitte Mäander X Orientierungs-Ecke C Linienschnittpunkt aufsteigend X aufsteigend

Im diesem Rahmen können Sie eine Sortierreihenfolge für das Schachtelergebnis festlegen. Bei der Auswahl 'Mäander' erfolgt die Sortierung wechselseitig von oben nach unten (Y) oder von links nach rechts (X). Bei der Auswahl 'Orientierungsecke' richtet sich die Sortierung nach der angegebenen Ecke für das Schachteln.

Sortierbox siehe Konturschachteln.

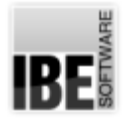

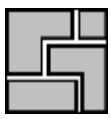

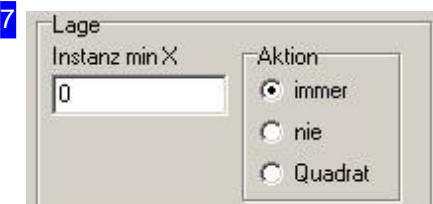

Im Rahmen 'Lage' geben Sie die minimale Breite des Teils im Feld 'Instanz min X' vor. Im Feld Aktion bestimmen Sie dann, wie mit dem Teil verfahren werden soll, wenn dieser Wert unterschritten wird.

- o immer: Die Teile werden immer ganz normal geschachtelt.
- o nie: Die Teile werden nie geschachtelt.
- Quadrat: Die Teile werdenals Quadrategeschachtelt, miteiner Kantenlänge die der langen Kante des Teils entspricht. Es ergibt sich dann ein Leerraum, in dem das Teil noch um 90° gedreht werden könnte.

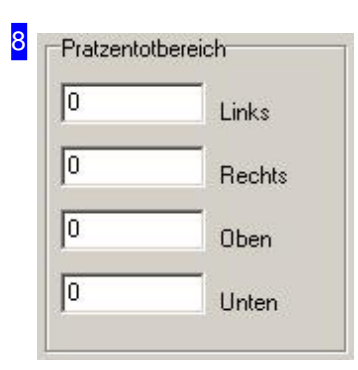

Im Rahmen 'Pratztentotbereich' kann ein zusätzlicher Randabstand für das Schachteln eingestellt werden der nicht beschachtelt wird. Der Schachtelbereich wird so behandelt, als wäre die Platte um diese Maße kleiner. Diese Einstellungen gelten nur für rechteckige Platten.

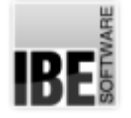

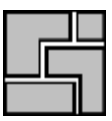

## Teile-Eigenschaften

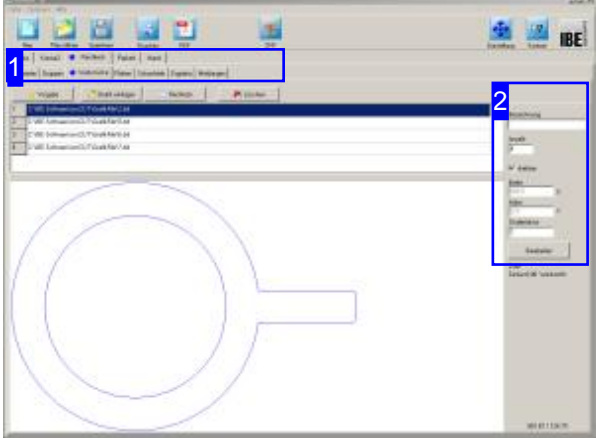

Im oberen Rahmen werden alle Teile gelistet die Sie zum Verschachteln ausgewählt haben. Markieren Sie ein Teil um es in der Vorschau zu sehen und legen Sie die Eigenschaften [2] für das Schachteln fest.

In diesem Fenster werden alle Teile, die Siefür die Fertigung gewählt haben, aufgelistet. Hier können Sie für die einzelnen Teile die Eigenschaften festlegen.

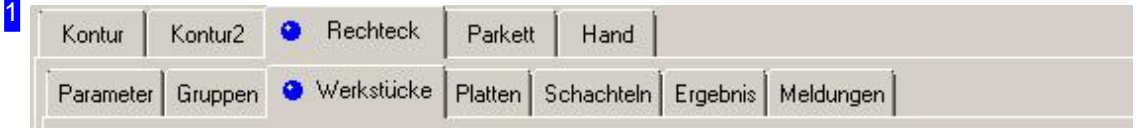

Über die Tabs gelangen Sie zu den einzelnen Arbeitsfeldern um:

- o Allgemeine Einstellungen für das Schachteln vorzunehmen und Parameter vorzugeben.
- o Einstellungen für die einzelnen Teile zu machen.
- o Einstellungen für die Platten festzulegen.
- o Zu schachteln.

Kontrollieren Sie zuerst alle Einstellungen und Parameter und passen Sie diese an Ihre Erfordernisse an. Beginnen Siedann mitdem Schachteln.

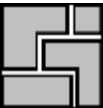

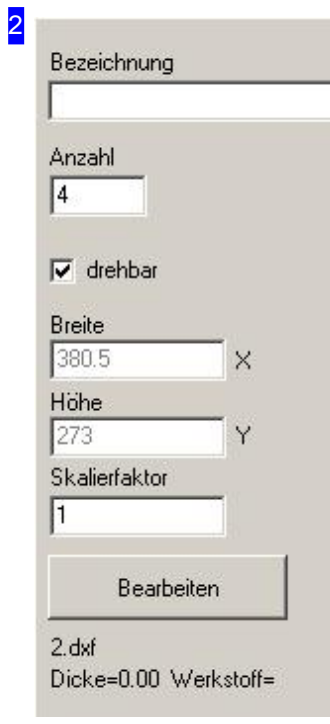

Hier können Sie die Vorgaben für das Schachteln der Teile eingeben. Markieren Siedie Auswahlbox, wenndas Teilbeim Schachtelngedreht werden darf.

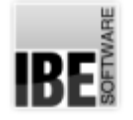

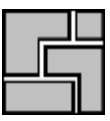

## Platten-Eigenschaften

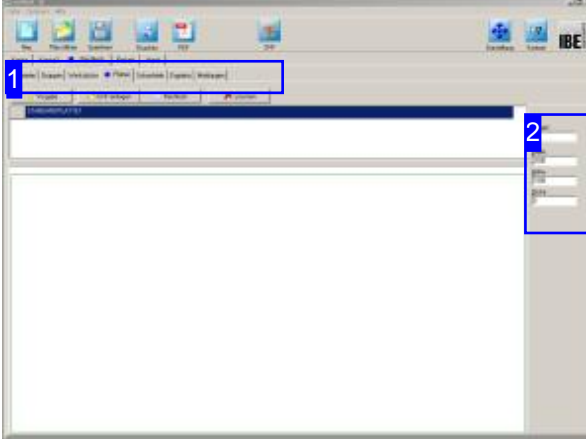

In diesem Fenster werden die Platten angezeigt, die Sie in der Plattenauswahl gewählt haben.

Im oberen Rahmen werden die Platten gelistet. Markieren Sie hier die Platte, die Sie in der Vorschausehen wollen.

In der Vorschau sehen Sie die Platte mit ihren Abmaßen und im Rahmen rechts [2] die zugehörigen Eigenschaften.

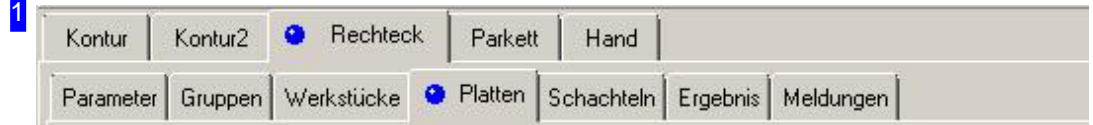

Über die Tabs gelangen Sie zu den einzelnen Arbeitsfeldern um:

- o Allgemeine Einstellungen für das Schachteln vorzunehmen und Parameter vorzugeben.
- o Einstellungen für die einzelnen Teile zu machen.
- o Einstellungen für die Platten festzulegen.
- o Zu schachteln.

Kontrollieren Sie zuerst alle Einstellungen und Parameter und passen Sie diese an Ihre Erfordernisse an. Beginnen Siedann mitdem Schachteln.

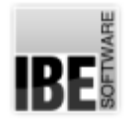

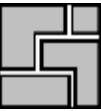

## 2

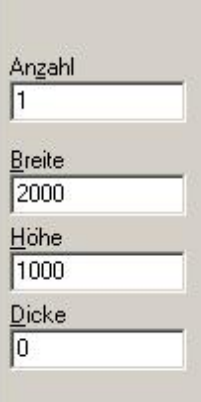

Hier werden die Angaben zur gewählten Platte angezeigt.
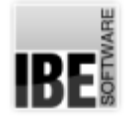

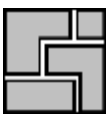

#### Teile geradlinig schachteln.

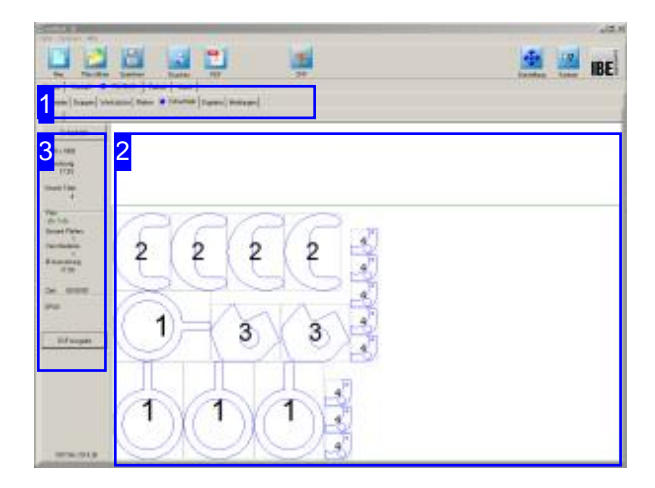

Inder Vorschau[2] sehen Siedas Schachtelergebnis. Durch Veränderung der Parameter und der Werkstück-Eigenschaften nehmen Sie Einluss auf das Schachtelergebnis. Verändern Sie die Einstellungen und lassen Sie neu schachteln bis Sie das gewünschte Ergebnis erhalten. Die einzelnen Platten werden in der Tableiste angezeigt und können dort gezielt angewählt werden.

Beim Rechteckschachteln werden die Teile nach den eingestellten Parametern für Werkstücke und Platten geschachtelt. Eine Besonderheit stellt der Guillotine-Schnitt dar, bei dem die Teile so angeordnet werden, dass die Platte immer mit einzelnen, kompletten Schnitten (z. B. mit einer Schlagschere) aufzutrennen ist.

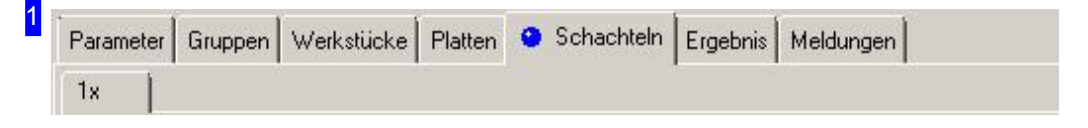

Über die Tableiste gelangen Sie zu den einzelnen Arbeitsfeldern um die Einstellungen für das Schachteln vorzugeben. Wechseln Sie dann zum Tab 'Schachteln' um die Teile auf die Platten zu bringen. Nach dem Schachteln wird für jedes Plattenergebnis ein eigener Tab mit Angabe der Anzahl angezeigt.

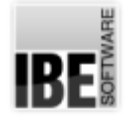

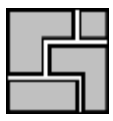

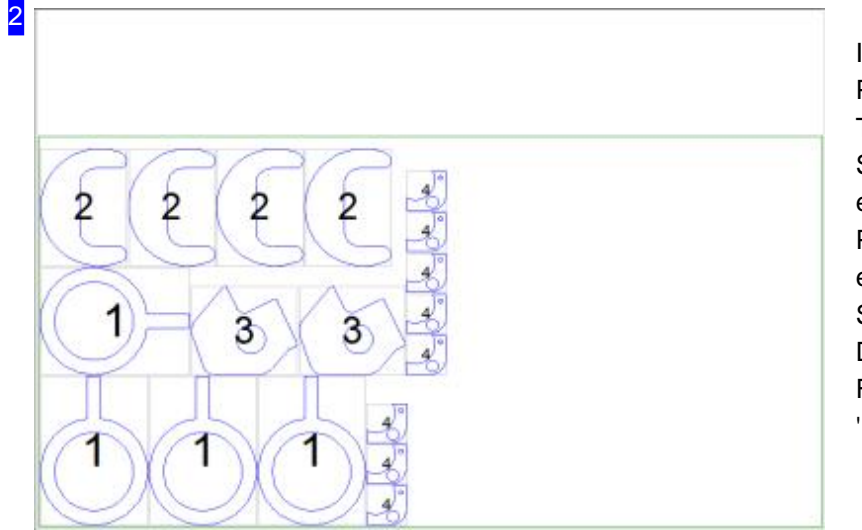

In diesem Rahmen sehen Sie die Platte mit den geschachtelten Teilen. Mit dem Mausrad können Sie die Zeichnung zoomen um einzelne Details zusehen. Für jede Platte wird bei Unterscheidungen ein eigener Tab [1] angezeigt, den Sie direkt anwählen können. Das Ergebnis in tabellarischer Form erhalten Sie unter dem Tab 'Ergebnis'.

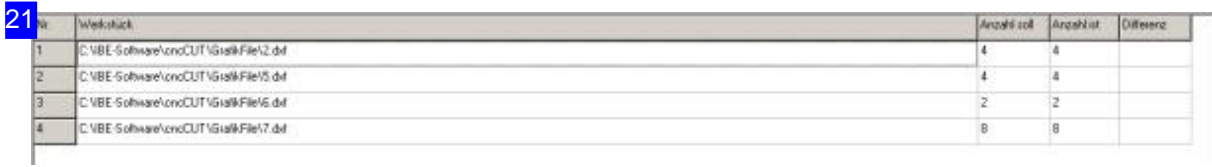

Das Ergebnis des Schachtelns wird in der Tabelle aufgezeigt. Hier sehen Sie auf einen Blick, welche Teile geschachtelt wurden und wieviele. Bleiben Teile übrig, müssen Sie weitere Platten zur Verfügung stellen.

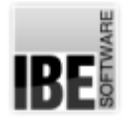

3

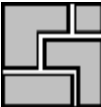

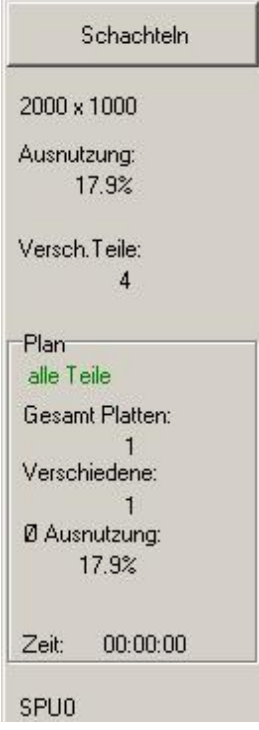

Mit einem Klick auf den Knopf 'Schachteln' wird ein neuer Schachtelvorgang eingeleitet. Unter dem Knopf erhalten Sie Informationen über das Auslastung der in der Vorschau [2] gezeigten Platte nach dem Schachteln.

Im Rahmen 'Plan' erhalten Sie eine Übersicht der erzeugten Platten mit der Angabe der Gesamtausnutzung.

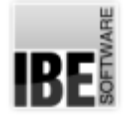

# Parkettschachteln

#### Effizientes Schachteln im Parkett.

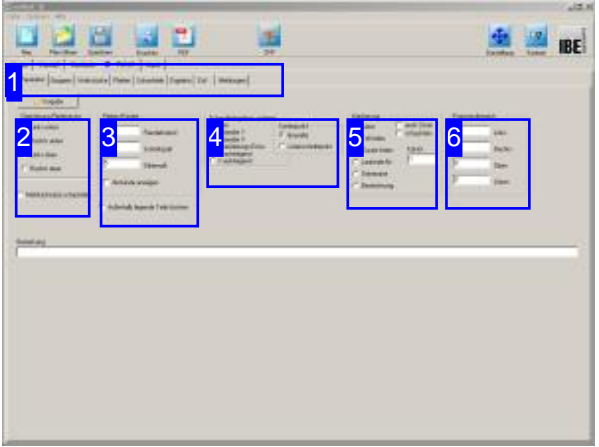

Wollen Sieein Teileffizient schachteln, können Sie dies in einem Parkett anlegen. Die Teile werden dann ineinander geschachtelt und in verschiedenen Parketten mit den Plattenausnutzungen zur Auswahl angeboten. Im Parkett kann nur ein Teil eines Typs geschachtelt werden. Wollen Sie Teile unterschiedlicher Formgebung verarbeiteten, wählen Sie das Konturschachteln.

Die optionalen Schachtelarten werden in der oberen Tableiste angezeigt. Wählen Sie in der oberen Tabreihe 'Parkett'.

Inder zweiten Tableiste wählen Siedas Arbeitsfeld:

- Parameter
- Werkstücke
- Platten
- Schachteln
- Ergebnis

Das Parkettschachteln bietet sich als Grundlage für das Coilschachteln an, bei dem eine Auslegung auf ein Endlosband gebracht wird. Mehr hierzu im Kapitel Coilschachteln.

Kontrollieren Sie zuerst alle Einstellungen und Parameter und passen Sie diese an Ihre Erfordernisse an. Beginnen Sie dann mit dem Schachteln.

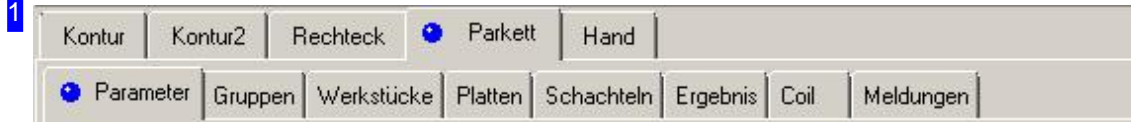

Wählen Sie in der zweiten Tableiste den Tab für das gewünscht Arbeitsfeld.

- Parameter, mit Abständen, Schachtelvorgaben.
- o Gruppen, für die Gruppensauswahl, wenn diese vorhanden sind.
- Werkstücke,fürdie Werkstückauswahl mit Werkstückanzahl.
- Platten,fürdie Plattenauswahl mit Plattenanzahl.
- o Schachteln, für den Schachtelprozess.
- Ergebnis, zur Kontrolledes Schachtelns.

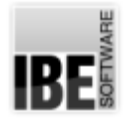

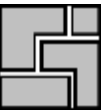

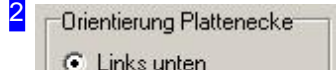

- C Rechts unten
- C Links oben
- C Rechts oben
- Mehrfachsätze schachteln

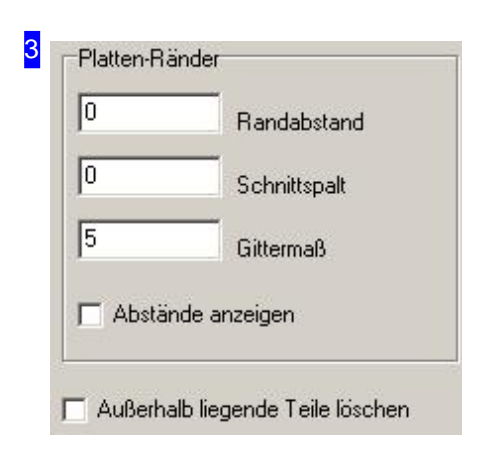

Im Rahmen 'Platten-Ränder' geben Sie alle Abstände für das Schachteln der Teile auf der Platte vor. Die Eingabe eines Plattenrandes setzt diesen für alle Platten in der Plattenliste. Die einzelnen Parameter siehe im Kapitel 'Parameter'. Wollen Sie die Abstände der Teile angezeigt bekommen, markieren Sie die Auswahlbox unten.

Die Orientierung bestimmt, in welcher Ecke der Platte das Schachteln beginnt.

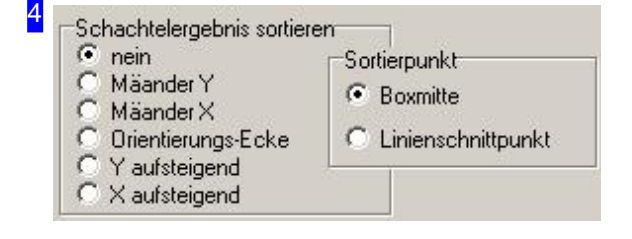

Hier können Sie eine Sortierreihenfolge für das Schachtelergebnis festlegen. Beider Auswahl 'Mäander' erfolgt die Sortierung wechselseitig von oben nach unten (Y) oder von links nach rechts (X). Bei der Auswahl 'Orientierungsecke' richtet sich die Sortierung nach der angegebenen Ecke für das Schachteln. Sortierbox siehe Konturschachteln.

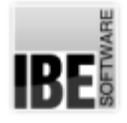

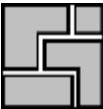

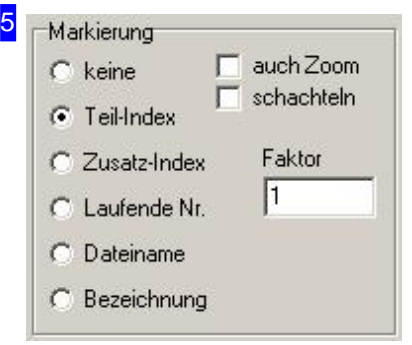

Ist eine 'Markierung' gewählt, wird jedes Teil bei der Anzeige und beim Ausdruck mit einer Nummer gekennzeichnet.

- o Teil-Index (Standard): Es wird die Position in der Werkstückliste ausgegeben.
- o Zusatz-Index: Es wird der Index aus der Teiledefinition ausgegeben (Auftrags-Index).
- o Laufende Nr: Es wird eine laufende Nummer ausgegeben; dabei werden auch ggfs. enthaltene Freistanzflächen mit nummeriert.

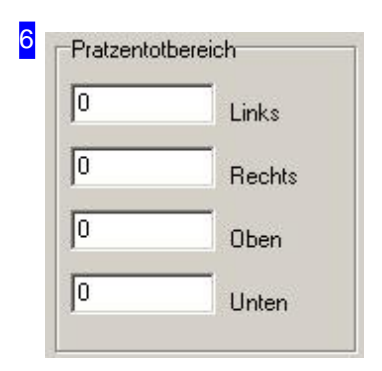

Im Rahmen 'Pratztentotbereich' kann ein zusätzlicher Randabstand für das Schachteln eingestellt werden der nicht beschachtelt wird. Der Schachtelbereich wird so behandelt, als wäre die Platte um diese Maße kleiner. Diese Einstellungen gelten nur für rechteckige Platten.

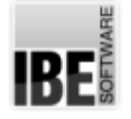

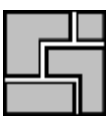

#### Teile-Eigenschaften

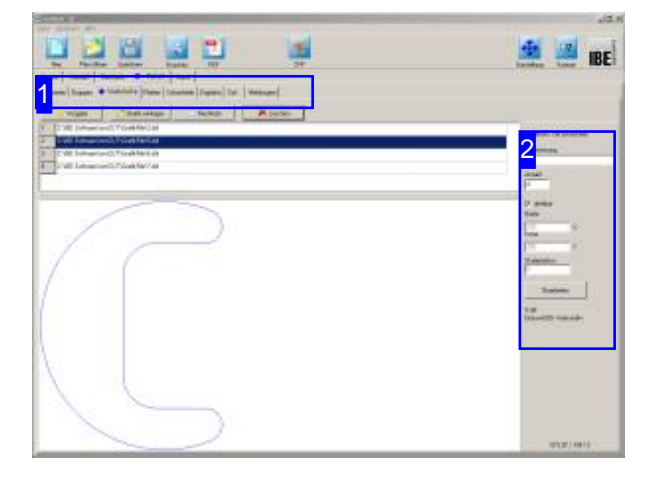

Im oberen Rahmen werden alle Teile gelistet die Sie zum Verschachteln ausgewählt haben. Markieren Sie ein Teil um es in der Vorschau zu sehen und legen Sie die Eigenschaften [2] für das Schachteln fest.

In diesem Fenster werden alle Teile, die Sie für die Fertigung gewählt haben, aufgelistet. Hier können Sie für die einzelnen Teile die Eigenschaften festlegen.

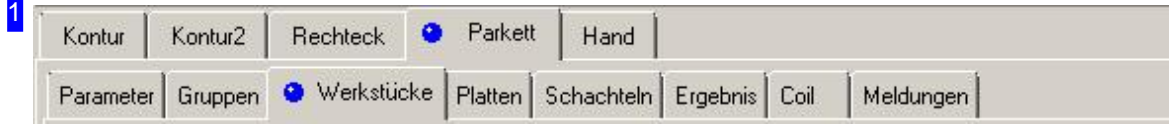

Über die Tabs gelangen Sie zu den einzelnen Arbeitsfeldern um:

- o Allgemeine Einstellungen für das Schachteln vorzunehmen und Parameter vorzugeben.
- o Einstellungen für die einzelnen Teile zu machen.
- o Einstellungen für die Platten festzulegen.
- o Zu schachteln.

Kontrollieren Sie zuerst alle Einstellungen und Parameter und passen Sie diese an Ihre Erfordernisse an. Beginnen Siedann mitdem Schachteln.

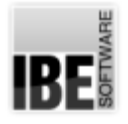

2

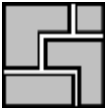

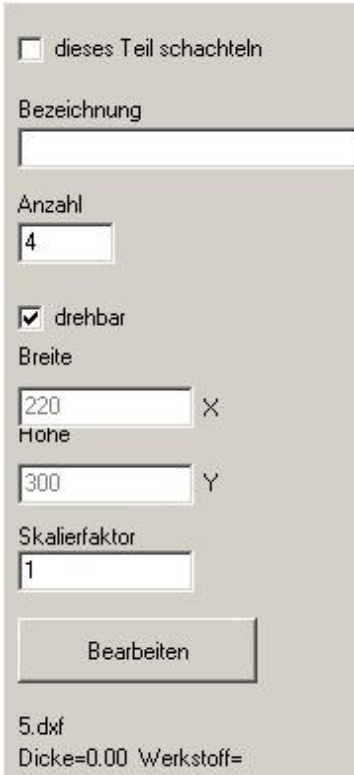

Hier können Sie die Vorgaben für das Schachteln der Teile eingeben. Markieren Siedie Auswahlbox, wenndas Teilbeim Schachteln gedreht werden darf.

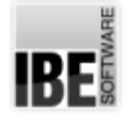

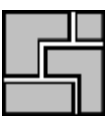

#### Platten-Eigenschaften

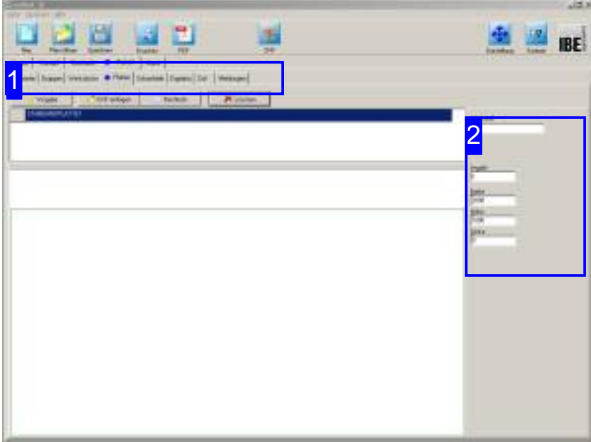

In diesem Fenster werden die Platten angezeigt, die Sie in der Plattenauswahl gewählt haben.

Im oberen Rahmen werden die Platten gelistet. Markieren Sie hier die Platte, die Sie in der Vorschausehen wollen.

In der Vorschau sehen Sie die Platte mit ihren Abmaßen und im Rahmen rechts [2] die zugehörigen Eigenschaften.

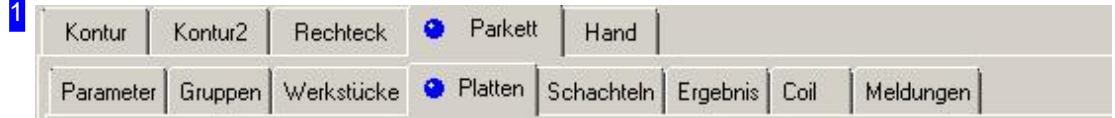

Über die Tabs gelangen Sie zu den einzelnen Arbeitsfeldern um:

- o Allgemeine Einstellungen für das Schachteln vorzunehmen und Parameter vorzugeben.
- o Einstellungen für die einzelnen Teile zu machen.
- o Einstellungen für die Platten festzulegen.
- o Zu schachteln.

Kontrollieren Sie zuerst alle Einstellungen und Parameter und passen Sie diese an Ihre Erfordernisse an. Beginnen Siedann mitdem Schachteln.

# **IBE**

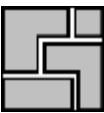

#### 2

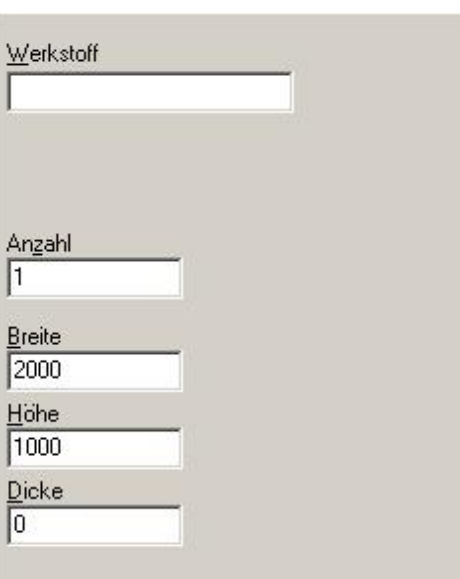

Hier werden die Angaben zur gewählten Platte angezeigt.

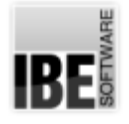

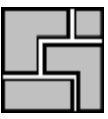

### Teile in unterschiedlichen Parketten auslegen.

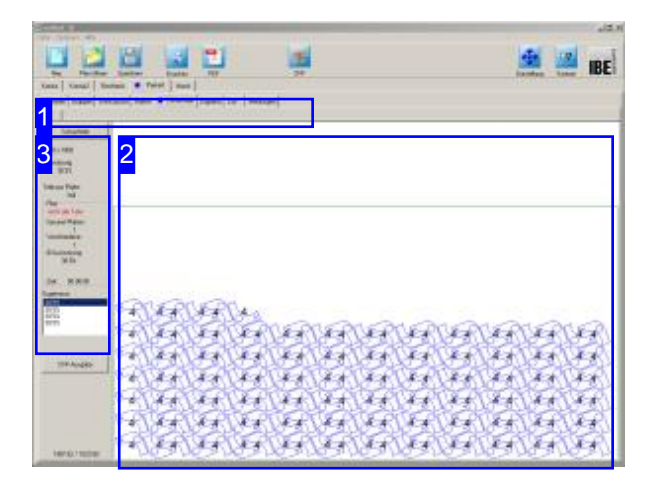

Beim Parkettschachteln werden die Teile nach den eingestellten Parametern für Werkstücke und Platten geschachtelt. Die Teile werden in unterschiedlichen Parketten ausgelegt, die zur Auswahl für die Fertigung angeboten werden.

Inder Vorschau[2] sehen Siedas Schachtelergebnis. Durch Veränderung der Parameter und der Werkstück-Eigenschaften nehmen Sie Einluss auf das Schachtelergebnis. Verändern Sie die Einstellungen und lassen Sie neu schachteln bis Sie das gewünschte Ergebnis erhalten. Die einzelnen Platten werden in der Tableiste [1] angezeigt und können dort gezielt angewählt werden.

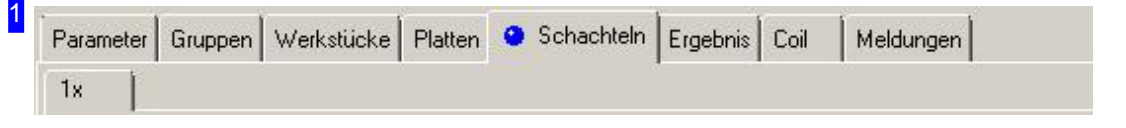

Über die Tableiste gelangen Sie zu den einzelnen Arbeitsfeldern um die Einstellungen für das Schachteln vorzugeben. Wechseln Sie dann zum Tab 'Schachteln' um die Teile auf die Platten zu bringen. Nach dem Schachteln wird für jedes Plattenergebnis ein eigener Tab mit Angabe der Anzahl angezeigt.

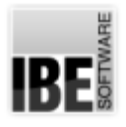

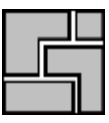

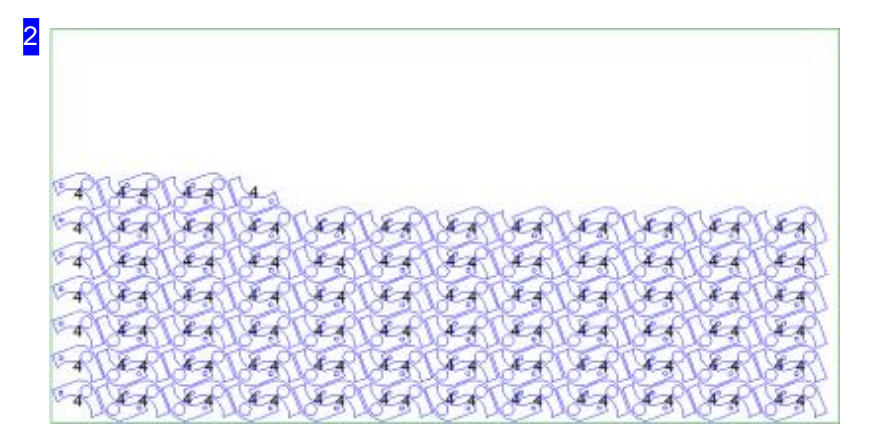

In diesem Rahmen sehen Sie die Platte mit den geschachtelten Teilen. Mit dem Mausrad können Sie die Zeichnung zoomen um einzelne Details zu sehen. Für jede Platte wird bei Unterscheidungen ein eigener Tab [1] angezeigt, den Sie direkt anwählen können.

Die Parkettierung erfolgt immer in unterschiedlichen Auslegungen. Markieren Sie in der Ergebnisliste [3] eine Zeile und die zugehörige Auslegung wird angezeigt.

Das Ergebnis in tabellarischer Form erhalten Sie unter dem Tab 'Ergebnis'.

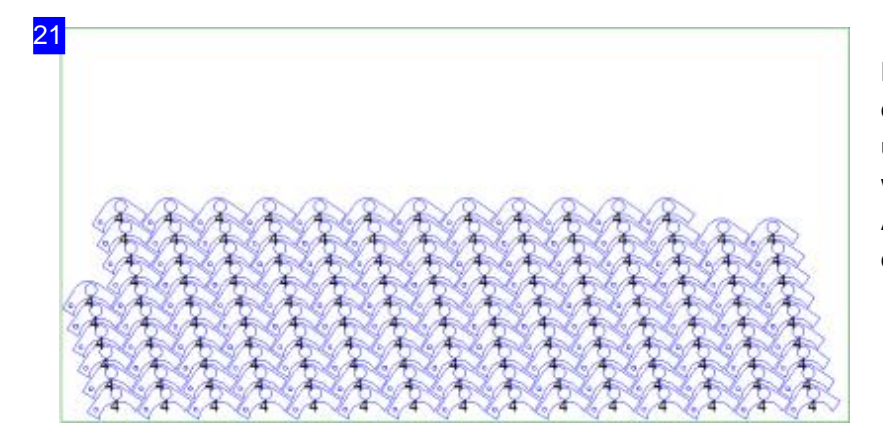

Dies ist eine andere Auslegung aus der Parkettierung. Die unterschiedlichen Ergebnisse werden in der Ergebnisliste [3] zur Auswahlangeboten. Markieren Sie dort die gewüschte Auslegung.

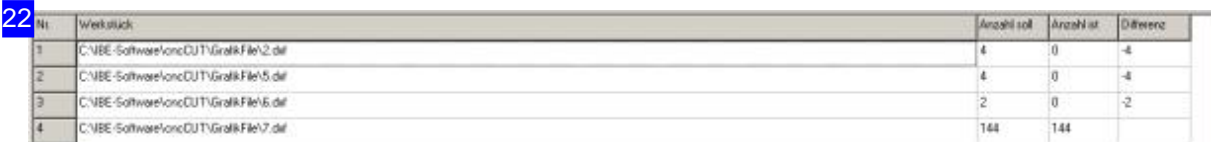

Das Ergebnis des Schachtelns wird in der Tabelle aufgezeigt. Hier sehen Sie auf einen Blick, welche Teile geschachtelt wurden und wieviele. Bleiben Teile übrig, müssen Sie weitere Platten zur Verfügung stellen.

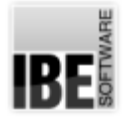

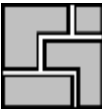

3 Schachteln 2000 x 1000 Ausnutzung: 30.5% Teile pro Platte: 144 Plant nicht alle Teile. Gesamt Platten:  $\mathbf{1}$ Verschiedene:  $\overline{1}$ Ø Ausnutzung:  $30.5%$ Zeit  $00:00:00$ Ergebnisse 30.5% 30.5% 30.5% 30.5%

Mit einem Klick auf den Knopf 'Schachteln' wird ein neuer Schachtelvorgang eingeleitet. Unter dem Knopf erhalten Sie Informationen über die Auslastung der in der Vorschau [2] gezeigten Parkette nach dem Schachteln.

Im Rahmen 'Plan' erhalten Sie eine Übersicht der erzeugten Platten mit der Angabe der Gesamtausnutzung.

In der Liste unten werden die Ergebnisse der Parkettierung mit Angaben über die prozentuale Ausnutzung der Platte angezeigt und zur Auswahl angeboten. Wählen Sie hier das für Sie beste Ergebnis. Die markierte Auslegung wird in der Vorschau[2]angezeigt.

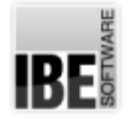

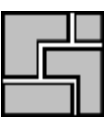

# Handschachteln

Unterschiedliche Teile beliebig positionieren.

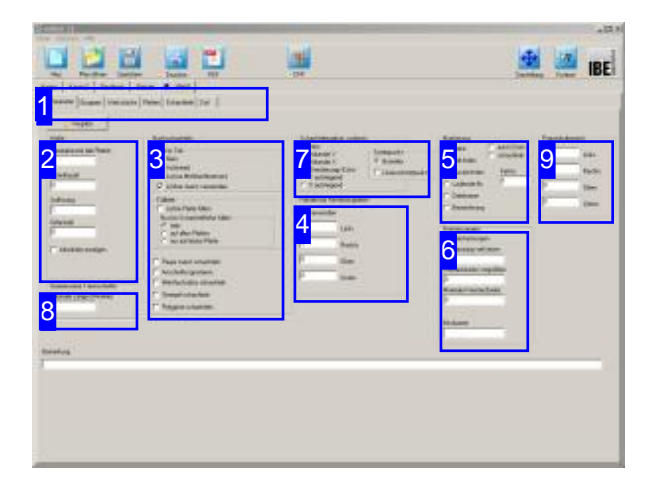

Beim Handschachteln können Sie unterschiedliche Teile beliebig auf einer Platte positionieren. Mit Hilfe des Programms können Sie auch die optimalen Abstände der Teile untereinander finden; das Programm hilft Ihnen bei der Annäherung der Teile durch einen Fangmodus und berücksichtigt dabei die geforderten Abstände der Teile untereinander.

Die optionalen Schachtelarten werden in der oberen Tableiste angezeigt. Wählen Sie in der oberen Tabreihe 'Hand'.

Inder zweiten Tableiste wählen Siedas Arbeitsfeld:

- Parameter
- Werkstücke
- Platten
- Schachteln

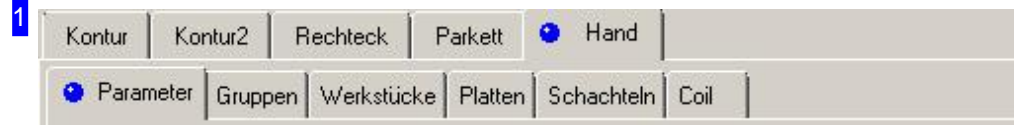

Wählen Sie in der zweiten Tableiste den Tab für das gewünscht Arbeitsfeld.

- o Parameter, mit Abstände und Vorgaben für das Nachschachteln.
- o Gruppen, für die Gruppensauswahl, wenn diese vorhanden sind.
- o Werkstücke, für die Werkstückauswahl und die Werkstück-Eigenschaften.
- o Platten, für die Plattenauswahl, Platteneigenschaften und Mehrfachbrennervorgabe.
- o Schachteln, mit Funktionen für das Handschachteln.

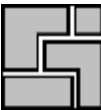

#### $2$   $-MaBe$

3

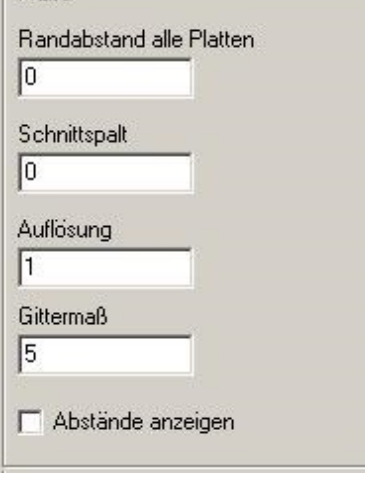

Im Rahmen 'Maße' geben Sie alle Abstände für das Schachteln der Teile auf der Platte vor. Die Eingabe eines Plattenrandes setzt diesen für alle Platten in der Plattenliste.

Die einzelnen Parameter siehe im Kapitel 'Parameter'.

Wollen Sie die Abstände der Teile angezeigt bekommen, markieren Siedie Auswahlboxunten.

#### Nachschachteln Teil im Teil<sup>-</sup>  $C$  Nein  $G$  Ja (immer) C Ja (nur Mehrfachbrenner) V Löcher zuerst verwenden Füllteile  $\Box$  Letzte Platte füllen Nur bis Schachtelhöhe füllen  $\sqrt{\bullet}$  nein auf allen Platten C nur auf letzter Platte F Paare zuerst schachteln Anschnitte ignorieren Mehrfachsätze schachteln Stempel schachteln Polygone schachteln

Im Rahmen 'Teil im Teil' legen Sie fest, ob kleinere Teile in die Innenkonturen anderer Teile hineingeschachtelt werden sollen. Bei Mehrfachbrennern werden Teile nur in Innenkonturen geschachtelt wenndiese mitdergleichen Brennerzahl gebrannt werden, also keine Einzelteile in Innenkonturen von Mehrfachbrennerteilen. Markieren Siedie Auswahlboxen wenn:

- Der Restder letzten Platte mit Füllteilenaufgefüllt werden soll.
- o Beim Füllen der letzten Platte mit Füllteilen nur bis zur Schachtelhöhe gefüllt werden soll. Dabei ergibt sich eine brauchbare 'glatte' Restplatte oberhalb der Schachtellinie.
- o Bei eingeschalteter Paarbildung die Paare zuerst geschachtelt werden sollen.
- Die Anschnitteignoriert werdensollenum siespäter beliebig zu verlegen.
- Die Stempelkonturenbeim Schachtelnberücksichtigt werden sollen damit diese nicht in das Gittermaß hinein ragen. Stempel die größer sind als das Gittermaß können somit keine Konturen verletzen.
- o Alle Konturen vor dem Schachteln in Polygonzüge aufgelöst werden sollen. Wenn Konturen durch hohe Auflösung, sehr kleine Radien oder Bogenlängen nicht geschachtelt werden können, kann diese Einstellung verwendet werden.

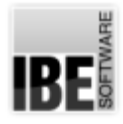

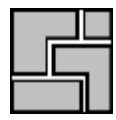

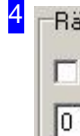

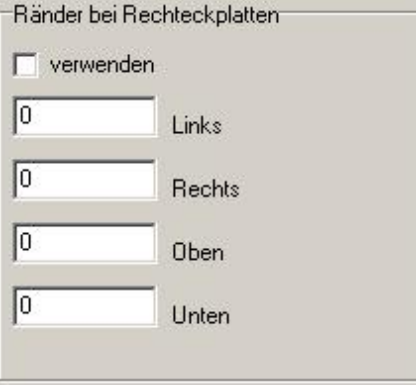

Im Rahmen 'Ränder bei Rechteckplatten' geben Sie alle Abstände für das Schachteln der Teile auf der Platte vor. Die Eingabe eines Plattenrandes setzt diesen für alle Platten in der Plattenliste. Für die Anwendung markieren Siedie Auswahlbox.

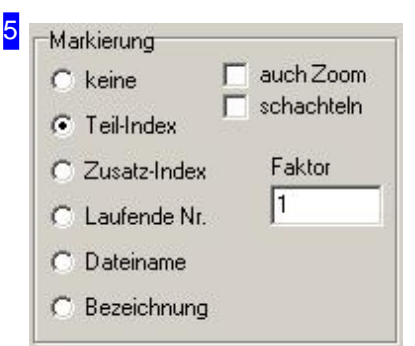

Ist eine 'Markierung' gewählt, wird jedes Teil bei der Anzeige und beim Ausdruck mit einer Nummer gekennzeichnet. Siehe hierzu den gleichnamigen Rahmen unter 'Konturschachteln'.

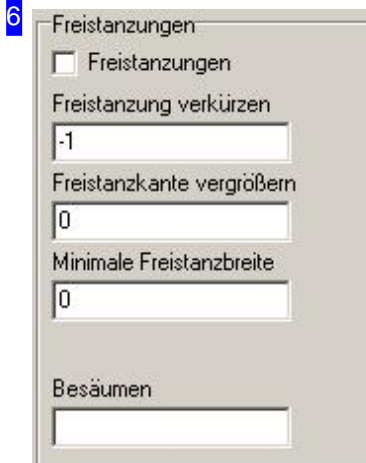

Freibleibende Lücken können mit Freistanzungen versehen werden, so dass sich die Teile auch einzeln entsorgen lassen.

Markieren Siedie Auswahlboxundgeben Siedie Freistanz-Parameter ein.

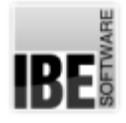

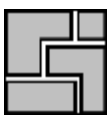

7

- Schachtelergebnis sortieren  $\widehat{C}$  nein
- Mäander Y
- Mäander X
- Orientierungs-Ecke Y aufsteigend
- C X aufsteigend

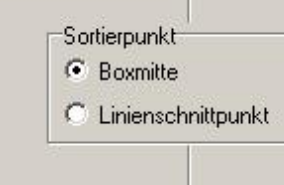

Im diesem Rahmen können Sie eine Sortierreihenfolge für das Schachtelergebnis festlegen. Bei der Auswahl 'Mäander' erfolgt die Sortierung wechselseitig von oben nach unten (Y) oder von links nach rechts (X). Bei der Auswahl 'Orientierungsecke' richtet sich die Sortierung nach der angegebenen Ecke für das Schachteln. Sortierbox siehe Konturschachteln.

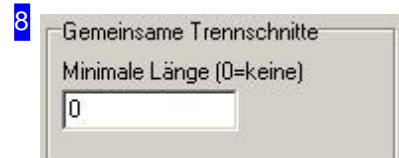

Die Teile können mit gemeinsamen Trennschnitten geschachtelt werden. Dazu eine minimale Länge eingeben und unter 'Werkstücke' eingeben und diejenigen kennzeichnen die gem. Trennschnitte mit anderen Teilen bilden sollen. Im Feld 'Nähe' können Sie einen minimalen Abstand der Teile eingeben die keine gemeinsamen Trennschnitte haben.

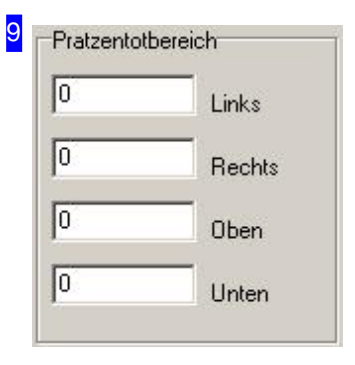

Im Rahmen 'Pratztentotbereich' kann ein zusätzlicher Randabstand für das Schachteln eingestellt werden der nicht beschachtelt wird. Der Schachtelbereich wird so behandelt, als wäre die Platte um diese Maße kleiner. Diese Einstellungen gelten nur für rechteckige Platten.

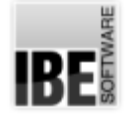

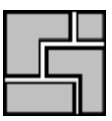

#### Teile-Eigenschaften

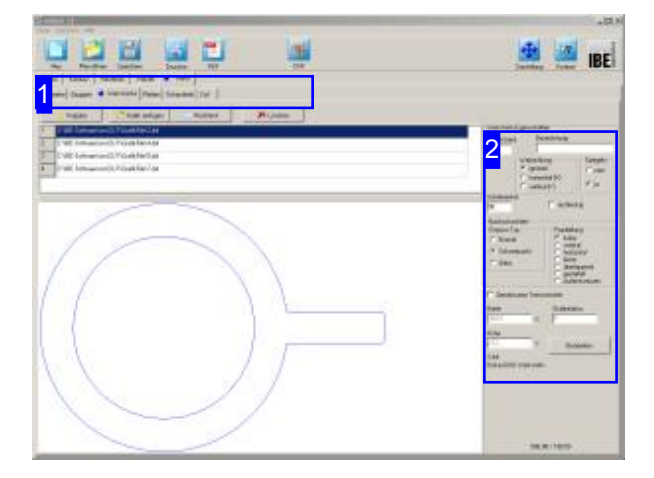

In diesem Fenster werden alle Teile, die Sie für die Fertigung gewählt haben, aufgelistet. Hier können Sie für die einzelnen Teile die Eigenschaften festlegen.

Im oberen Rahmen werden alle Teile die Sie zum Verschachteln ausgewählt haben gelistet. Markieren Sie ein Teil um es in der Vorschau zu sehen und legen Sie die Eigenschaften [2] für das Schachteln fest.

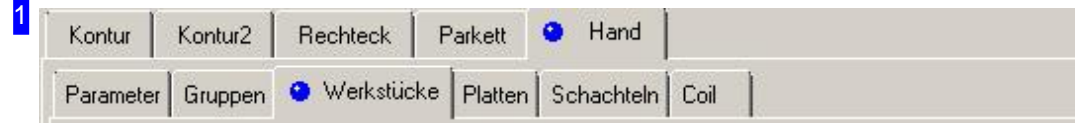

Über die Tabs gelangen Sie zu den einzelnen Arbeitsfeldern um:

- o Allgemeine Einstellungen für das Schachteln vorzunehmen und Parameter vorzugeben.
- o Einstellungen für die einzelnen Teile zu machen.
- o Einstellungen für die Platten festzulegen.
- Zuschachteln.

Kontrollieren Sie zuerst alle Einstellungen und Parameter und passen Sie diese an Ihre Erfordernisse an. Beginnen Siedann mitdem Schachteln.

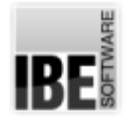

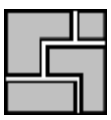

<mark>2</mark> – Werkstück-Eigenschaften

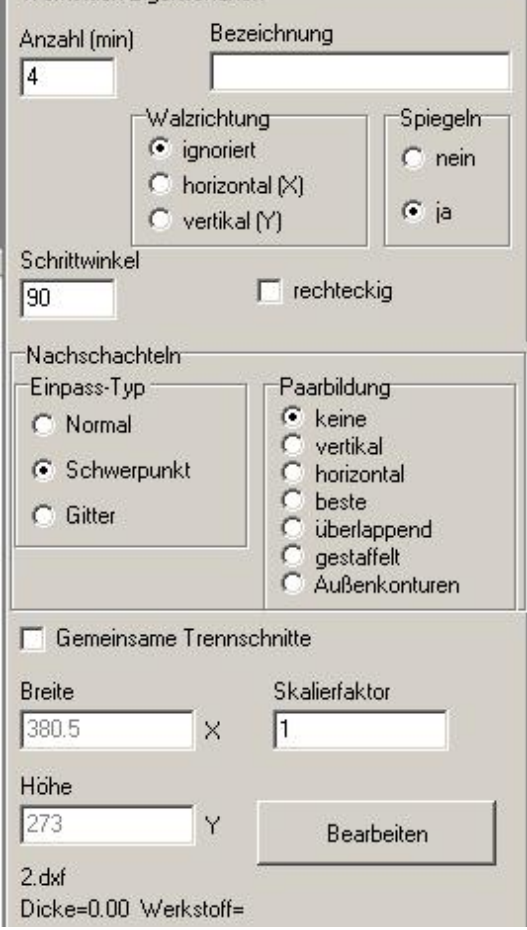

Hier können Sie die Vorgaben für das Schachteln der Teile eingeben.

Bestimmen Sie die Walzrichtung für das Teil und legen Sie den Einpasstyp für das Schachteln fest. Eine Beschreibung der Auswahlmöglichkeiten finden Sie im Kapitel 'Werkstück-Eigenschaften'.

Hier können Sie auch die Anzahl der Teile noch verändern.

Soll das Teil gemeinsame Trennschnitte mit anderen haben, markieren Siedie Auswahlbox.

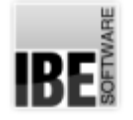

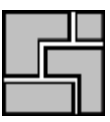

#### Platten-Eigenschaften

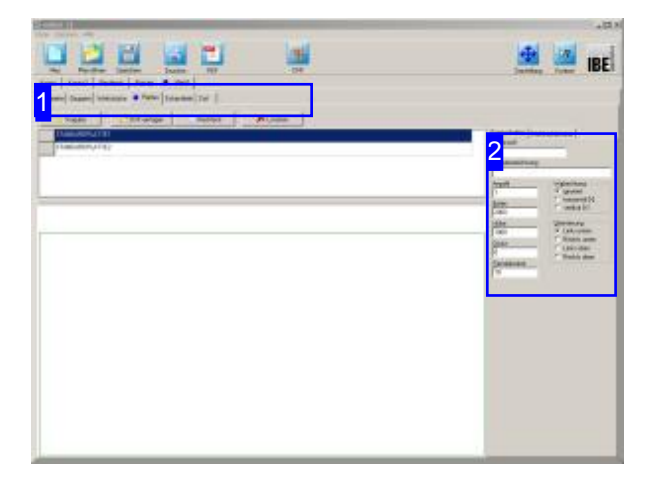

In diesem Fenster wird die Platte, die Sie in der Plattenauswahl gewählt haben, angezeigt. Hier können Sie für die Eigenschaften für die Platte festlegen.

Im oberen Rahmen werden die Platten gelistet. Markieren Sie hier die Platte, die Sie in der Vorschausehen wollen.

In der Vorschau sehen Sie die Platte mit ihren Abmaßen und im Rahmen rechts [2] die zugehörigen Eigenschaften.

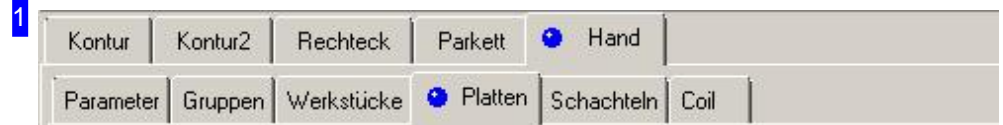

Über die Tabs gelangen Sie zu den einzelnen Arbeitsfeldern um:

- o Allgemeine Einstellungen für das Schachteln vorzunehmen und Parameter vorzugeben.
- o Einstellungen für die einzelnen Teile zu machen.
- o Einstellungen für die Platten festzulegen.
- o Zu schachteln.

Kontrollieren Sie zuerst alle Einstellungen und Parameter und passen Sie diese an Ihre Erfordernisse an. Beginnen Siedann mitdem Schachteln.

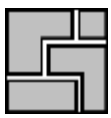

#### 2 **CONTRO**

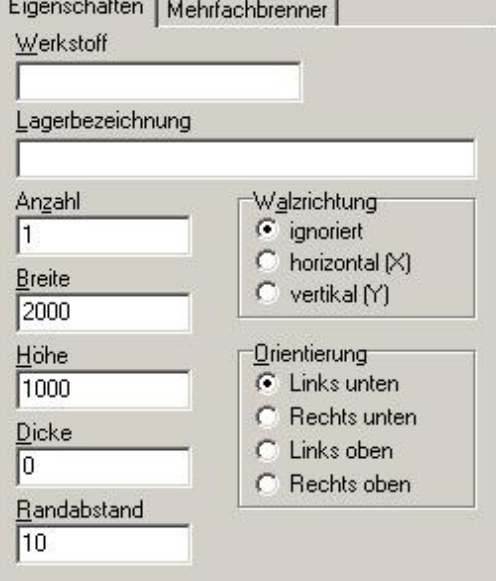

Hier können Sie die Vorgaben für Platten festlegen. Bestimmen Sie die Walzrichtung für die Platte und legen Sie die Orientierung für das Schachteln fest. Die Abmaße für die Platte werden zur Kontrolle in Breite, Höhe und Dicke angezeigt.

Unterdem Tab'Mehrfachbrenner'geben Siedie Vorgaben für Mehrfachbrennerbetrieb ein.

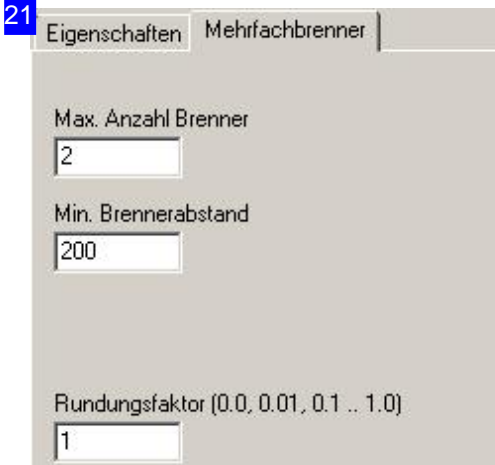

Hier können Sie die Vorgaben für den Mehrfachbrennerbetrieb bestimmen.

Der Rundungsfaktor gibt die Genauigkeit für die Ermittlung des Brennerabstandes vor. Es wird immer auf die angegebene Genauigkeit gerundet. Bei Werten größer 1 vervielfältigt sich der Abstand.

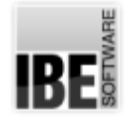

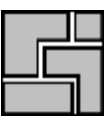

#### Teile auswählen und positionieren.

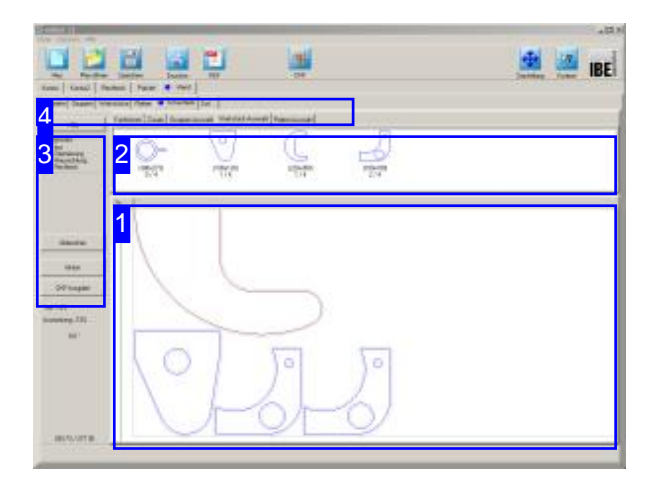

Beim automatischen Handschachteln verwalten Sie Platten und Teile in Abhängigkeit zueinander und können die Teile zwischen dem Teilevorrat und den Platten bewegen.

Teile die auf den Platten verschachtelt sind, werden aus dem Teilevorrat entnommen und auf einer Platte positioniert, können aber auch durch löschen wieder dem Teilevorrat zugeführt werden.

Die Verwaltung des Plattenstocks erfolgt auf die gleiche Weise. Platten können vom Stock genommen werden und wieder dem Stock zugeführt werden.

Im oberen Rahmen [2] sehen Sie alle Teile die Sie zum verschachteln ausgewählt haben. Diese Teile können Sienun auf die Platte [1] schieben und Sie einzeln oder in Gruppen positionieren. Wählen Sie einen Fangmodus [3] und das Programm hilft Ihnen bei der optimalen Annäherung der Teile zueinander.

Wählen Sie in der zweiten Tabreihe den Tab 'Platten-Auswahl' [4], sehen Sie im oberen Rahmen [2] den Stock der ausgewählten Platte. Klicken Sie auf die Platte, wird eine neue Platte zum Verschachteln bereitgestellt. Die einzelnen Platten werden in der Tableiste des unteren Rahmens angezeigt und können dort gezielt angewählt werden.

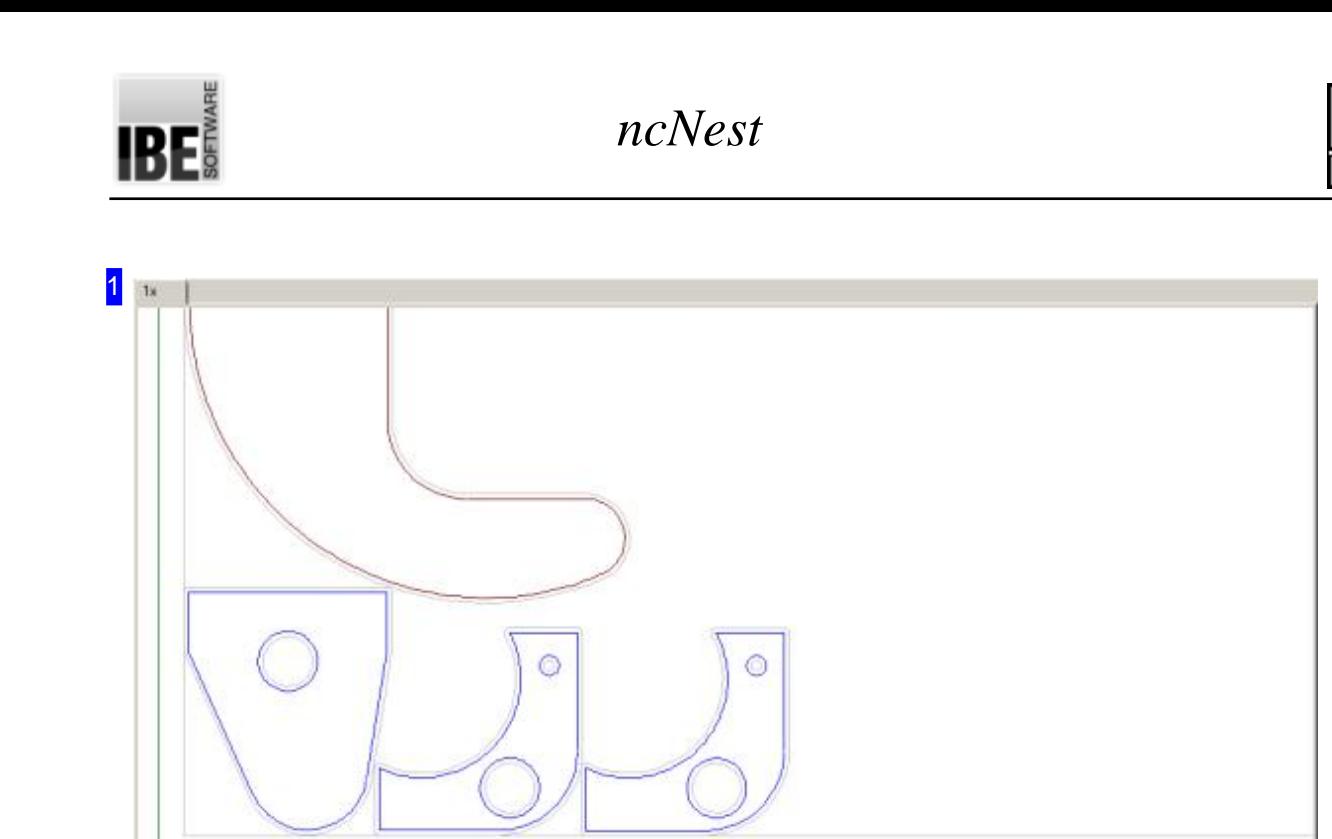

In diesem Rahmen sehen Sie die Platte mit den geschachtelten Teilen. Mit dem Mausrad können Sie die Zeichnung zoomen um einzelne Details zu sehen.

Um ein Teil zu bewegen, halten Sie es mit der linken Maustaste fest und schieben es an die gewünschte Position. Wenn Siedie Maustasteloslassen, wirddas Teilnachdem eingestellten Fangmodus an die endgültige Position gebracht.

Mit der rechten Maustaste erhalten Sie ein Menü zur Bearbeitung des Teiles oder der Platte, je nach Position des Mausklicks.

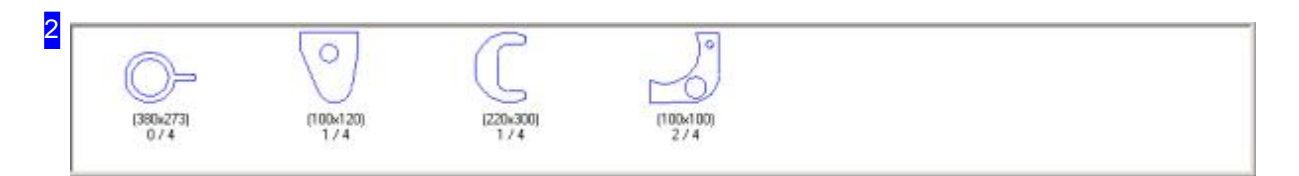

In diesem Rahmen werden Ihnen alle Teile angezeigt, die Sie zum Schachteln ausgewählt haben. Die Anzahl der Teile steht unter dem Teilesymbol, mit der Angabe, wieviele Teile Sie bereits auf die Platten gebracht haben. 0/4 bedeutet hierbei 4 Teile zu verschachteln, noch kein Teil geschachtelt.

Markieren Sie ein Teil, um es auf die Platte zu legen. Fahren Sie anschließend mit der Maus auf die Platte und klicken Sie mit der linken Maustaste; das Teil wird nach dem eingestellten Fangmodus platziert.

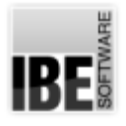

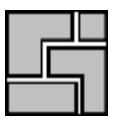

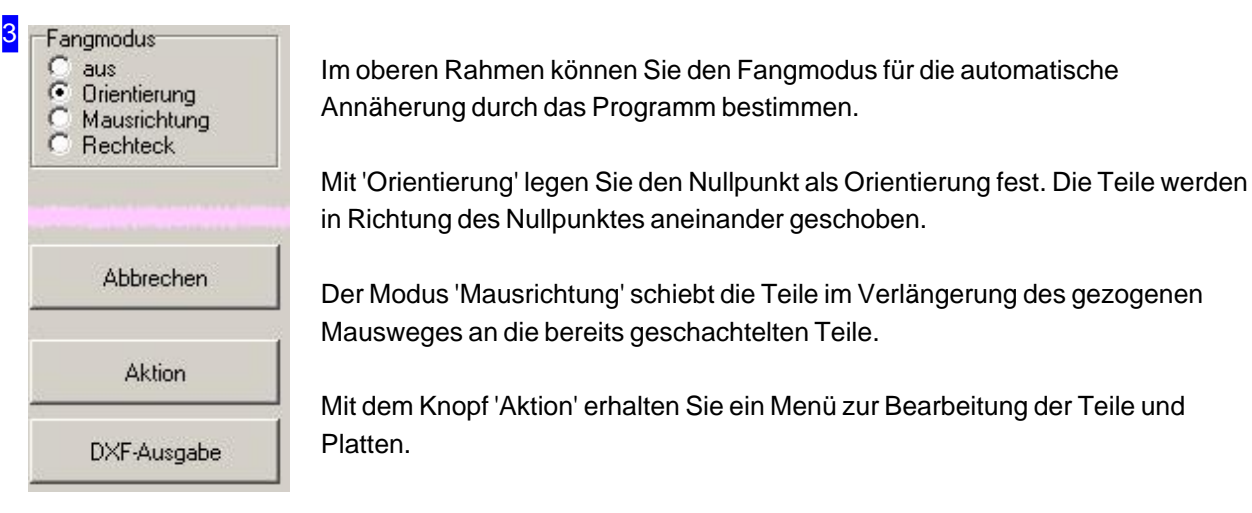

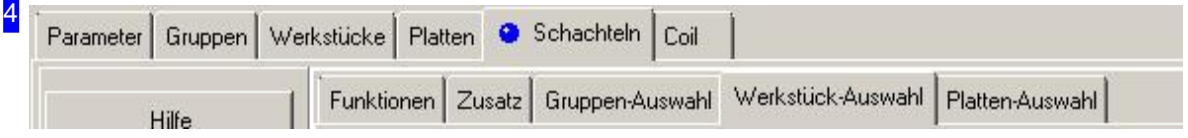

Über die Tabs gelangen Sie zu den einzelnen Arbeitsfeldern um:

- o Allgemeine Einstellungen für das Schachteln vorzunehmen und Parameter vorzugeben.
- o Gruppen als vordefinierte Teil-Schachtelpläne nutzen.
- o Einstellungen für die einzelnen Teile zu machen.
- o Einstellungen für die Platten und Mehrfachbrenner festzulegen.
- o Zu schachteln und dabei:
	- o Funktionen für die Bearbeitung wählen.
	- o Einzelne Teile auswählen.
	- o Gruppen auswählen.
	- o Platten auswählen.

Kontrollieren Sie zuerst alle Einstellungen und Parameter und passen Sie diese an Ihre Erfordernisse an. Beginnen Siedann mitdem Schachteln.

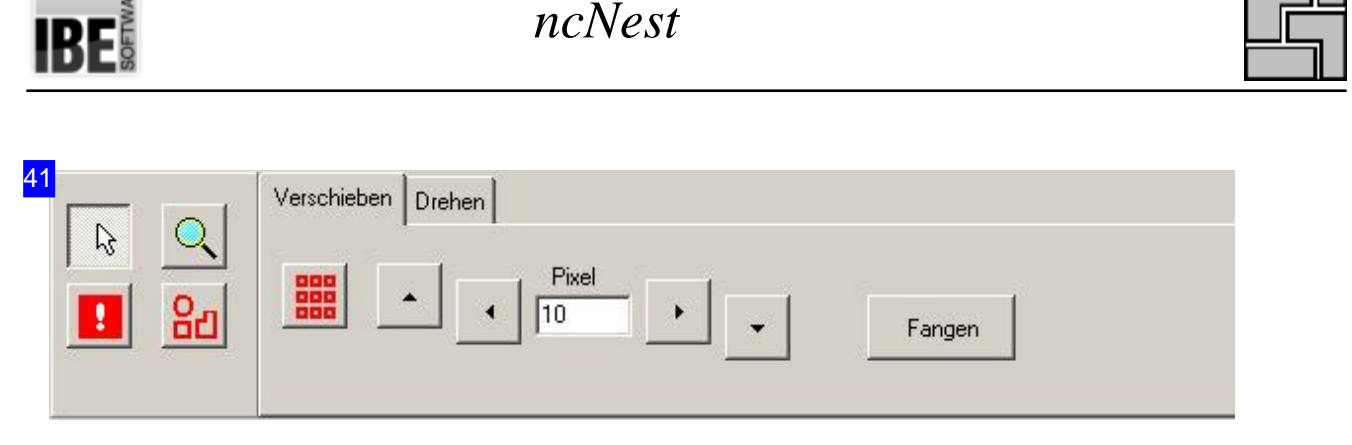

Die vier Knöpfe auf der linken Seite sind mit Funktionen für die Bearbeitung der Teile hinterlegt:

- Cursor: Schaltetdie Maus indennormalen Modus,indem Sie Teile markieren, Teilbereicheaufziehen und mit dem Mausrad zoomen können. Mit einem Doppelklick auf die Platte gelangen Sie immer in die Gesamtdarstellung zurück.
- Zoom: Wie'Cursor'nurdass Siehier keine Teile markierenkönnen.
- Überlappungzulassen: ErmöglichtIhnendasgezielteüberfahrenvon Teilen miteinem markierten Teil. Damit können Sie bereits geschachtelte Bereiche mit einzelnen Teilen verändern.
- o Gruppieren: Bindet Teile in einer Teilegruppe, um eine Bearbeitung für mehrere Teile gleichzeitig zu ermöglichen. Im Menü 'Aktion' [3] kann eine Gruppe wieder aufgelöst werden.

Um Teile oder Teilegruppen zu verschieben oder zu drehen wählen Sie den entsprechenden Tab auf der rechten Seite.

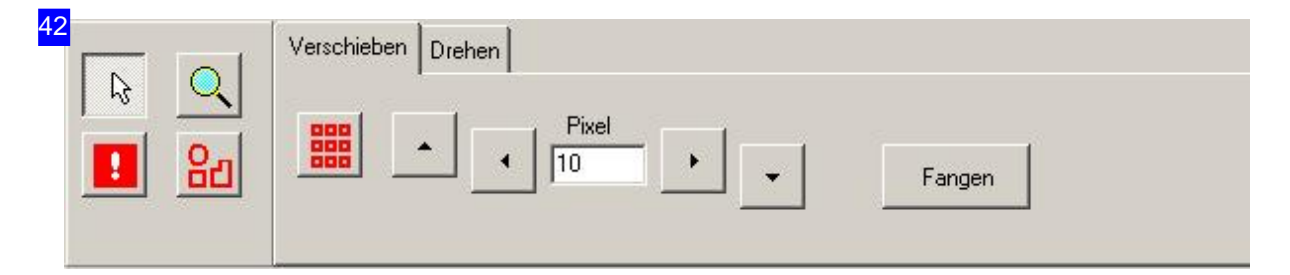

Um Teilezuverschieben, markieren Sieein Teilodereine Teilegruppe,geben Siedie Anzahlder Pixel für einen Step an und drücken Sie auf den Knopf in die gewünschte Schieberichtung. Wollen Sie ein Teilüberandere Teilehinwegschieben, wählen Siedie Funktion'Überlappungzulassen'. Miteinem Klickauf'Fangen' können Siedas Teil wiederoptimalaneinevorhandene Schachtelgrenze anfügen.

Mit dem zweiten Tab auf der rechten Seite können Sie einzelne Teile oder Teilegruppen drehen.

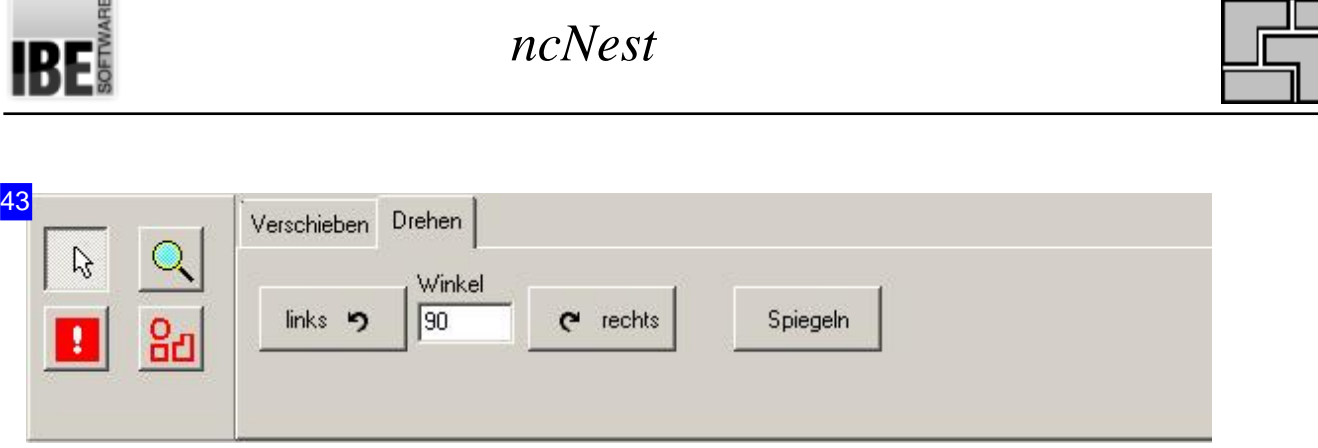

Um Teilezudrehen, markieren Sieein Teilodereine Teilegruppe,geben Siedieden Winkelfüreinen Step an und drücken Sie auf den Knopf in die gewünschte Drehrichtung.

Mit dem ersten Tab auf der rechten Seite können Sie einzelne Teile oder Teilegruppen verschieben.

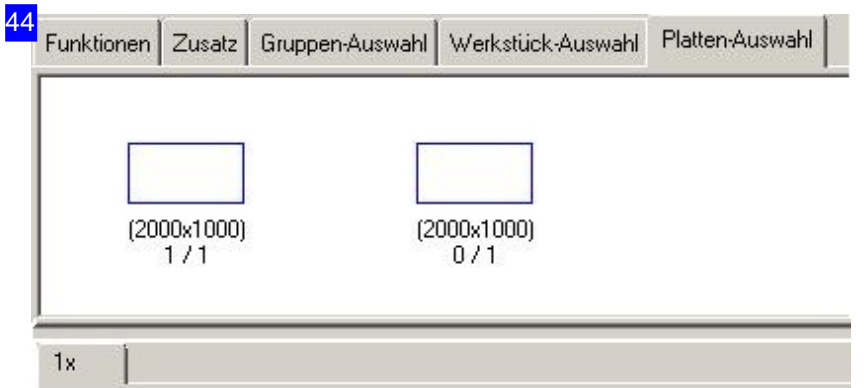

Im oberen Rahmen sehen Sie den Plattenstock. Die Anzahl der Platten steht unter dem Plattensymbol, mit der Angabe, wieviele Platten Sie bereits in Nutzung haben. 3/50 bedeutet hierbei, das 50 Platten zur Verfügung stehen und 3 Platten in Bearbeitung sind. Für jede Platte in Bearbeitung haben Sie einen Tab über dem unteren Rahmen und können jede Platte gezielt anwählen.

Klicken Sie auf den Stock, wird eine neue Platte mit neuem Tab angelegt. Im Menü 'Aktion' [3] können Sie einzelne Platten wieder löschen und dem Stock wieder zuführen.

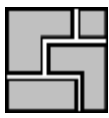

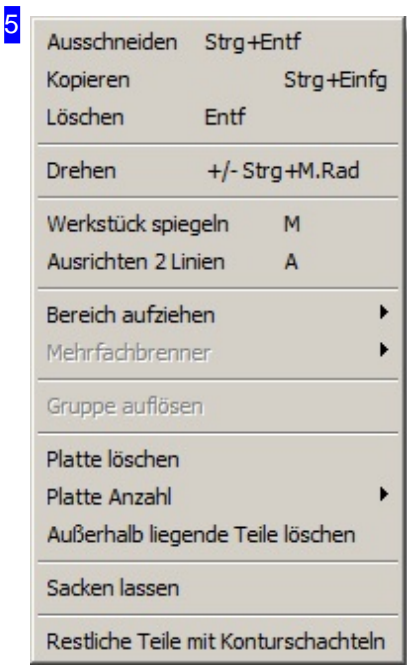

In diesem Menü können Sie Teile kopieren, ausschneiden oder löschen und zwischen dem Teilevorrat und dem Platteninhalt verschieben. Bei Aktionen, die nicht ausführbar sind, weil z.B. die Anzahl der Teile erschöpft ist, klicken Sie auf den Knopf 'Abbrechen', um die Aktion zu beenden.

Überden Menüpunkt'Drehen' können Sieein markiertes Teil mit Hilfe der Tasten'+'und'-'drehenoderauchüberdas Mausradbei gedrückter <Ctrl>-Taste drehen.

Mit 'Bereich aufziehen', können Sie einen Bereich auf der Platte mit der Maus bestimmen, den Sie mit einem Teil oder einer Teilegruppe ausgelegt haben möchten. Bewegen Sie die Maus langsam in die Richtung in der die Teile gelegt werden sollen. So lassen sich elegant Reihen und Spalten von Teilen oder Gruppen auf der Platte anordnen. Beenden Sie die Funktion mit einem Mausklick. Diese Funktion kann auch mitder Taste <x> ausgelöst werden.

Überdenletzten Punkt'Restliche Teile mit Konturschachteln' können Sie mit einem einzigen Mausklick alle noch im Teilevorrat befindlichen Teile auf die Platte bringen und über das Konturschachteln einfügen.

Mit der Funktion 'Sacken lassen' kann eine Handschachtelung nachträglich optimiert werden. Durch die Funktion werden die Teile auf ein Minimum aneinandergeschoben und die bestehen Freiräume komprimiert. Die Einstellwerte für die Abstände werden dabei berücksichtigt.

Über den letzten Punkt 'Restliche Teile mit Konturschachteln' können Sie mit einem einzigen Mausklick alle noch im Teilevorrat befindlichen Teile auf die Platte bringen und über das Konturschachteln einfügen.

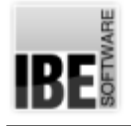

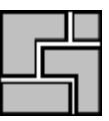

# Gruppenschachteln

#### Teile partiell in einer Gruppe schachteln.

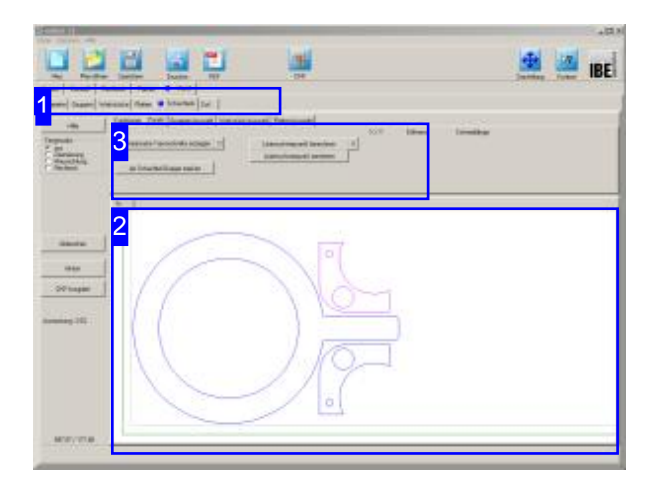

Im Handschachteln können verschiedene Teile in die gewünschte Auslegung gebracht werden und diese in partiellen Schachtelplänen zu Gruppen zusammengeführt werden.

Bei der Erstellung von Schachtelplänen im regulären Arbeitsablauf lassen sich die Teile die durch diese Gruppen abgedeckt sind dann komplett in dieser Auslegung verschachteln. Die Verwendung der Gruppen kann im Konturschachteln, im Rechteckschachteln und im Handschachteln erfolgen. Die erlaubten Gruppen werden dabei automatisch durch die Teile und deren zu verschachtelnde Anzahl vom Programm gefunden und zur Auswahl unter dem Tab 'Gruppen'angeboten. Beim Konturschachteln werden die Gruppen mit einzelnen Teilen geschachtelt, um die vorgegebene Schachtelfläche durch die Automatik voll auszunutzen.

Im Handschachteln lassen sich Teile zu Gruppen zusammengeführen.

Die Gruppe kann beliebig nach den Regeln des Handschachtelns erstellt werden und dann unter dem Tab 'Zusatz' [3] als Schachtelgruppe gemerkt werden.

Für die Nutzung der Gruppe beim regulären Schachteln muss sie unter den Gruppeneigenschaften freigegeben sein; markieren Sie dort die Auswahlbox.

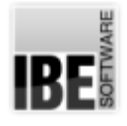

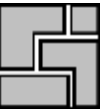

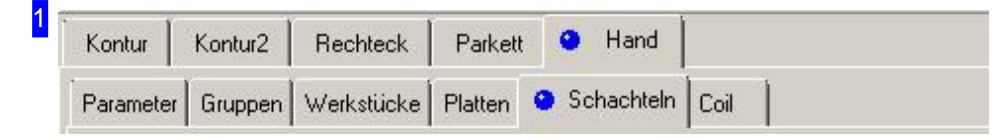

Für die Erstellung einer Gruppe wechseln Sie ins Handschachteln. Wählen Sie Teile und eine beliebige Platte als Arbeitsfeld für eine Gruppe aus und verschachteln Sie diese nach den Regeln für das Handschachteln.

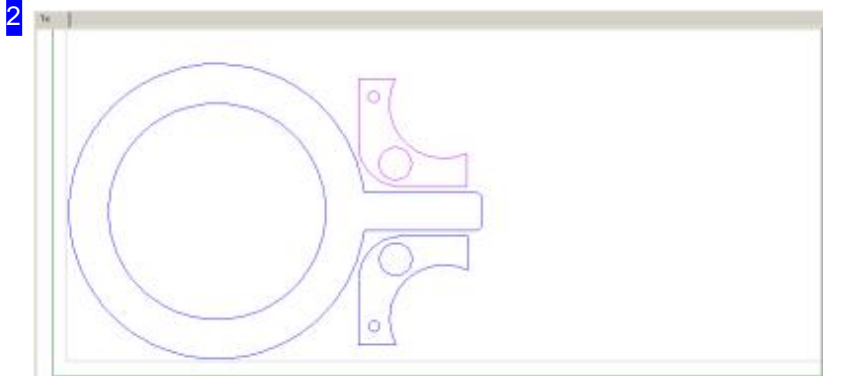

In der Vorschau haben Sie die geschachtelte Gruppe. Entspricht die Auslegung Ihren Vorstellungen, wechseln Sie zum Tab 'Zusatz' [3].

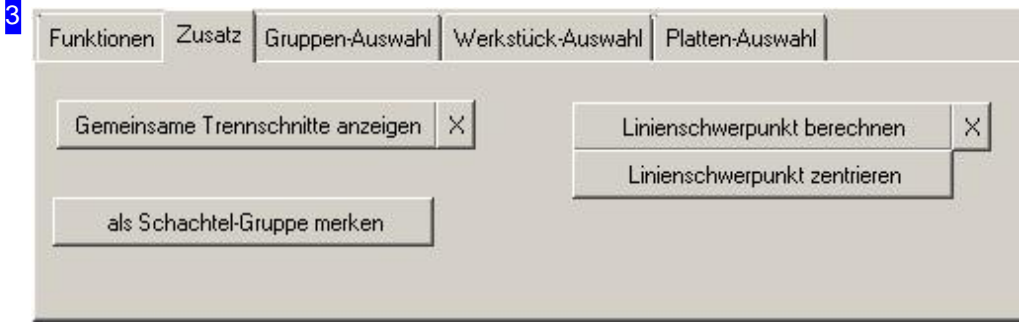

Mit einem Klick auf den Knopf unten links 'Als Schachtelgruppe merken' wird der partielle Schachtelplan gesichert und kann als Gruppe im regulären Schachteln genutzt werden. Informationen zum Linienschwerpunkt siehe Konturschachteln.

RF

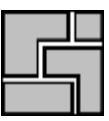

#### Gruppen-Eigenschaften.

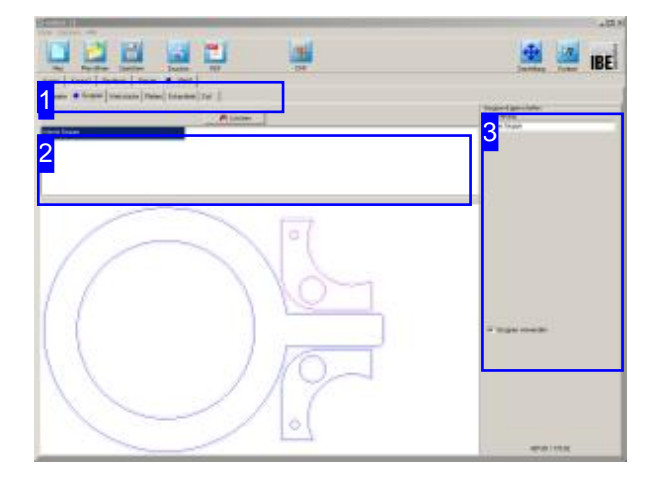

Im oberen Rahmen [2] werden alle relevanten Gruppen angezeigt. Wählen Sie hier eine Gruppe, werden im rechten Rahmen [3] die Eigenschaften für die Gruppe angezeigt.

Damit eine Gruppe für das reguläre Schachteln genutzt werden darf muss sie hier freigeschaltet werden.

In diesem Fenster werden alle Gruppen, die durch die Auswahl der Werkstücke und die Anzahl der zu fertigenden Teile abgedeckt sind, angezeigt. Gruppen können unter dem Konturschachteln, dem Rechteckschachteln und dem Handschachteln genutzt werden, wenn unter den Eigenschaften die Nutzung freigeschaltet ist. Das Arbeitsfeld ist in allen Schachtelarten gleich.

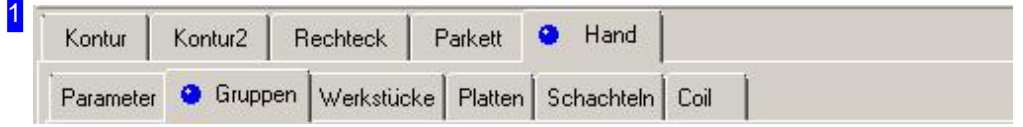

Über die Tabs gelangen Sie zu den einzelnen Arbeitsfeldern.

Der Tab 'Gruppen' ist im Konturschachteln, im Rechteckschachteln und im Handschachteln vorhanden um die Gruppen auszuwählen. Die Gruppen selbst erstellen Sie im Handschachteln. 2 Interne Gruppe

3

In diesem Rahmen werden alle Gruppen angezeigt, die durch die Werkstücke und die Anzahl der zu fertigenden Teile abgedeckt sind. Markieren Sie hier eine Gruppe, wird diese in der Vorschau angezeigt und die Eigenschaften im rechten Rahmen [3].

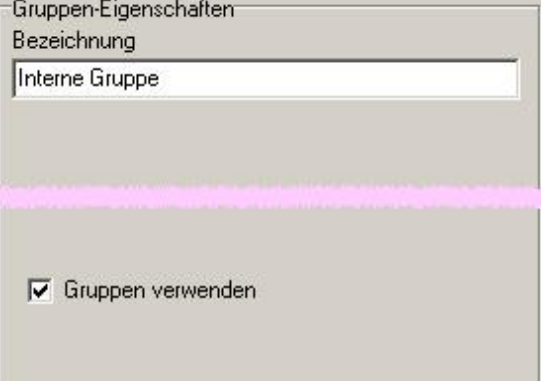

Die Eigenschaften einer Gruppe. Oben der Name der Gruppe den Sie hier vorgeben können und im Mittelfeld eine Auswahlbox für die Nutzung der Gruppe. Soll die Gruppe beim Schachteln berücksichtigt werden, markieren Sie die Auswahl. Damit haben Sie die Möglichkeit jede einzelne Gruppe individuell zu bedienen.

Bei der Auswahl des Namens empfiehlt sich ein Hinweis auf den Inhalt der Gruppe, um sie später bei der Nutzung besser zuordnen zu können.

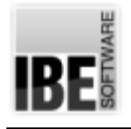

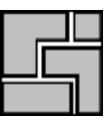

# Schachteln im Batch

Schachtelergebnisse im Batch optimieren.

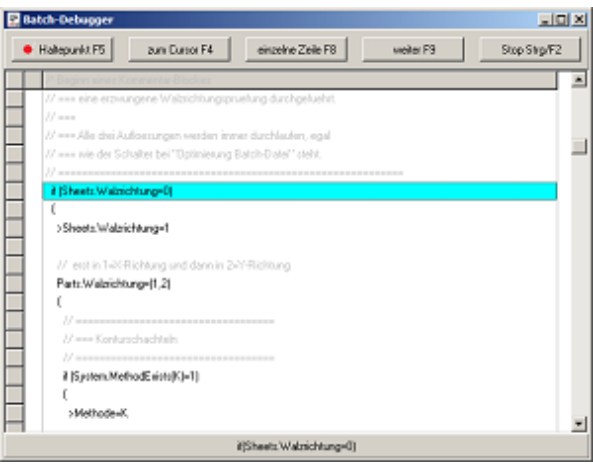

Durch die ausgewählte Schachtelmethode und der Vorgabe von Schachtelparametern nehmen Sie bedeutenden Einfluss auf die Schachtelergebnisse und die Zeit, die für das Schachteln erforderlich ist. Um mehrere Methoden und Parameter, unabhängig von der Zeit, durchlaufen zu können, ist die Möglichkeit der Batchverarbeitung für das Schachteln in das Programm integriert. In einem Batchfile können Sie mehrere Metoden mit unterschiedlichen Parameteren durchlaufen, um so das beste Schachtelergebnis zu finden.

Ihr Einsatz ist hierbei Zeit, die Sie für das Schachten zur Verfügung stellen müssen. Sie können die Abarbeitung des Batches in einem Debugger verfolgen, wennsiedie Batchverarbeitung ausgewählt haben. Den Debugger müsen Sie gesondert unter [Optionen] aktivieren.

In einer Batch-Datei werden die Anweisungen für das Schachteln konditioniert und in einer Klammerautomatikabgearbeitet. Eine Klammerung ist vertikal als auch horizontal möglich, wobei die vertikale Klammerung durch einen Block mitgeschweiften Klammern ausgeführt werden muss und dabei alle Anweisungenim Block mitden Klammerwerten ausgeführt werden, d.h., eine Schachtelung auslösen.

Bei den horizontalen Klammern wird die Anweisung mit allen Werten in der Klammer ausgeführt. Klammern können Aufzählungen wie (10,20,30,40), Bereiche wie (10..40) oder Breiche mit Schrittweite (10..40|5) enthalten.

Eine Anweisung kann auch eine einfache Zuweisung von Werten sein, dabei wird der Anweisung ein '>' vorangesetzt; hierbei erfolgt keine Schachtelung.

Bei den Konditionen können 'if'-, 'else if'- und 'else'-Blöcke ausgeführt werden. Als Abfragen stehen Systemvariablen wie System, Sheets und Parts zur Verfügung, als auch Systemfunktionen wie MethodExists (), mit der sich prüfen lässt, ob eine Schachtelmethode zur Verfügung steht, d.h., eine gültige Lizenz für die Schachtelmethode vorliegt und im Dongle freigeschaltet ist.

Im Debugfenster können Sie die einzelnen Zeilen schrittweise durchlaufen. Die Einstellungen und Durchläufe werdenim Schachtelfenster rechts angezeigt.

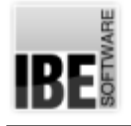

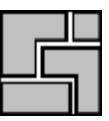

# Coilschachteln

Teile für ein Endlosband auslegen.

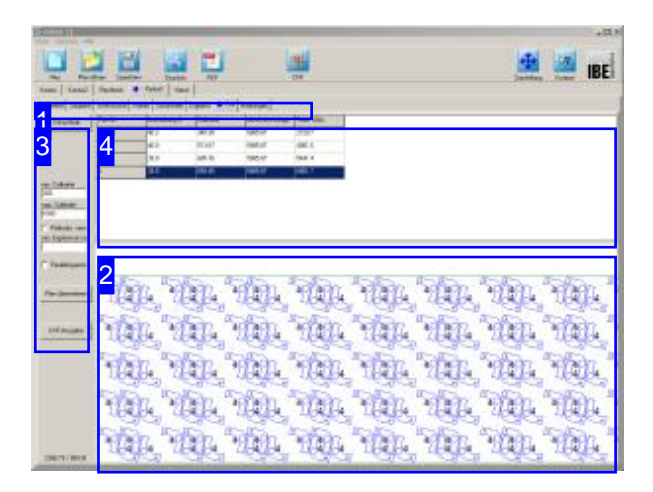

Als Coils bezeichnet man Rollen von Walzstählen, die als Metallbänder als Rohmaterial in vielen Bereichen der industriellen Fertigung genutzt werden. Coils sind in der Regel sehr schwer und können als Ganzes nur als Schwertransporte bewegt werden. Auf Maß bestellt, werden Coils zerschnitten und konfektioniert als Spaltbänder oder Ringe in handhabbaren Größen in den Handel gebracht.

*ncNest* bietet durch eine besondere Schachtelart die Möglichkeit, die optimale Breite für einen Ring zu ermitteln. Bei diesem Verfahren werden Teile in einer mathematisch erforderlichen Länge auf eine virtuelle Platte gebracht und daraus die Breite des Bandes mit der Ausnutzung für die Schachtelung über die Breite, bestimmt. Für die Kalkulation des erforderlichen Materials wird errechnet, wie viele Teile auf ein Band von 100 Metern passen. Als Ergebnis gibt es mehrere Auslegungen auf unterschiedlichen Breiten, aus denen dann eine Auslegung gewählt werden kann.

Coilschachteln setzt als Basisschachteln das Parkettschachteln oder das Handschachteln voraus. Durch diese Basisschachtelarten lassen sich Paare bilden, die dann in Streifen angeordnet, optimal für das Coilschachteln genutzt werden können.

Parkettschachteln liefert immer mehrere Möglichkeiten von Paaren, die durch das Schachtelverfahren aber immer in einer diagonalen Anordnung liegen. Als Basis sind solche Paare aber gut geeignet, um sie im Handschachtelnanbesondere Erfordernissefür die Fertigung als endlose Anordnung in eine geeignete Lage zu bringen. Paare aus dem Parkettschachteln lassen sich im Handschachteln leicht separieren, manuell nacharbeiten und dann für die Bandfertigung im Tab 'Coil' neu schachteln.

Bachten Siedie Funktion'Aufziehen'. Siebietet gerade beim Coilschachteln eine gute Hilfe ein Teil oder eine Teilegruppe als Band zu legen und eine 'gerade' Gruppenlinie in der Vertikalen anzulegen.

Bei der Schachtelung gibt es die Möglichkeit der Nutzungeines Parallelogrammes. Hierbei entstehen eventuell bessere Schachtelergebnisse. Schachteln Sie unter beiden Bedingungen und prüfen Sie Ergebnisse in der Ausnutzung.

Inder Vorschau[2] sehen Siedas Schachtelergebnis. In der Liste darüber [4] werden alle Auslegungspläne mit den Angaben zur Auslegung angezeigt.

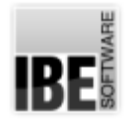

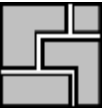

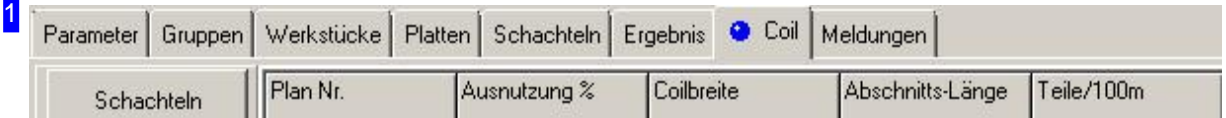

Im Tab Parkettschachteln und im Tab Handschachteln finden Sie einen Tab 'Coil'. Nutzen Sie den Tab um zum Coilschachteln zu wechseln.

2

In diesem Rahmen sehen Sie die Auslegung mit den geschachtelten Teilen. Mit dem Mausrad können Sie die Zeichnung zoomen um einzelne Details zusehen. Die Parkettierung erfolgt immer in unterschiedlichen Auslegungen. Markieren Sie in der Ergebnisliste [4] eine Zeile und die zugehörige Auslegung wirdangezeigt.

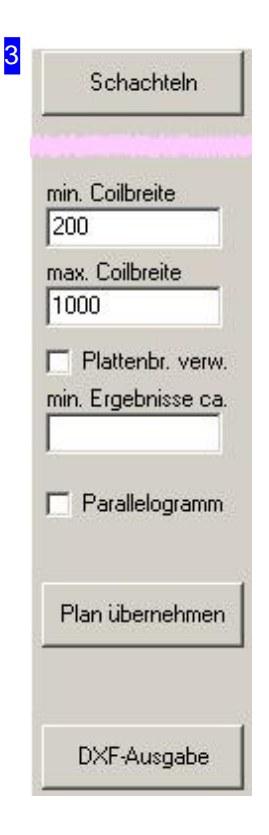

Mit einem Klick auf den Knopf 'Schachteln' wird ein neuer Schachtelvorgang eingeleitet. In den Eingabefeldern können Sie eine Bandbreite für die Coils definieren, unter denen eine Auslegung berechnet werden soll.

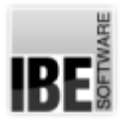

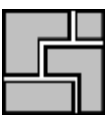

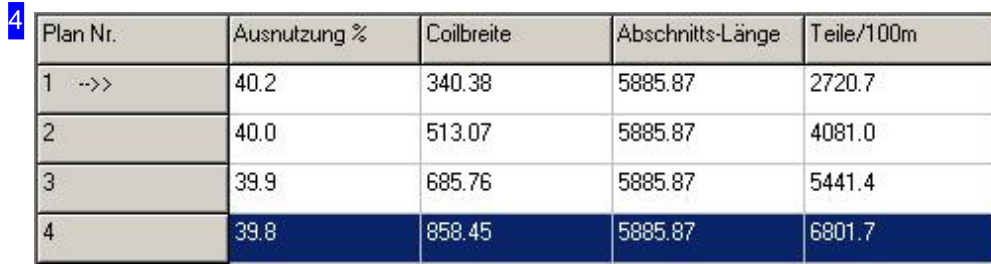

In dieser Tabelle werden die Ergebnisse der Parkettierung mit Angaben über die prozentuale Ausnutzung der Platte angezeigt und zur Auswahl angeboten. Wählen Sie hier das für Sie beste Ergebnis. Die markierte Auslegung wird in der Vorschau [2] angezeigt.

IBE

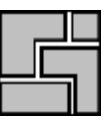

# Der Formulareditor

#### Arbeitsergebnisse drucken.

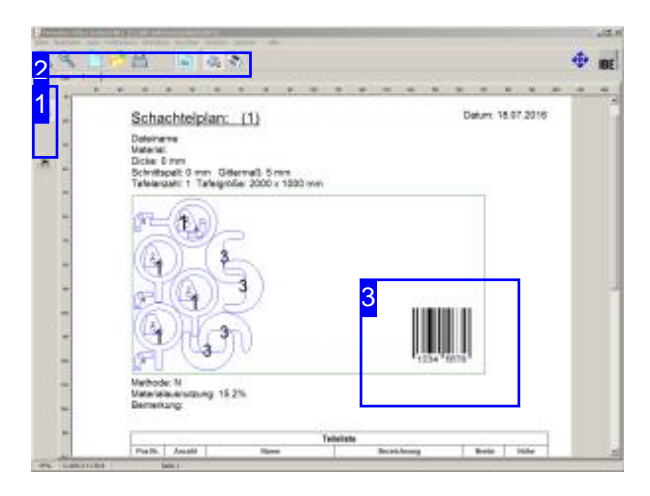

Ein Schachtelergebnis kannüberden 'Formulareditor' direkt auf einem Drucker ausgegeben werden.

Neben den einzelnen Seiten können Sie im 'Formulareditor' eine Standardseite generieren, die mit Firmenname, Logo oder sonstigen Attributen versehen, mit den einzelnen Schachtelplanseiten überlagert werden kann.

Mit dem Formulareditor bietet *ncNest* eine Möglichkeit noch 'alte' Schnittstellen zu anderen Programmen zu bedienen. Diese Schnittstellen (DDL und COM) werden in einer Anwendung auf modernen Rechnern nicht mehr benötigt. Aus Gründen der Kompatibilität werden diese Anteile im Programm jedoch erhalten, hier aber nicht weiter beschrieben.

Zubeachtensindevtl.die Variablen. Hierbei können dynamische Inhalte aus unterschiedlichen Quellen (System, Datenbanken etc.) in einen Druck eingebracht werden. Eine Variable definiert sich durch ein Klammer-Tag <> mit einem oder mehreren Termen. Als wichtigstes Term dient 'VAR', das einen Zugriff auf Systemvariablen ermöglicht. Sogibt z. B.das Tag <Var=DATUM> das aktuelle Systemdatum auf einer Seite aus. Unterdem Menüpunkt'Variablen' können Siedie Tags in die Zwischenablage kopieren und unter dem Menüpunkt'Positionieren'bequem unter 'Text' auf der Seite einfügen. Fügen Sie dazu den Inhalt der Zwischenablage in das Textfeld ein und positionieren Sie den Text an einer beliebigen Stelle auf der Seite.

Zu bemerken ist auch noch, dass Variablen-Terme durch Alias-Namen definiert und in den Tags genutzt werden können.

Für Fertigungsteilekannauchdirektein Barcode für Produktnummern z.B. EAN-Nummern angebracht werden.

Für eine Dokumentation der Pläne können Sie mit einem einfachen Mausklickein PDF-Dokument erzeugen. Die Vorgaben aus dem Formulareditor unter 'Drucken' werden dabei mit ins Dokument übernommen.
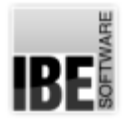

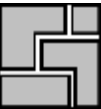

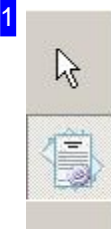

Mit diesen Knöpfen wechseln Sie zwischen dem Editier-Modus (oben) und der Druckvorschau (unten).

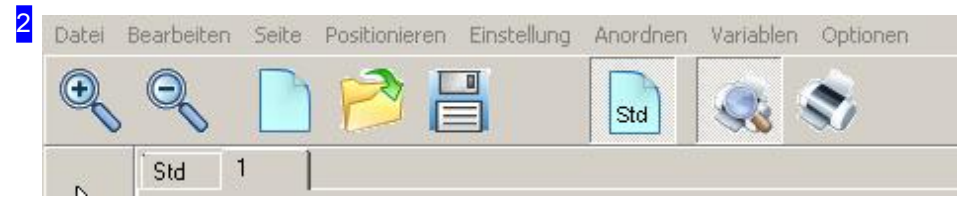

In der Menüleiste oben sind alle Möglichkeiten der Formatierung für die einzelnen Formulare gegeben. Wollen Sie einen Barcode eingeben, wählen Sie 'Positionieren', 'Balkenkode' und bestimmen Sie anschließend mitder Mausdie Positionim Formular.

Die Funktionsleiste beinhaltet Knöpfe um:

- Das Formular zuzoomen.
- o Neue Formulare anzulegen, Formulare zu laden oder zu speichern.
- o Die Standardseite (Std) zu aktivieren oder zu unterdrücken.
- Die Druckvorschauvordem Druckanzuzeigen.
- o Den Druck zu starten.

In der Tableiste können Sie zwischen der Standardseite (Std), Grafik und Fertigungsliste direkt wählen. Wollen Siez. B.Ihr Firmenlogeaufjeder Seitedes Ausdrucksanbringen, wechseln Siezur Standardseite wählen Sie im Menü 'Positionieren', 'Grafik' und bestimmen Sie anschließend mit der Maus die Position auf der Standardseite. Vergessen Sie nicht, die Standardseite in der Funktionsleiste auch freizuschalten und mit auszugeben.

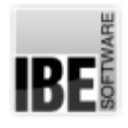

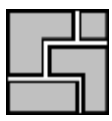

3

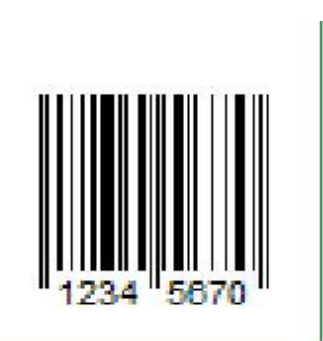

In der Vorschau sehen Sie wie hier im Beispiel einen Barcode. Klicken Sie mit der rechten Maustaste auf das Feld, öffnet sich ein Dialog mit Einstellmöglichkeiten für Form und Inhalt des Kodes.

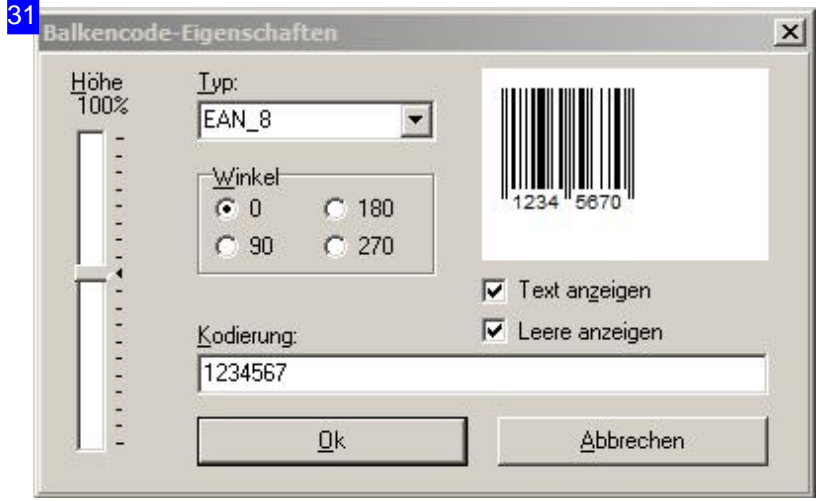

In diesem Dialog nehmen Sie Einstellungen für den Barcode z. B. die EAN-Nummer, Ausrichtung und Höhe vor.

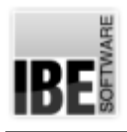

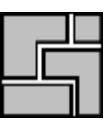

# Glossar

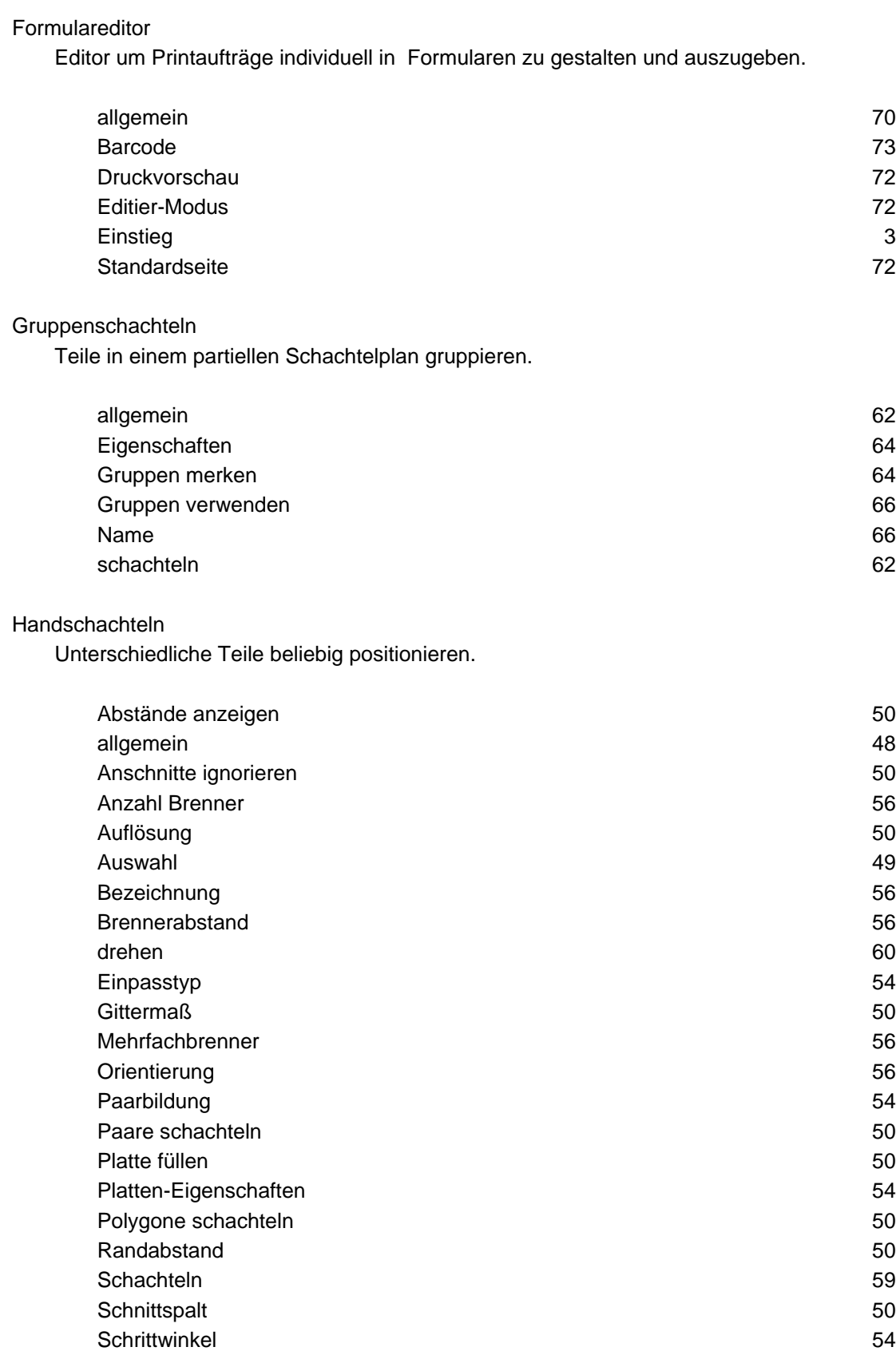

Spiegeln 54

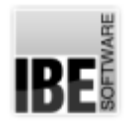

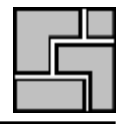

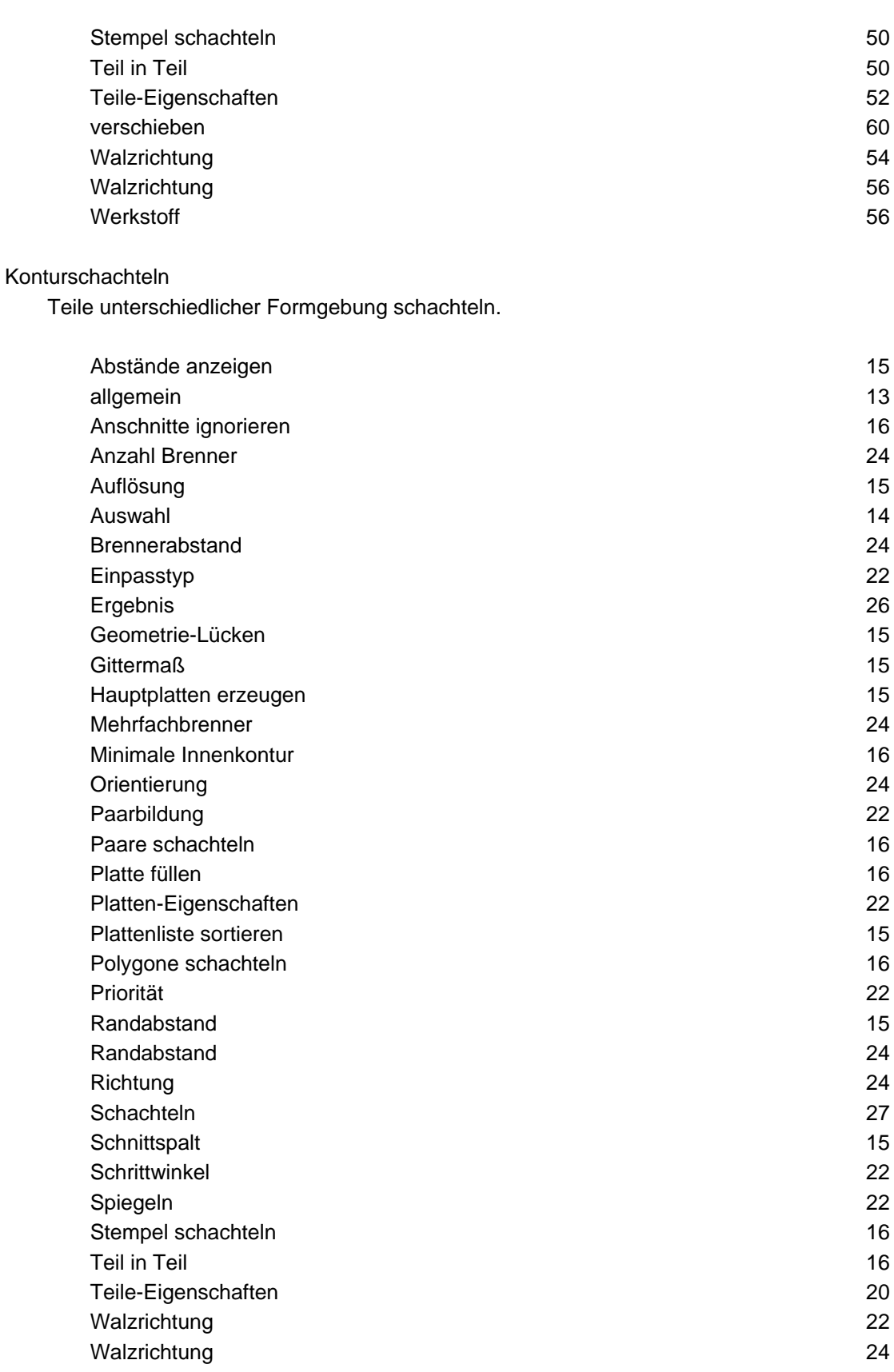

Parkettschachteln Teile effizient im Parkett schachteln.

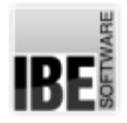

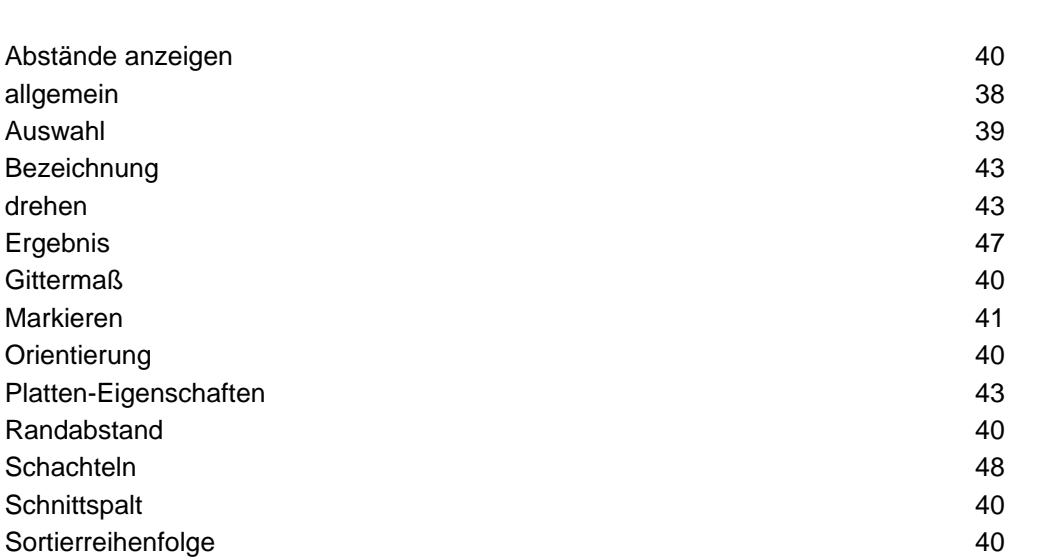

#### Platten

Auswahl

Ergebnis

Grundlage für das Schachteln von Teilen.

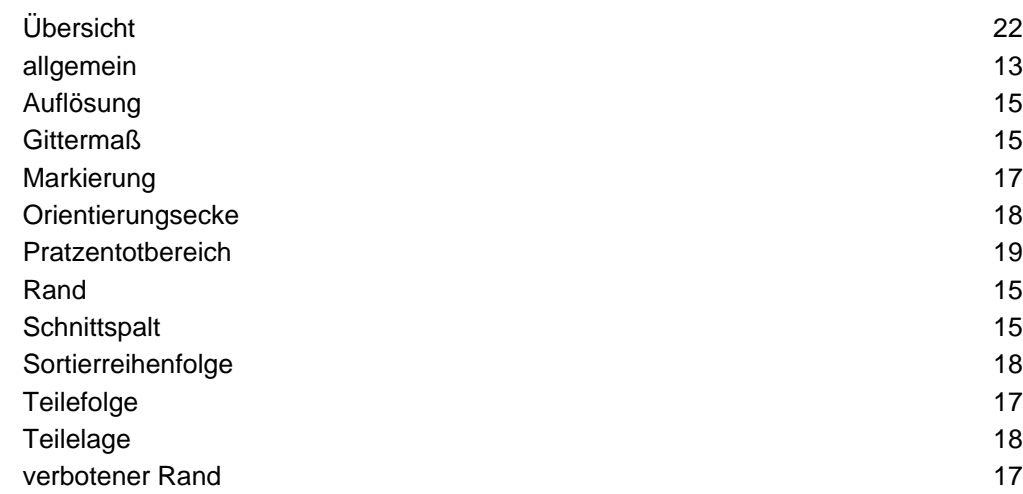

Teile-Eigenschaften 41 Werkstoff 45

#### Rechteckschachteln

Teile in rechteckigen Boxen schachteln.

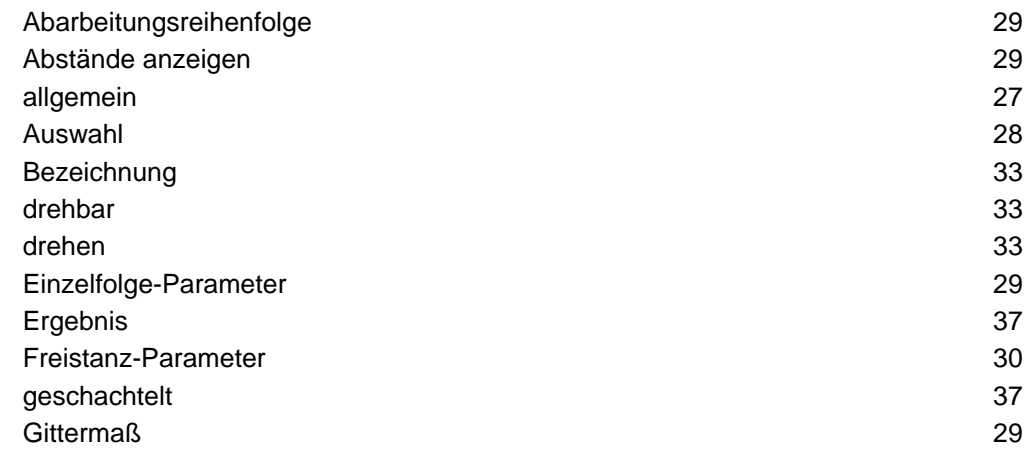

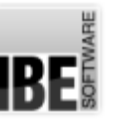

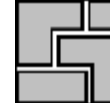

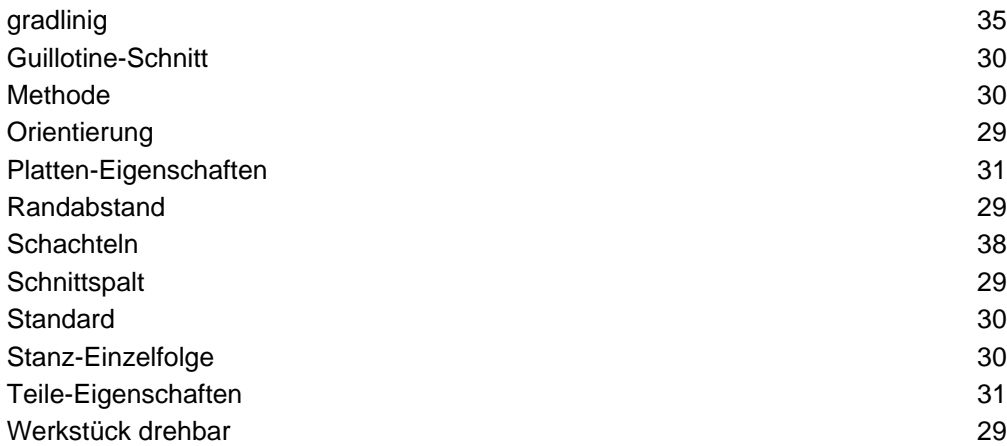

#### **Schachteln**

Teile auf unterschiedlichste Weise auf den Platten organisieren.

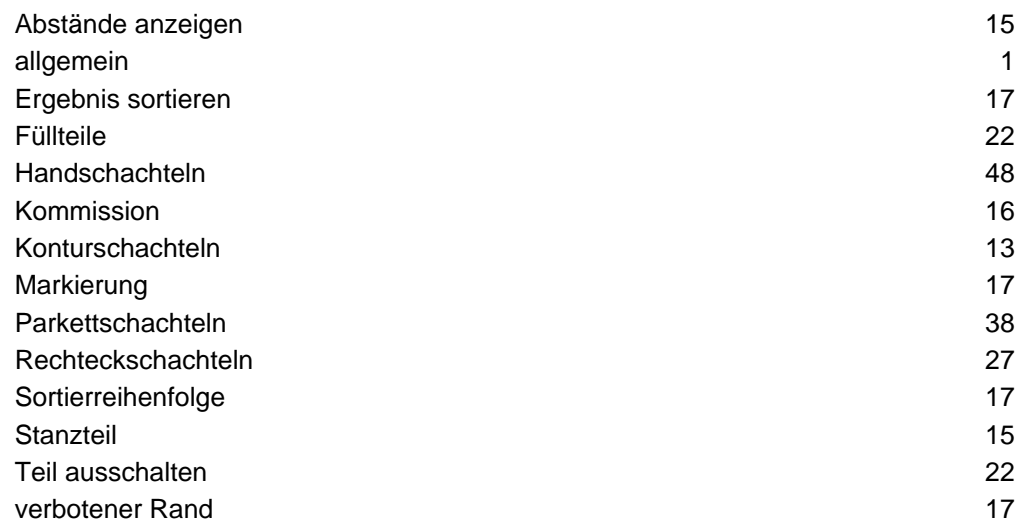

#### Schachtelplan

Ausgewählte Teile und ausgewählte Platten, die geschachtelt werden sollen.

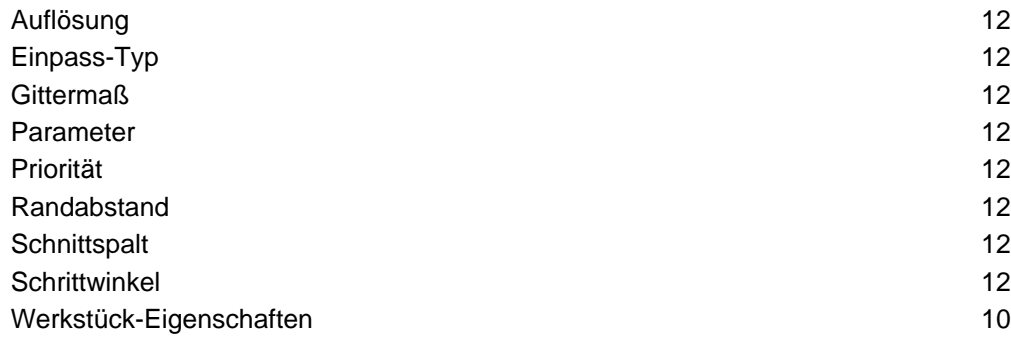

#### **Start**

Programmstart von ncNest.

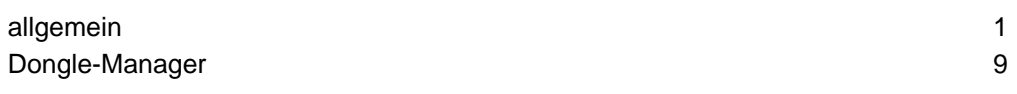

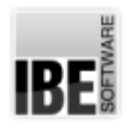

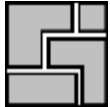

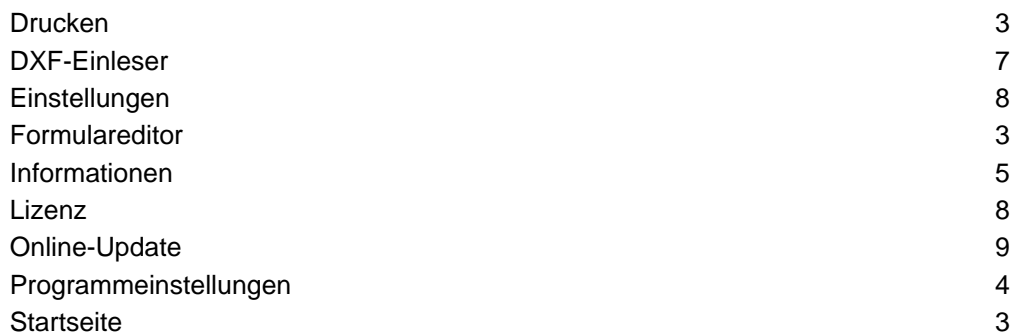

### Teile

Werkstücke als einzelne Komponenten eines Schachtelplanes.

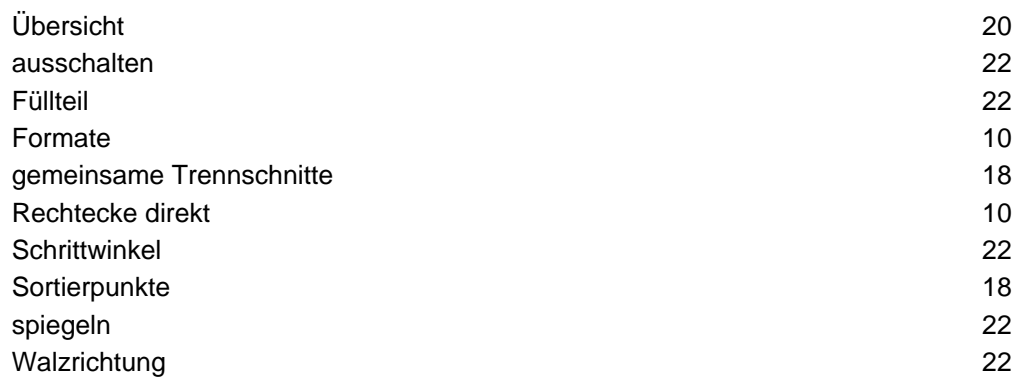

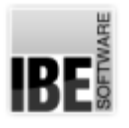

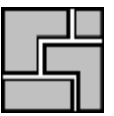

# Index

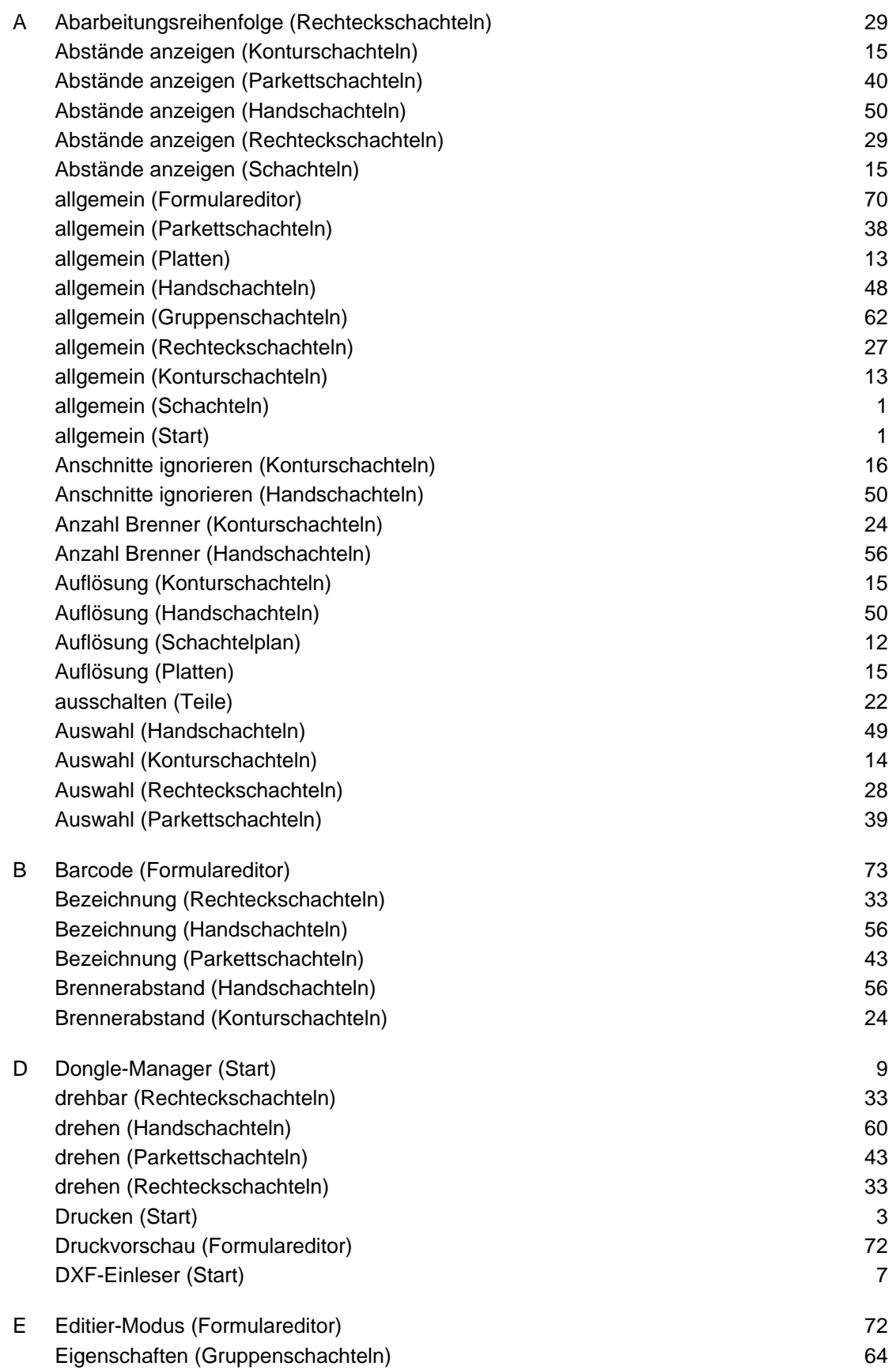

# *ncNest*

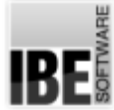

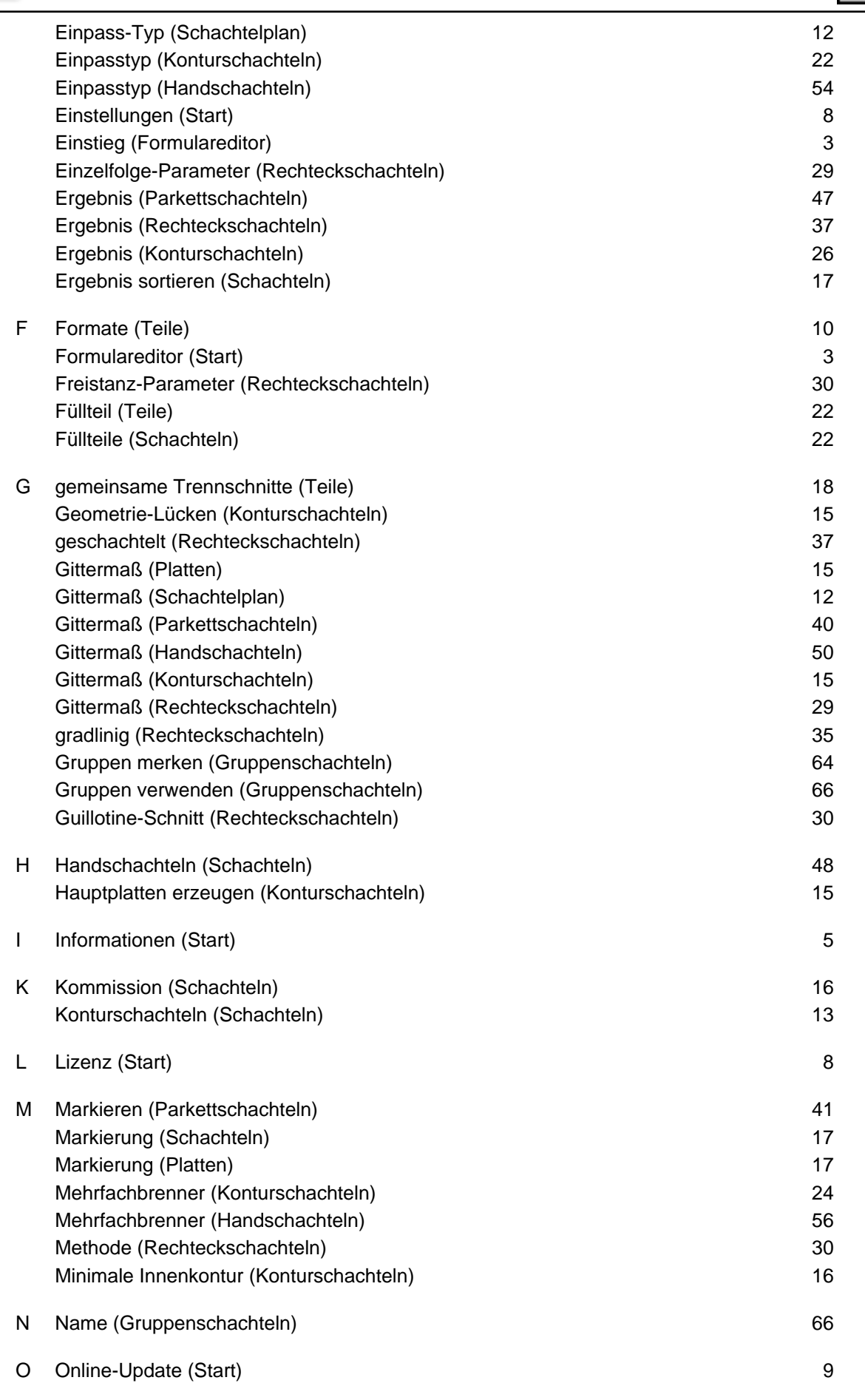

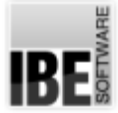

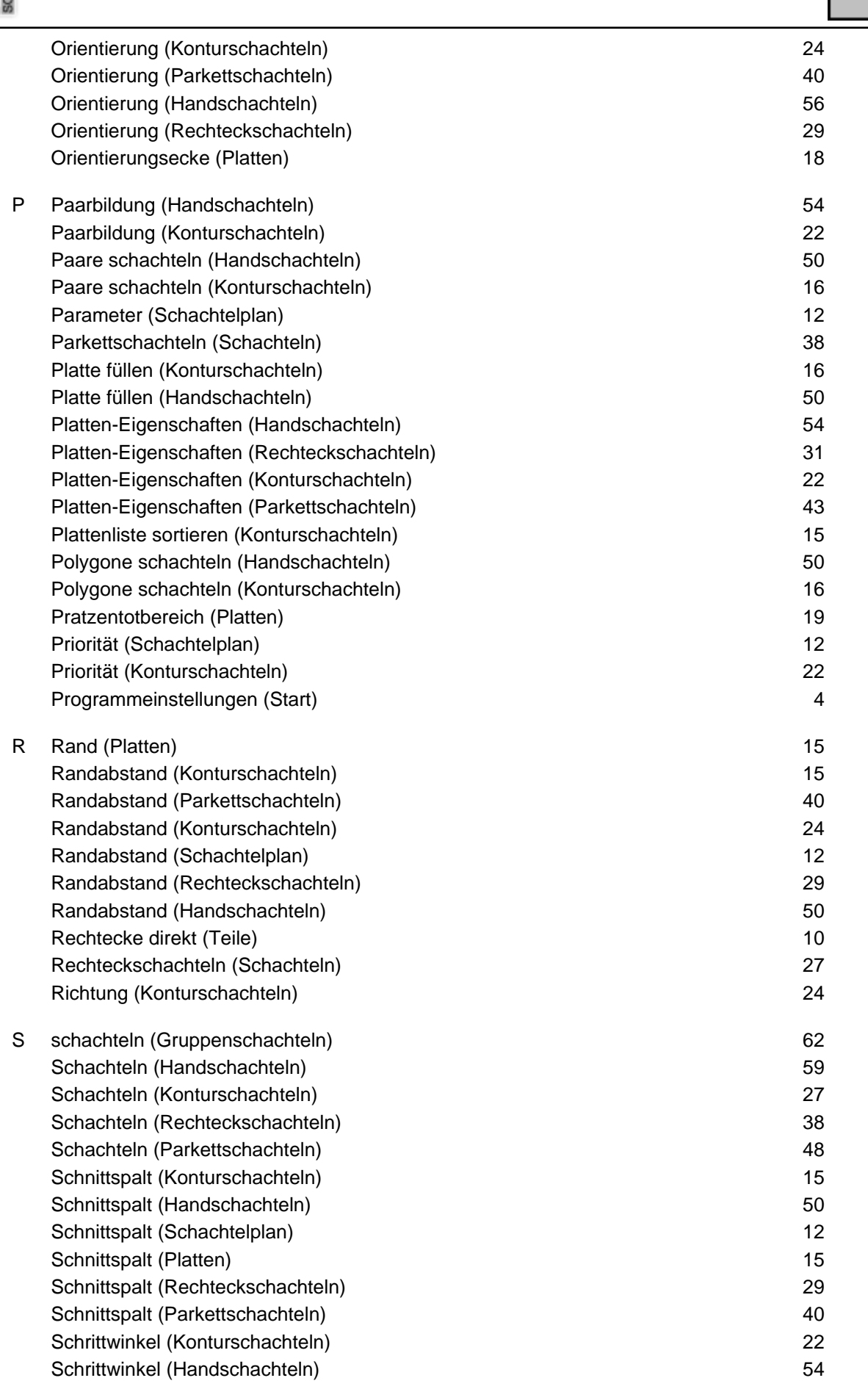

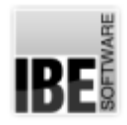

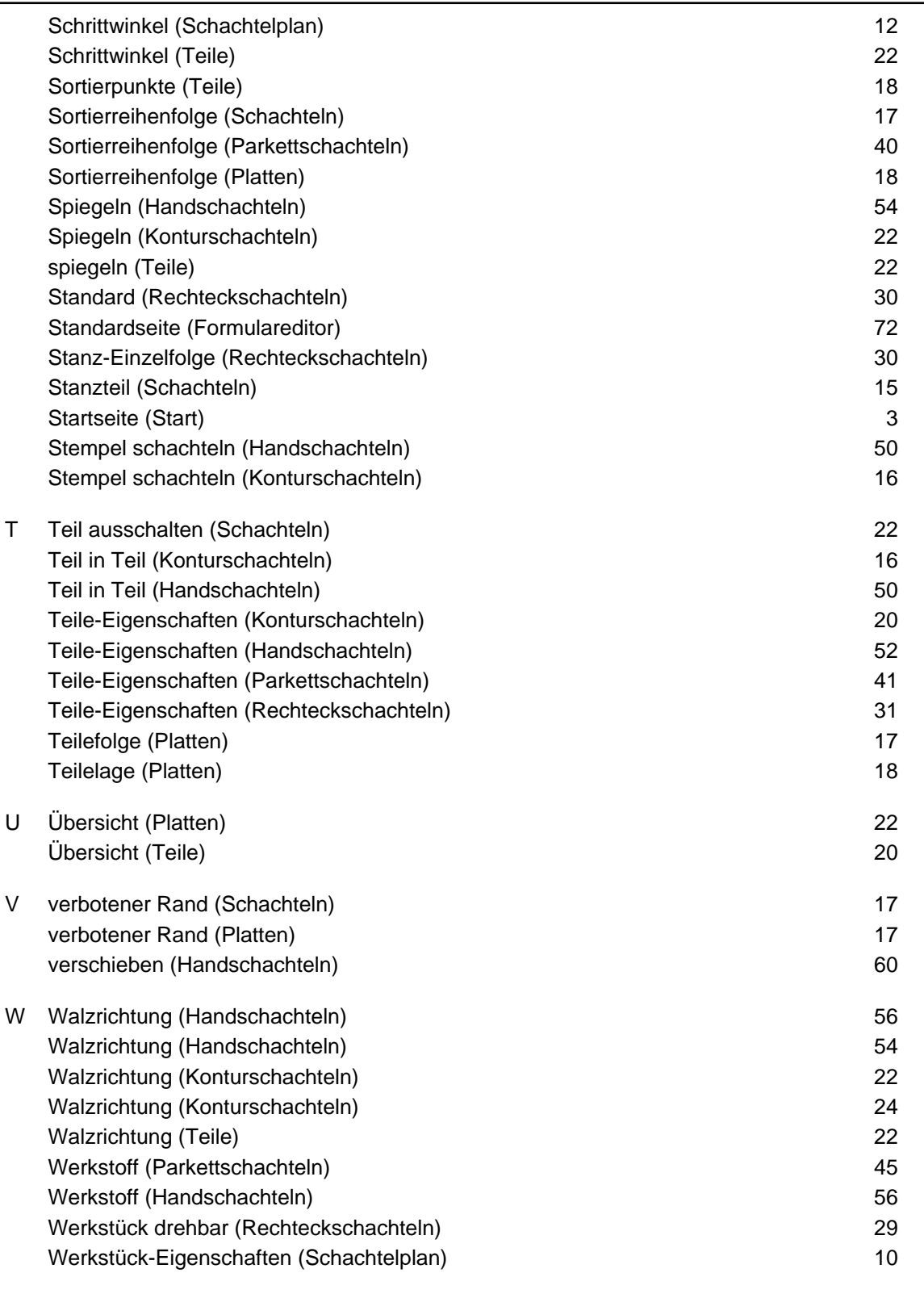

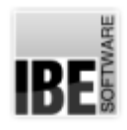

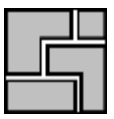

## Inhaltsverzeichnis

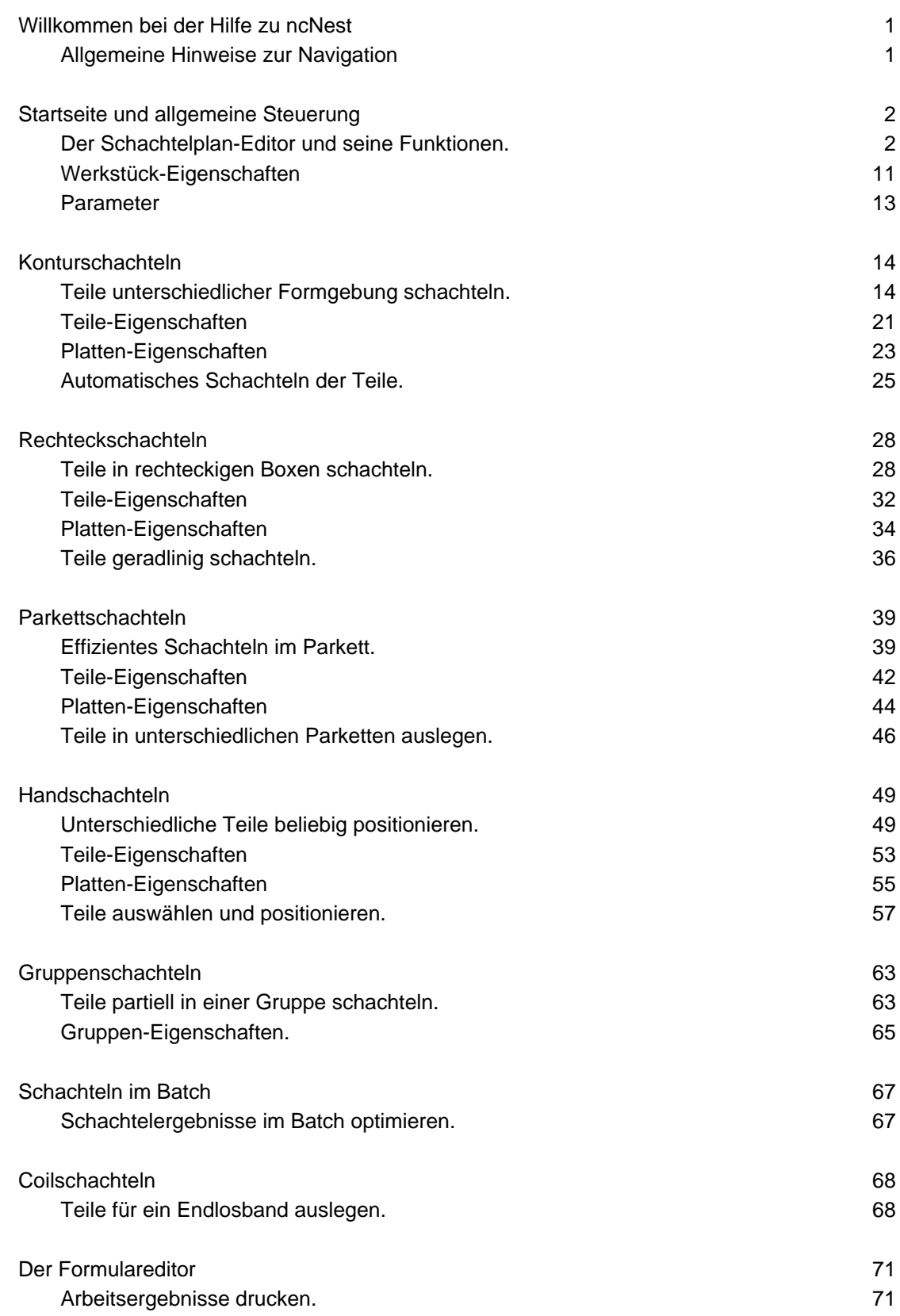

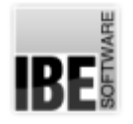

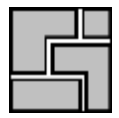

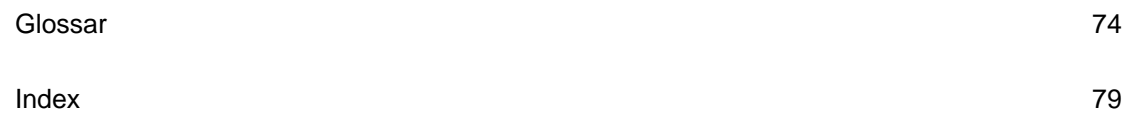